# **RAYSTATION 11B**

# RayCommand 2B Gebrauchsinformation

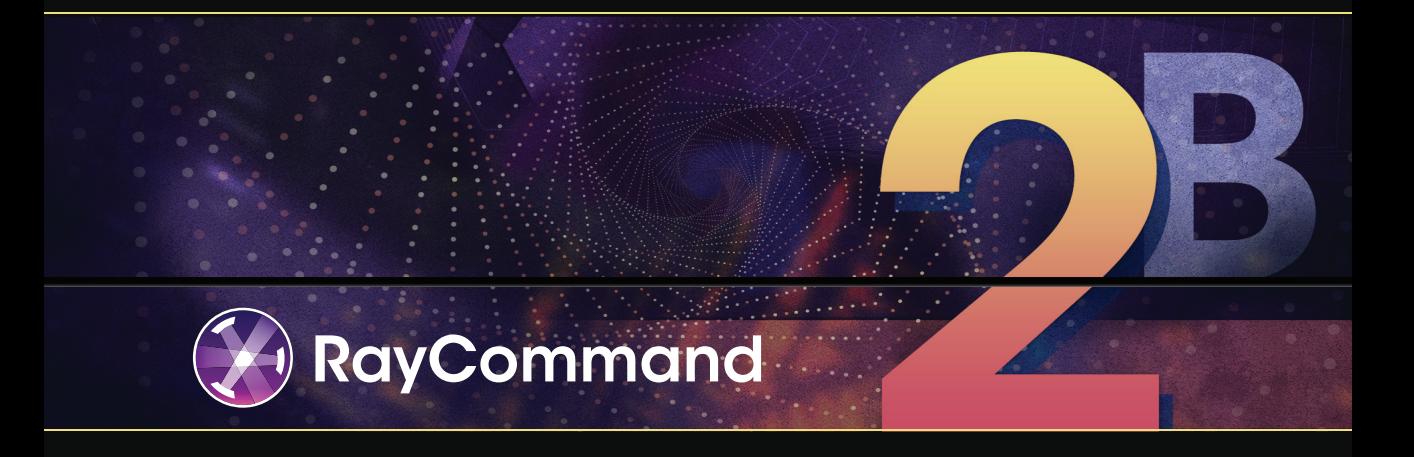

Traceback information: Workspace Main version a697 Checked in 2021-12-10 Skribenta version 5.4.033

# *Konformitätserklärung*

# $C_{2862}$

Entspricht der Medizinprodukteverordnung (MDR) 2017/745. Eine Kopie der entsprechenden Konformitätserklärung ist auf Anfrage erhältlich.

# *Sicherheitshinweis*

Diese Benutzerdokumentation enthält WARNUNGEN in Bezug auf die sichere Benutzung des Produktes. Diese müssen befolgt werden.

# **WARNUNG!**

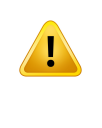

Allgemeine Warnzeichen informieren Sie über Risiken, die zu Körperverletzungen führen können. In den meisten Fällen bezieht sich das Risiko auf die falsche Behandlung des Patienten.

# *Hinweis: Der Hinweis enthältzusätzliche Informationen zu einem bestimmten Thema,z. B. was bei der Ausführung eines bestimmten Schritts in einer Anweisung zu berücksichtigen ist.*

# *Copyright*

DiesesDokument enthältunternehmenseigeneurheberrechtlichgeschützte Informationen.KeinTeildieses Dokuments darf ohne die vorherige schriftliche Einwilligung von RaySearch Laboratories AB (publ) fotokopiert, reproduziert oder in eine andere Sprache übersetzt werden.

Alle Rechte vorbehalten. © 2021, RaySearch Laboratories AB (publ).

# *Gedrucktes Material*

Auf Anfrage sind Gebrauchsinformationen und Versionshinweise in Papierform erhältlich.

# *Eingetragene Marken*

RayAdaptive, RayAnalytics, RayBiology, RayCare, RayCloud, RayCommand, RayData, RayIntelligence, RayMachine, RayOptimizer, RayPACS, RayPlan, RaySearch, RaySearch Laboratories, RayStation, RayStore, RayTreat, RayWorld und das RaySearch Laboratories-Logo sind Marken von RaySearch Laboratories AB  $[pub]$ <sup>\*</sup>. .

DieMarken Dritter, die in diesem Dokument verwendet werden, sind das Eigentum ihrer jeweiligen Inhaber, bei denen es sich nicht um mit RaySearch Laboratories AB (publ) verbundene Unternehmen handelt.

RaySearch Laboratories AB (publ) einschließlich ihrer Niederlassungen wird nachfolgend als RaySearch bezeichnet.

\* Unterliegt der Zulassungspflicht in einigen Ländern.

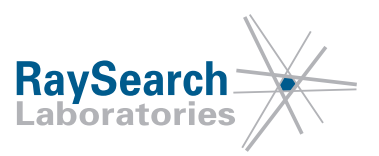

# **INHALTSVERZEICHNIS**

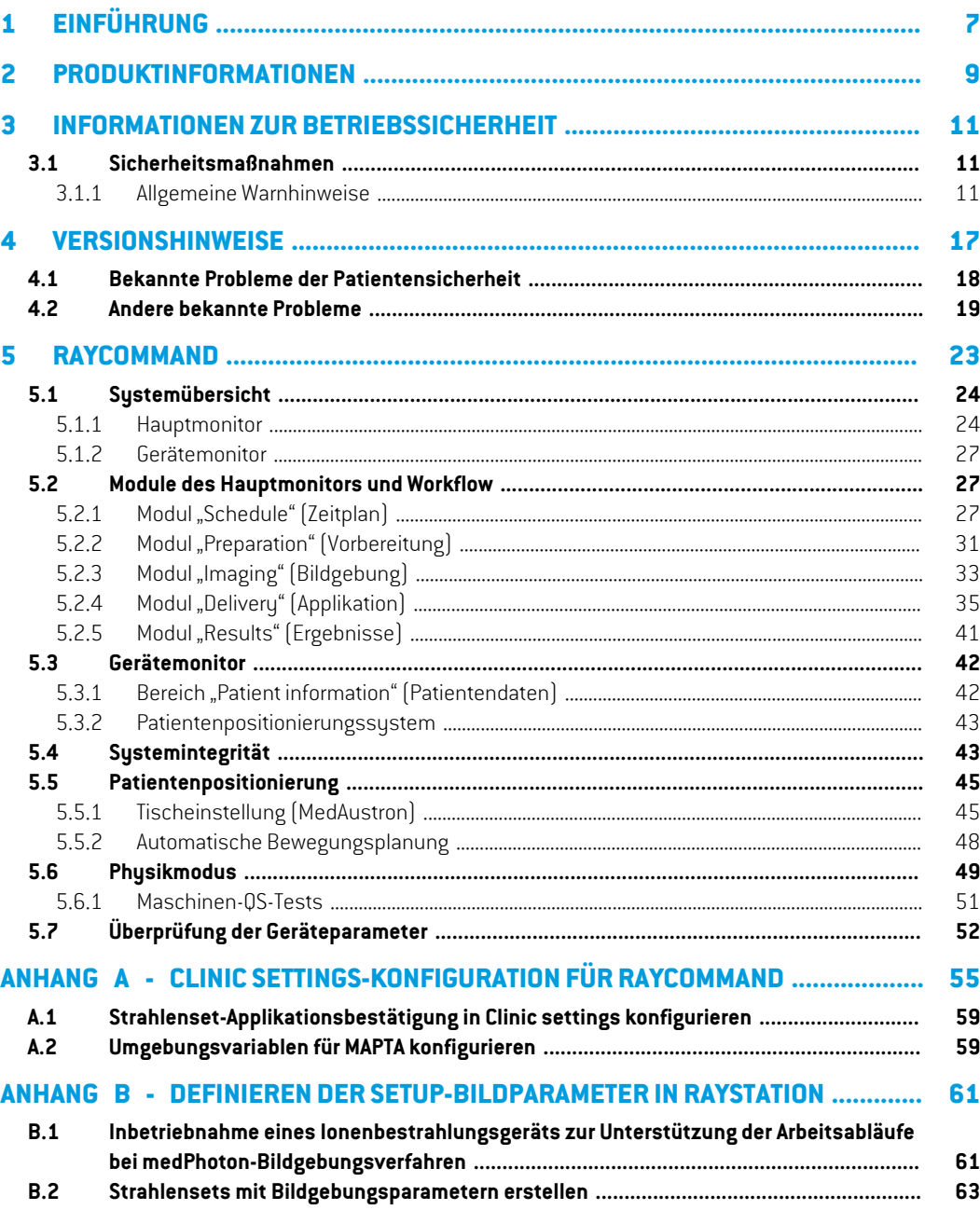

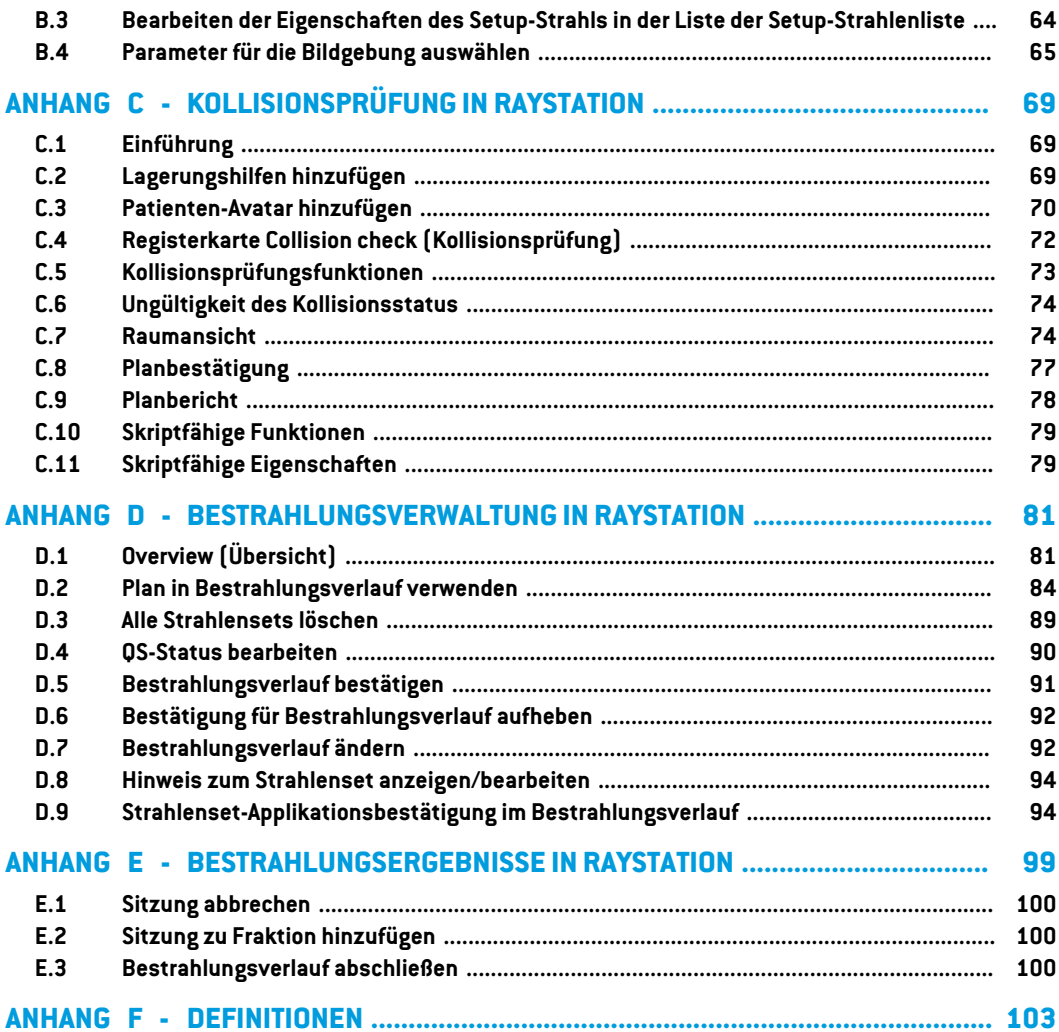

# <span id="page-6-0"></span>**1 EINFÜHRUNG**

# *Über RayCommand*

Die RayCommand-Anwendung lässt sich in RayCare integrieren, damit die Klinik in RayStation erstellte Pläne in Form von Bestrahlungssitzungen auf Bestrahlungssystemen mit einem Patientenpositionierungssystem applizieren kann.

In diesemHandbuchwerden die Teile desWorkflows beschrieben, die direktmit der Applikation von BestrahlungsplänenundderSteuerungdesPatientenpositionierungssystemszusammenhängen:

- Verarbeitung von Bestrahlungsterminen, die in RayCare erstellt wurden
- Vorbereitung des Patientenpositionierungssystems für Bildgebung und Applikation in RayCommand
- Durchführung der Bestrahlungsapplikation in RayCommand
- Überwachung des Bestrahlungsgeräts und des Patientenpositionierungssystems mit dem RayCommand-Gerätemonitor

#### *Über diese Anleitung*

Dieses Dokument ergänzt *RSL-D-RS-11B-USM, RayStation 11B User Manual* und fasst einige der wichtigsten Funktionen der RayCommand-Anwendung zusammen.

Das Dokument enthält Anhänge, die ebenfalls Teile aus dem *RSL-D-RS-11B-USM, RayStation 11B UserManual*und*RSL-D-RS-11B-RPHY,RayStation11BRayPhysicsManual* sowiefürRayCommand Benutzer relevant sind.

Lesen Sie dieses Handbuch und die *RSL-D-RS-11B-IFU, RayStation 11B Instructions for Use* aufmerksamdurch,bevorSiemitderRayCommand-Anwendungarbeiten.DieeinwandfreieFunktion des Medizinprodukts kann nur garantiert werden, wenn die Anweisungen in diesen Dokumenten befolgt werden.

Lesen Sie die Versionshinweise in diesem Handbuch sowie die *RSL-D-RS-11B-RN, RayStation 11B Release Notes* aufmerksam durch. Diese Hinweise enthalten die letzten Anweisungen für den Einsatz der RayCommand-Anwendung.

DasRayStation11B-Systemwird inderRayStation11B-Produktdokumentationnäher beschrieben.

Informationen zum RayCare 5B-System finden Sie in der RayCare 5B-Produktdokumentation.

# <span id="page-8-0"></span>**2 PRODUKTINFORMATIONEN**

In diesem Kapitel wird das Produkt "RayCommand" beschrieben. Produktinformationen zum RayStation 11B-System finden Sie in der *RSL-D-RS-11B-IFU, RayStation 11B Instructions for Use*.

Die Versionsnummer eines installiertenRayStation11B-Systems findenSie, indemSie**Help: About RayStation** (Hilfe: Über RayStation) im RayCommand-Menü auswählen.

Es können folgende Informationen identifiziert werden:

- Produktname = RayStation
- 产品型号: RayStation | (nur für den chinesischen Markt)
- Release-Version = **12.0**
- Marketing name = RayStation RayCommand 2B
- Software-Versionsnummer = **12.0.0.932**
- Clinical build (klinische Version) = gibt an, dass es sich um ein Produkt für den klinischen Einsatz handelt

Hinweis: Für eine klinische Installationist sowohl eine klinische Versionals aucheine klinische Lizenz erforderlich. Andernfalls wird in der Titelleiste "Not for clinical use" (Nicht für den klinischen Gebrauch) angezeigt.

- Produktgültigkeit = Die Gültigkeitsdauer pro Markt beträgt ein Jahr nach der nächsten Hauptversion, jedoch mindestens drei Jahre.
- Radiation Treatment Planning System Software = der allgemeine Name des Produkts

**2**

- 产品名称: 放射治疗计划系统软件 (nur für den chinesischen Markt)
- $\boxed{MD}$  = gibt an, dass es sich bei dem Produkt um ein medizinisches Gerät handelt
- = Unique Device Identification (Nummerzur eindeutigen Geräteidentifizierung)
- $\overline{\text{CE}}$ 2862  $\overline{\text{SE}}$ -CE-Kennzeichnung und die Nummer der benannten Stelle
- = Herstellungsdatum
- 吅 = in der Bedienungsanleitung nachschlagen
- Name und Adresse des Herstellers
- $\boxed{\omega}$  = die E-Mail-Adresse des Supports

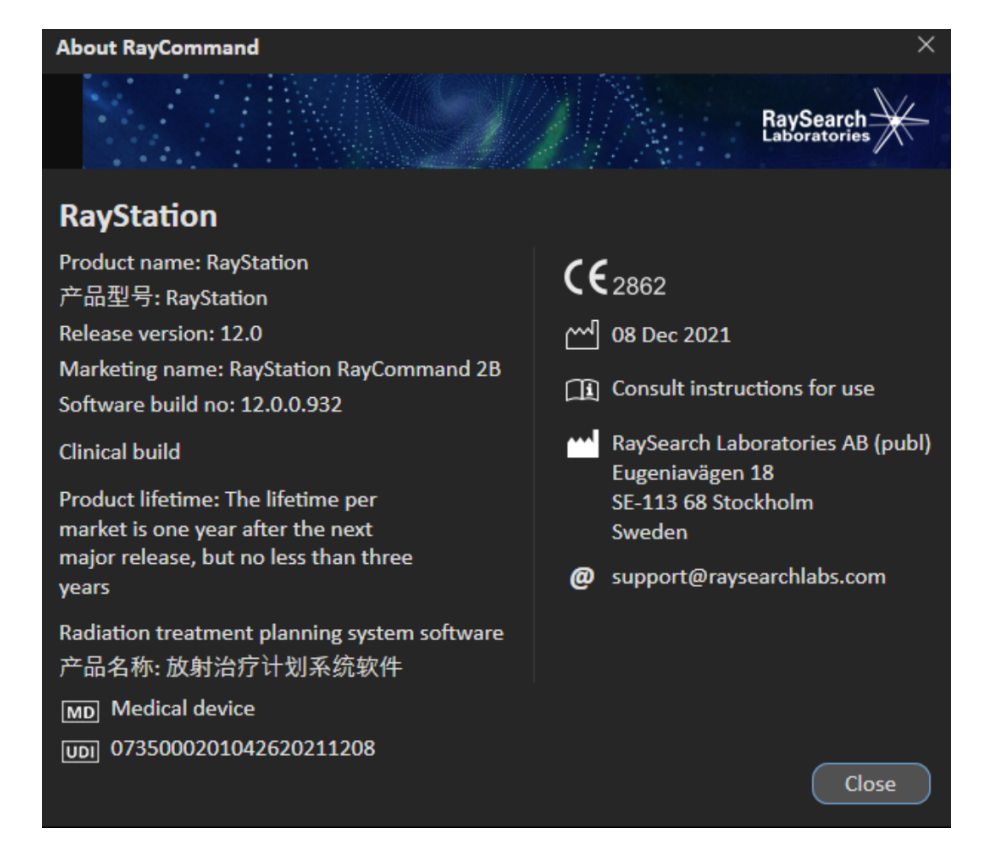

**Abbildung 1.** Das Dialogfeld **About RayCommand**.

# <span id="page-10-0"></span>**3 INFORMATIONEN ZUR BETRIEBSSICHERHEIT**

<span id="page-10-1"></span>Beachten Sie die nachstehenden Warnhinweise sowie die Warnhinweise in *RSL-D-RS-11B-IFU, RayStation 11B Instructions for Use* für einen sicheren Betrieb der RayCommand-Anwendung.

# <span id="page-10-2"></span>**3.1 SICHERHEITSMAßNAHMEN**

# **3.1.1 Allgemeine Warnhinweise**

#### **WARNUNG!**

**Sorgen Sie für eine ausreichende Schulung.** Die Benutzerorganisation muss gewährleisten, dass Personen, die zur Anwendung der Bestrahlungsfunktionen autorisiert sind, entsprechend geschult wurden. Nur Personen, die zur Eingabe und Abgabe der Geräteeinstellung oder anderer Patientenbestrahlungsdaten berechtigt sind, dürfen diese Software verwenden. Lesen Sie vor Gebrauch alle Anweisungen aufmerksam durch. Der Benutzer ist für die ordnungsgemäße klinische Verwendung und die verschriebene Strahlendosis verantwortlich.

(334374)

#### **WARNUNG!**

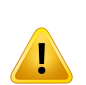

Ţ

**Tests bei Installation und Neukonfiguration.** Die korrekte Funktionsweise von RayCommand hängt von der Konfiguration sowie von externen Systemen ab. KonfigurationsänderungeninRayCommand,RayCareoderRayStationerfordernTests gemäß *RSL-D-RS-11B-RCMDITS, RayStation 11B RayCommand 2B Installation Test Specification*.

(334371)

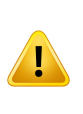

**Stellen Sie die ungehinderte Sicht auf den Patienten sicher.** Vor und während der Bestrahlung oder einer anderen, mit der Patientensicherheit in Zusammenhang stehenden Aktivität muss immer die ungehinderte Sicht auf den Patienten gewährleistet sein.

(334373)

#### **WARNUNG!**

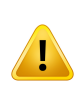

**Nur Ergebnisse von abgeschlossenenBestrahlungssitzungenwerden inRayCare angezeigt.** Die Ergebnisse der Bestrahlungssitzungen werden erst in RayCare angezeigt, nachdem die Sitzung abgeschlossen ist. Wenn es nicht möglich ist, die Sitzung abzuschließen, wird das Ergebnis nicht in RayCare angezeigt.

(334370)

#### **WARNUNG!**

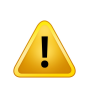

**Sicherheit beim Bewegen von Gantry und Snout.** Wenn der Patient schließlich für die Bestrahlung positioniert ist, müssen die Positionen von Gantry und Snout überprüft werden, bevor der letzte medizinische Mitarbeiter den Bestrahlungsraum verlässt. (334391)

#### **WARNUNG!**

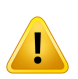

**Sicherheit beim Bewegen der Tischplatte.**Wenn der Bewegungsdienst in RayCommand verwendet wird, um die Vorrichtung zur Patientenpositionierung zu bewegen, muss der Benutzer, der den Operator Deadman's Switch (ODS) bedient, den gesamten Bewegungsvorgang stets im Auge behalten. Er muss den ODS sofort loslassen, wenn das Risiko einer Kollision oder Verletzung des Patienten besteht. (334372)

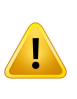

**PatientenbewegungzwischenBildgebungundabgeschlossenerBestrahlung.**Die Bewegung des Patienten zwischen Bildgebung und abgeschlossener Bestrahlung wird nicht automatisch erkannt. Patientenbewegungen nach der Bildgebung können zu einer falschen Patienteneinstellung führen.

(334434)

#### **WARNUNG!**

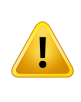

**Ein bestimmter Status wird möglicherweise nicht in Diensten oder Treibern beibehalten.**WennderRayCommand-Raumtreiberneugestartetwird,gehtderCache des Treibers über den Zustand externer Systeme verloren. Nach einem Neustart ist der Status unbekannt, bis das externe System zurückgesetzt wird.

(334439)

#### **WARNUNG!**

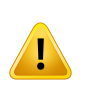

**Konfiguration von Gerätemodellen im Bestrahlungsraum.** Bei der Konfiguration des Bestrahlungsraums dürfen nur kompatible Gerätemodelle in der Gerätemodellliste aufgeführt werden. Eine falsche Konfiguration kann zu einem Ausfall des Dienstes oder einer falschen Bestrahlung führen.

(342666)

#### **WARNUNG!**

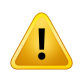

**ÜberprüfenSiedieautomatischeRegistrierung.**Siemüssensichstetsvergewissern, dass die automatische Registrierung zwischen den Setup-Bildern und dem Planungs-CT ordnungsgemäß erfolgt, indem Sie das Ergebnis manuell überprüfen. (344618)

**3**

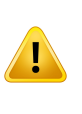

**Position des Imaging-Rings.** RayCommand erkennt nicht, ob der Imaging-Ring den Strahl blockiert. Vergewissern Sie sich immer, dass sich Bildquelle, Detektor und Imaging-Ring in einer sicheren Position befinden (d. h. den Strahl nicht blockieren), bevor der Strahl appliziert wird.

(344503)

#### **WARNUNG!**

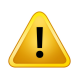

**Es ist möglich, einen Plan mit veralteten Lagerungshinweisen zu bestätigen/zu** exportieren. In RayStation werden die Fixiervorrichtungen in den Lagerungshinweisen zwischengespeichert, wenn ein Patient in RayStation geladen wird, und bleiben unverändert, solange der Patient geöffnet ist. Daher werden Warnungen zu Fixiervorrichtungen bei Planbestätigung/-export auf alte Daten angewendet, wenn die Lagerungshinweise an anderer Stelle geändert wurden, während der Patient in RayStation geöffnet war. Eine Folge davon ist, dass alle Aktionen, die in RayStation ausgeführt werden und von Lagerungshinweisen abhängen (z. B. das Erstellen von Fixiervorrichtungs-ROIs, das Durchführen einer Kollisionsprüfung usw.), ungültig sein können.

(408999)

#### **WARNUNG!**

**Es ist möglich, einen Plan mit Kollision anhand einer veralteten Bildgebungsgerätetransformationzu bestätigen/zu exportieren.**Das Ergebnisder Kollisionsprüfung von RayStation wird nicht ungültig, wenn der Vektor der Bildgebungsgerätetransformation (IDT) für den Bestrahlungsraum in Clinic Settings geändertwird. Es liegtin der Verantwortung desBenutzers, sicherzustellen, dass bei Aktualisierung der IDT die Kollisionsprüfung für nicht bestätigte Strahlensets wiederholt wird.

(409517)

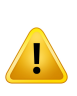

**Die Änderung der IDT erfordert die Neuzuweisung von Strahlensets zu laufenden Bestrahlungsverläufen.** Eine geänderte IDT wirkt sich auf die berechneten Tabellenpositionen im Plan aus. Um den aktualisierten IDT anzuwenden, muss daher der Strahlenset für die nachfolgenden Sitzungen über den Dialog "Use plan in treatment course" (Plan im Bestrahlungsverlauf verwenden) erneut zum Bestrahlungsverlauf hinzugefügt werden.

(410055)

#### **WARNUNG!**

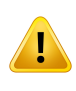

Die **Room view ist eine ungefähre Darstellung des Bestrahlungsraums und darf nicht zur Bestimmung der Patienteneinstellung oder von Kollisionen verwendet werden.** Room view ist für die Bestimmung der Patienteneinstellung oder von Kollisionen nicht genau genug.

(410298)

#### **WARNUNG!**

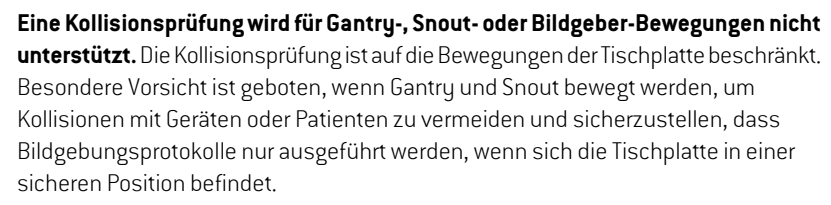

(409667)

#### **Stellen Sie sicher, dass der richtige Setup-Strahl für die Bildgebung verwendet**

**wird.** In RayCommand besteht keine Verbindung zwischen dem Setup-Strahl und den Behandlungsstrahlen. Bei Plänen mit mehreren Isozentren muss sich der Benutzer des Risikos der Verwendung des falschen Setup-Strahls bewusst sein. Wenn Positionierungsbilder mit der falschen Bildgebungsposition aufgenommen werden, kann die Patientenverschiebung die Registrierung für den Behandlungsstrahl verhindern.GebenSiedemSetup-Strahl immereineneindeutigenundverständlichen Namen, damit das richtige Positionierungsfeld für die Bildaufnahme und -registrierung vor der Strahlabgabe ausgewählt wird. Die Körperstelle für die Setup-Strahlen kann als redundanter Hinweis darauf verwendet werden, wo das Isozentrum des Setup-Strahls positioniert ist.

(410108, 410398)

# <span id="page-16-0"></span>**4 VERSIONSHINWEISE**

Dieses Kapitel enthält wichtige Hinweise zur Verwendung der RayCommand-Anwendung. Neben Informationen zur Patientensicherheitwerden neue Funktionen, bekannte Probleme undmögliche Problemlösungen beschrieben.

**Jeder Benutzer der Anwendung "RayCommand" muss diese bekannten Probleme sowie die in** *RSL-D-RS-11B-RN, RayStation 11B Release Notes* **beschriebenen bekannten Probleme kennen.** Bei Fragen zum Inhalt können Sie sich jederzeit an den Hersteller wenden.

*Hinweis: Innerhalb eines Monats nach der Installation der Software können zusätzliche sicherheitsbezogene Versionshinweise separat veröffentlicht werden.*

# *In diesem Kapitel*

Dieses Kapitel enthält die folgenden Abschnitte:

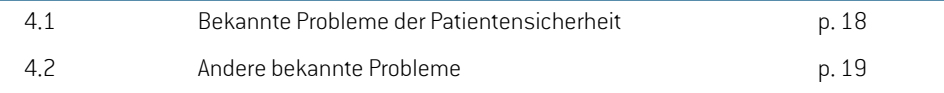

# <span id="page-17-0"></span>**4.1 BEKANNTE PROBLEME DER PATIENTENSICHERHEIT**

# *Es ist möglich, die Sitzung zu starten, auch wenn sich die Versionen der Setup-Instruktionen unterscheiden.*

Die Setup-Instruktionen in RayCommand sind möglicherweise nicht mit der neuesten Version der Setup-Instruktionen von RayCare aktualisiert. Überprüfen Sie, ob die Setup-Instruktionen auf dem neuesten Stand sind, indem Sie die Instruktionen in RayCommand und RayCare vergleichen.

(332782)

#### *Der Status Confirm preparation wird beim Stopp einer Sitzung nicht gelöscht*

Der Status *Confirm preparation* wird gespeichert, in einer Sitzung beibehalten und nicht gelöscht, wenn die Sitzung gestoppt wird. Durch Aktualisierung der Anweisungen zur Patienteneinstellung wird der Status nicht ungültig. Überprüfen und wiederholen Sie immer alle Anweisungen zur Patienteneinstellung, einschließlich der Lagerungshilfen, wenn Sie eine Sitzung fortsetzen.

(409600)

# *Patientengewichtund-größewerdenfürBildaufnahmeanfragennichtausRayCare abgerufen.*

Die an die MedPhoton Console gesendete Bilderfassungsanforderung verwendet weder *Patient Weight* noch *Patient Size* aus RayCare. *Patient Weight* stammt aus Planungsbildern (CT) oder verwendet den Standardwert 70 (kg). Die *Patient Size* wird aus Planungsbildern (CT) entnommen oder verwendet den Standardwert 1,7 (m). Passen Sie die Bildgebungsenergie nach Bedarf über die MedPhoton Console an, bevor Sie das Bildgebungsprotokoll initiieren.

(410401)

#### *Der Fortsetzungsvorgang Next beam funktioniert nicht*

Der Fortsetzungsvorgang *Next beam* funktioniert nicht. Dies gilt sowohl für die Fortsetzung der Sitzung (Fortsetzung nach einer Unterbrechung) als auch für Fortsetzungssitzungen. Bei *Initiate beam line* (Beam Line initiieren) wird ein Fehler mit folgender Warnmeldung angezeigt: *Could not initiate beam line, driver reported 400: Severity: FailRequest, Continuation operation has not been specified.* Es muss ein Nachholplan in RayStation für den Bestrahlungsverlauf erstellt und ihm zugeordnet werden, wenn der Rest des Strahls in Bezug auf Energieschicht und Spot unter dem möglichen Minimum liegt.

(410868)

# *Avatar und Lagerungshilfen sind nicht im Kollisionsmodell der Wegplanung enthalten*

DieWegplanung berücksichtigt bei derKollisionserkennungweder PatientennochLagerungshilfen. Es muss eine RayStation Kollisionsprüfung durchgeführt werden, um die Durchführbarkeit der Strahlführung für die Geometrien des Patienten und der Lagerungshilfe zu bestimmen. Korrekturvektoren außerhalb der Setup-Margen sind als Kollision zu interpretieren, auch wenn die Wegplanung erfolgreich ist.

(411019)

# <span id="page-18-0"></span>**4.2 ANDERE BEKANNTE PROBLEME**

# *Überprüfen Sie den Status früherer Offline-Bildüberprüfungen in RayCare, bevor Sie mit einer Bestrahlungssitzung beginnen*

Es wird keine Warnung angezeigt, wenn eine Bestrahlungssitzung gestartet wird und abgelehnte Offline-Bildüberprüfungen für den Bestrahlungsverlauf vorhanden sind. Der Benutzer muss sich in RayCare anmelden, um den Status früherer Offline-Bildüberprüfungen zu sehen.

(333534)

# *Überprüfen Sie, ob alle Aufgaben abgeschlossen wurden, bevor Sie die Sitzung abschließen.*

Es ist möglich, eine Sitzung in RayCommand abzuschließen, auch wenn nicht alle konfigurierten Aufgaben aus dem RayCare-Workflowabgeschlossen sind. Der Benutzer muss vor dem Abschluss der Sitzung überprüfen, ob alle Aufgaben abgeschlossen sind.

(345098)

# *SITE-Verschreibungen (Verschreibungen für eine bestimmte Bestrahlungsstelle) können nicht appliziert werden.*

In RayCommand dürfen nur ROI-Verschreibungen verwendet werden. Vermeiden Sie es, Pläne mit einem anderen Verschreibungstyp zu erstellen.

(344850)

# *Der Beamline-Name wird nicht angezeigt*

Der Name der Beamline wird nicht im Bereich *Beam preparation* (Strahlvorbereitung) angezeigt. Vergewissern Sie sich, dass die richtige Beamline ausgewählt ist, wenn Sie in einem Raum mit mehreren Beamlines arbeiten, indem Sie den Gantry-Winkel kontrollieren.

(335201)

# *Drehpunkt für Patientenverschiebung, wenn die Geometrie in der Verschreibungs-ROI fehlt.*

Der Rotationspunkt, der für Patientenverschiebung in RayCommand verwendet wird, wird auf den geometrischen Mittelpunkt der primären Verschreibungs-ROI festgelegt. Wenn die primäre Verschreibungs-ROI keine Geometrie aufweist, wird der Rotationspunkt auf 0,0,0 (Rechts-Links, Inferior-Superior, Posterior-Anterior) festgelegt.

(410343)

# *Planspezifische Toleranztabellenaktualisierungen wirken sich nicht auf die Applikation aus.*

Wenn eine Toleranztabelle für einen Strahlenset mit Skripting aktualisiert wird, wird sie nicht für die Bestrahlung verwendet. Es wird nur die Vorlagentoleranztabelle verwendet.

(406811)

**4**

# *PPS-Dialog:SpeicherverlustkannzueinerlangsamenReaktiondesSystems führen.*

Der *Roomnavigator*weist beimÖffnen jedesMal 150-200MB zu. BeimSchließenwird der Speicher nicht wieder frei gegeben. Erst durch einen Neustart des Hauptmonitors wird der Speicher freigegeben.Wenn das Systemlangsamreagiert, versuchen Sie, den Hauptmonitor neu zu starten. (398406)

# *Die Patientenkarte für QS-Sitzungen zeigt keinen Case/Care Plan an.*

Stellen Sie sicher, dass der richtige Plan geladen ist, wenn Sie die QS-Sitzung starten.

(407612)

# *Beim Wechsel in den Fehlermodus schlagen laufende Sitzungen nicht fehl.*

Die Sitzung sollte direkt fehlschlagen, wenn das System in den Fehlermodus wechselt. Das Ergebnis wird jedoch fälschlicherweise als "Teilweise appliziert" angezeigt. Dies betrifft nur die Bestrahlungsverlaufsübersicht.

(407793)

### *Raum IR3 muss dieselben Snoutelemente definieren wie Raum IR2.*

Die IR2- und IR3-Räume müssen in den Clinic Settings (Klinikeinstellungen) identisch konfiguriert sein. Der *Room navigator* in MedAustron Raum IR3 ermöglicht Ad-hoc-Bewegungen von vertikalen Snoutelementen, obwohl der Raum kein vertikales Snout hat. Die Verwendung des Befehls zum Verschieben der vertikalen Snoutelemente in IR3 führtzu einer Fehlermeldung.

(407995)

# *Korrekte Raumkonfiguration sicherstellen*

Stellen Sie sicher, dass der richtige Raum konfiguriert ist, bevor Sie Komponenten im Raum mit dem Room navigator (Raumnavigator) oder Delivery module (Applikationsmodul) verschieben. Verwenden Sie die *Room view* (Raumansicht), um den aktuell konfigurierten Raum des Bewegungsservice zu überprüfen.

(410386)

# *Inkonsistente Bestrahlungsdatensätze an PACS gesendet*

Bestrahlungsdatensätze von RayCommand enthalten immer die Originalwerte für das Final Cumulative Meterset Weight (300A,010E) und das Cumulative Meterset Weight (300A, 0134). Die Nachbearbeitung dieser Dateien muss Scan spot Meterset Weights (300A,0396) verwenden, um das applizierte Meterset für eine bestimmte Sitzung zu bestimmen.

(410594)

# *Confirm beam ist nicht im Überwachungsprotokoll gespeichert*

Die Aktion Confirm beam (Strahl bestätigen) wird nicht als separate Aktion im Überwachungsprotokoll gespeichert.

(410696)

# *Falsche Spot-Karte für den ersten Strahl in der Fortsetzungssitzung*

Beim Öffnen oder Starten einer Fortsetzungssitzung zeigt der erste zu applizierende Strahl eine falsche Spot-Karte an, bis die Fortsetzung durch Klicken auf die Schaltfläche *Create continuation* (Fortsetzung erstellen) erstellt wurde.

(410786)

# *Beamline für Fortsetzungssitzung kann nicht initiiert werden*

Wenn Sie die Option Next layer [Nächste Schicht] zur Fortsetzung einer Sitzung verwenden, erreicht der Strahl möglicherweise nicht sein geplantes Meterset (innerhalb derToleranz). Wenn dies der Fall ist, darf die Sitzung nicht als Grundlage für eine geplante Fortsetzungssitzung verwendet werden. (410865)

# *DieSchaltflächeCollapsegantryangle(Gantry-Winkelreduzieren)wirdinkonsistent angezeigt.*

Die Schaltfläche *Collapse gantry angle* (Gantry-Winkel reduzieren) ist im Physik-/QS-Modus ausgeblendet und wird im klinischen Modus als aktiviert angezeigt. Ein Neustart des RayCommand Hauptmonitors löst das Problem.

(410951)

**4**

# <span id="page-22-0"></span>**5 RAYCOMMAND**

# *In diesem Kapitel*

Dieses Kapitel enthält die folgenden Abschnitte:

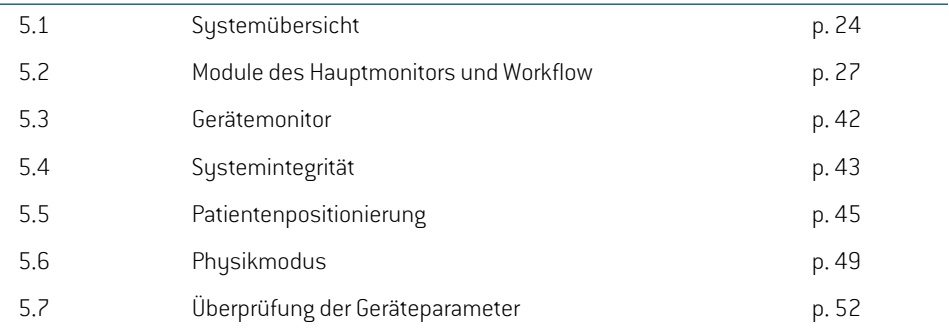

# <span id="page-23-0"></span>**5.1 SYSTEMÜBERSICHT**

Das RayCommand 2B-System besteht aus zwei verschiedenen Anwendungen: *RayCommand-Hauptmonitor*und*RayCommand-Gerätemonitor.*DieAnwendungensollenaufjeweils einemMonitor ausgeführtwerden. Zusammen bilden sie ein Kontrollsystemmitzwei Bildschirmen für den Bestrahlungskontrollraum.

Die auf den beiden Monitoren angezeigten Informationen sollen sich gegenseitig ergänzen. Idealerweise sollte der Gerätemonitor rechts neben dem Hauptmonitor im Kontrollraum platziert werden.

<span id="page-23-1"></span>Eine zusätzliche RayCommand-Hauptmonitor-Anwendung kann auch separat ausgeführt werden, z. B. im Bestrahlungsraum.

### **5.1.1 Hauptmonitor**

Der Hauptmonitor bietet Workflow-Unterstützung und stellt dem Benutzer Werkzeuge und Informationen für die Verwaltung und Bereitstellung einer ausgewählten Sitzung zur Verfügung.

Die Liste der Aufgaben führt den Benutzer durch die vordefinierten Aktivitäten, die während der Sitzung ausgeführt werden sollen. Dem Benutzer steht es jedoch jederzeit frei, zu anderen Teilen der Benutzeroberfläche zu navigieren.

Die Benutzeroberfläche im Hauptmonitor ist in mehrere Bereiche unterteilt:

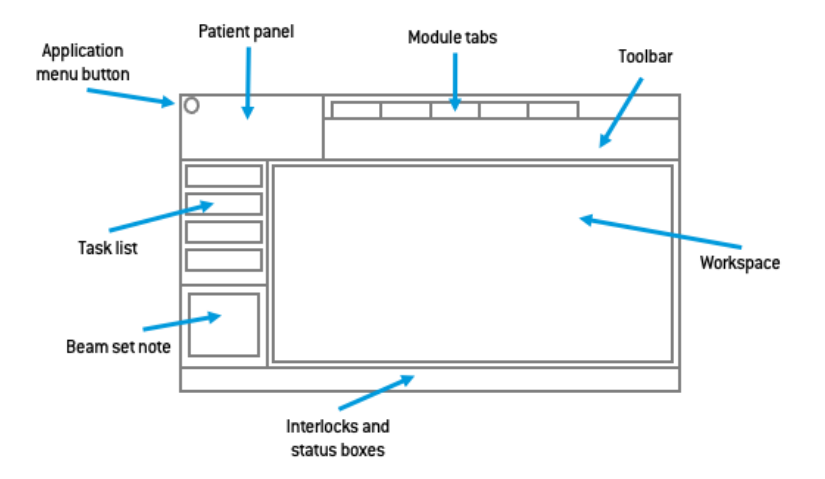

#### *Anwendungsmenü*

ÜberdieSchaltflächedesAnwendungsmenüs(Applicationmenu)lässtsicheinMenümitallgemeinen Anwendungsfunktionen öffnen. Klicken Sie dazu auf das RayCommand-Symbol links oben.

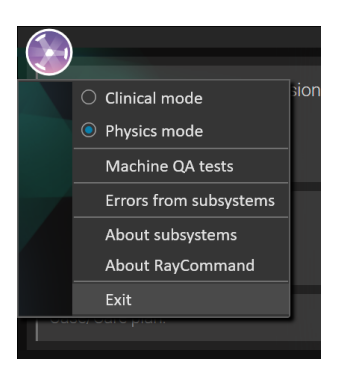

- **Clinical mode** Normale Bestrahlung von Patienten.
- **Physics mode** Nichtklinische Aufgabe, siehe *Abschnitt 5.6 [Physikmodus](#page-48-0) auf Seite 49*.
- **MachineQA tests**–ZurDurchführungvonMaschinen-QS-Tests.NurimPhysikmodusverfügbar. Siehe *Abschnitt 5.6.1 [Maschinen-QS-Tests](#page-50-0) auf Seite 51*.
- **Errors fromsubsystems**–Zeigt Fehler an,dievonexternenSubsystemenempfangenwurden, z. B. MAPTA und Exacure.
- **About subsystems** Zeigt Informationen an, die von externen Subsystemen gesammelt wurden, z. B. die Konfigurationsversion.

#### *Patientenkarte*

Der Bereich Patient (Patient panel) enthält Informationen über den Patienten für die aktuelle Sitzung.

#### *Modulregisterkarten*

Die RayCommand-Anwendung ist in verschiedene Bereiche unterteilt, sogenannte *Module*, die genau definierte Bestrahlungsaktivitäten darstellen. Ein Modul wird durch Klicken auf die zugehörige Registerkarte aufgerufen. Die Modulregisterkarten sind nacheinander von links nach rechts entsprechend einem typischen Workflow für eine Bestrahlungsapplikation angeordnet.

Die Bestrahlungsaktivitäten sind:

- **Schedule**
- **Preparation**
- **Imaging**
- **Delivery**
- **Results**

#### *Symbolleiste*

DieSymbolleiste(Toolbar)enthältWerkzeugeundInformationenzur Sitzungundzumausgewählten Modul. Einige Inhalte in der Symbolleiste sind in mehreren Modulen verfügbar.

#### *Applikationsinformationen*

Während der Bestrahlung wird der Fortschritt der Strahlapplikation (aktuelle Schicht der Gesamtschichten) angezeigt.

#### *Sitzungsinformationen*

Die Sitzungsinformationen zeigen Informationen über die aktuelle Sitzung, den Plan und den abzugebenden Strahlenset sowie die Modalität der Bestrahlung.

# *Task list (Aufgabenliste)*

Die Aufgabenliste führt den Benutzer durch die Aufgaben, die dem Patienten für die aktuelle Sitzung zugewiesen wurden. Aufgaben werden in RayCare im Rahmen des Bestrahlungsplans des Patienten festgelegt.

Außerim Modul "Schedule" (Zeitplan) ist der Bereich mit der Aufgabenliste in allen Modulen verfügbar, sobald eine Sitzung gestartet wurde.

Klicken Sie in der Aufgabenliste auf eine Aufgabe, um das Dialogfeld **Task properties** (Aufgabeneigenschaften) zu öffnen. Hier kann die Aufgabe als abgeschlossen markiert werden.

#### *Strahlenset-Hinweis*

DieserHinweis stammt aus demStrahlenset-Hinweis im**Treatment course** (Bestrahlungsverlauf). Wenn der Hinweis bearbeitet und gespeichert wird, ist der bearbeitete Hinweis in Sitzungen mit diesem Strahlenset sichtbar. Alle gespeicherten Änderungen zu dem Hinweis werden an RayCare übertragen.

# *Schaltfläche "Workflow"*

Klicken Sie auf Schaltfläche **Workflow**, um die Hauptaktivität im aktuellen Modul abzuschließen.

- Klicken Sie auf die Schaltfläche, um die Aktivität abzuschließen, ohne zum nächsten Modul zu wechseln.
- Klicken Sie auf den Pfeil, um die Aktivität abzuschließen und zum nächsten Modul zu wechseln.

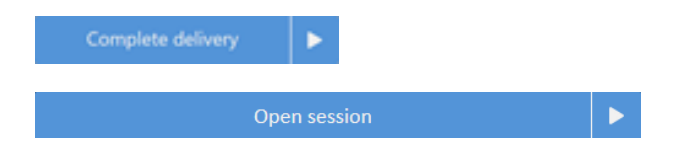

#### *Arbeitsbereich*

ImArbeitsbereichwerden Informationen und Funktionen angezeigt, die für das ausgewählteModul spezifisch sind.

#### *Interlock und Systemstatus*

Am unteren Rand des Hauptmonitors wird der Interlock- und Systemstatus angezeigt. Diese Informationen sind hilfreich, um einen schnellen Überblick über den aktuellen Stand zu erhalten. Tooltips zu Subsystemen zeigen den detaillierten Status an. Ein Klick auf **System status**

(Systemstatus) öffnet eine detaillierte Ansicht des individuellen Dienstintegritätsstatus und zeigt detaillierte Fehlerinformationen, wenn der Systemzustand beeinträchtigt ist.

# <span id="page-26-0"></span>**5.1.2 Gerätemonitor**

Die Gerätemonitor-Anwendung ergänzt den Hauptmonitor mit Echtzeit-Informationen aus dem Bestrahlungsraum sowie von den verschiedenen zugehörigen Geräten.

DerHauptzweckderGerätemonitor-Anwendungbestehtdarin,dieBestrahlungsgerätezuüberwachen. Die Benutzeroberfläche ist fix und alle Inhalte befinden sich immer an derselben Stelle. Auf diese Weise erhalten die Benutzer aktuelle Informationen und können die jeweilige Situation sofort erfassen.

# <span id="page-26-2"></span><span id="page-26-1"></span>**5.2 MODULE DES HAUPTMONITORS UND WORKFLOW**

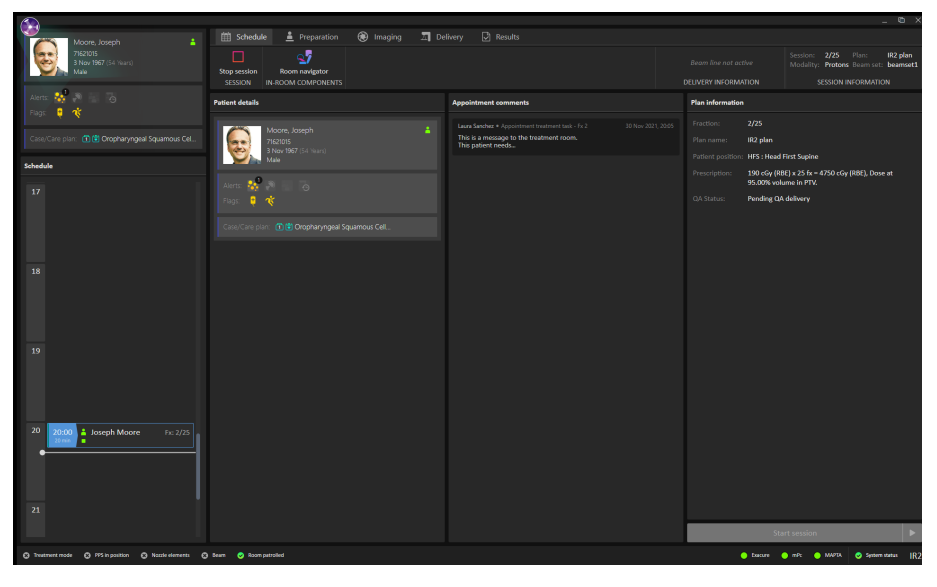

# **5.2.1 Modul "Schedule"(Zeitplan)**

# *Bereich "Schedule" (Zeitplan)*

Im Bereich **Schedule** (Zeitplan) sind die Termine für einen Bestrahlungsraum aufgeführt.Termine werden in RayCare geplant. Ein Termin ist mit einem Patienten und einer Bestrahlungssitzung verknüpft.

WählenSie imBereich**Schedule** (Zeitplan) einenTerminaus,umeinenÜberblicküber denPatienten und die zugehörige Bestrahlungssitzung imBereich **Patient details** (Patientendetails)zu erhalten.

*Hinweis: Bei den im Bereich Patient details (Patientendetails) angezeigten Patienteninformationen handelt es sich nicht notwendigerweise um die Informationen für den Patienten in der derzeit aktiven Bestrahlungssitzung. Der aktuellePatientwirdimmerimBereichPatient(linksobeninderBenutzeroberfläche) angezeigt.*

# *Appointments (Termine)*

Bestrahlungstermine sind links im Arbeitsbereich **Schedule** (Zeitplan) aufgelistet. Jeder Termin wird in einer Bestrahlungstermin-Kachel zusammengefasst.

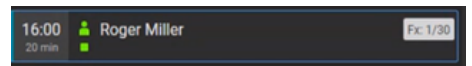

Die Bestrahlungstermin-Kachel enthält die folgenden Angaben:

- Geplante Startzeit für den Bestrahlungstermin
- Geschätzte Dauer des Termins
- Eincheck-Status des Patienten
- Überprüfungsstatus der Sitzung
- Patientenname
- Fraktionsnummer aus der Gesamtzahl der Fraktionen. Die erste Fraktionwird durch eine graue Hintergrundfarbe angegeben.

Für den Eincheck-Status des Patienten sind die folgenden Optionen möglich:

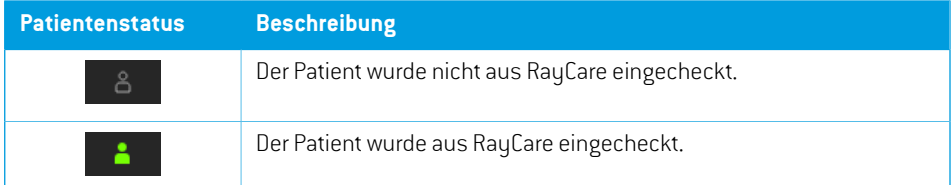

Es gibt die folgenden Überprüfungsstatus für Sitzungen:

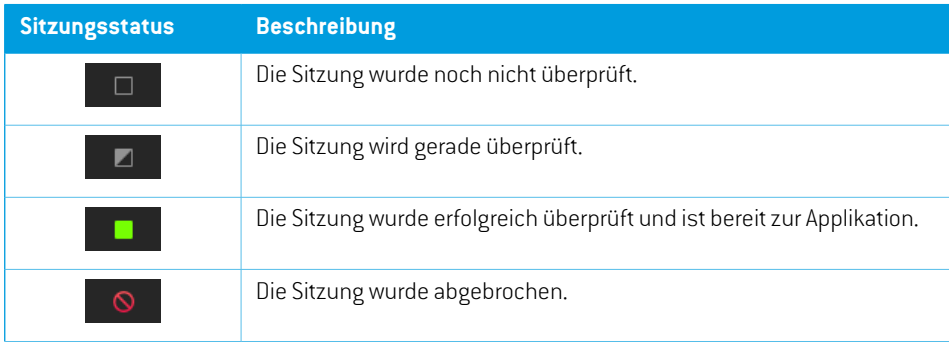

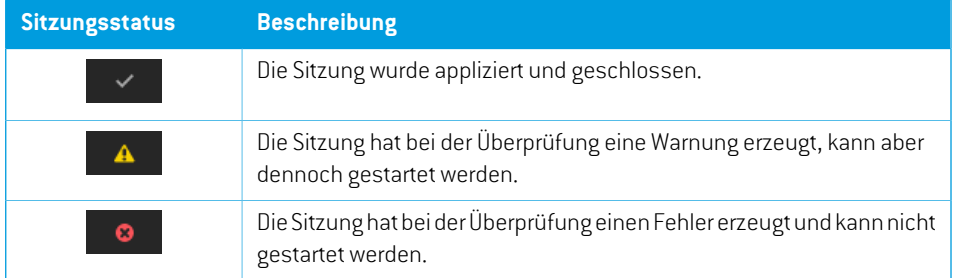

Der ausgewählte Terminwirdmit einemblauen Rahmen imZeitplan dargestellt. Informationen über den Patienten im ausgewählten Termin werden im Bereich **Patient details** (Patientendetails) angezeigt.

Ein Termin, für den eine Sitzung gestartet wurde, wird durch einen blauen Pfeil links in der Bestrahlungstermin-Kachel angegeben:

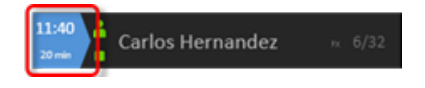

Der Patient in der gestarteten Sitzung wird im Bereich **Patient** angezeigt.

*Hinweis: Es istmöglich,einenPlaninallenRäumenzuapplizieren, indenendasangegebene Gerätemodell für die Applikation eines Plans verwendet werden kann.*

#### *Bereich "Patient details" (Patientendetails)*

Im Bereich **Patient details** (Patientendetails) werden Informationen über den Patienten im ausgewählten Termin angezeigt.

#### *Schaltfläche "Open session" (Sitzung öffnen)*

Es ist möglich, eine Sitzung im schreibgeschützten Modus zu öffnen, wenn der Patient nicht eingecheckt oder die Bestrahlung bereits durchgeführt wurde.

Klicken Sie auf die Schaltfläche **Open session** (Sitzung öffnen), umdie imTerminplan ausgewählte Bestrahlungssitzung anzuzeigen, ohne zum nächsten Modulzu wechseln.

Klicken Sie auf den Pfeil, um die ausgewählte Bestrahlungssitzung zu öffnen und zum nächsten Modul (**Preparation**) (Vorbereitung) zu wechseln.

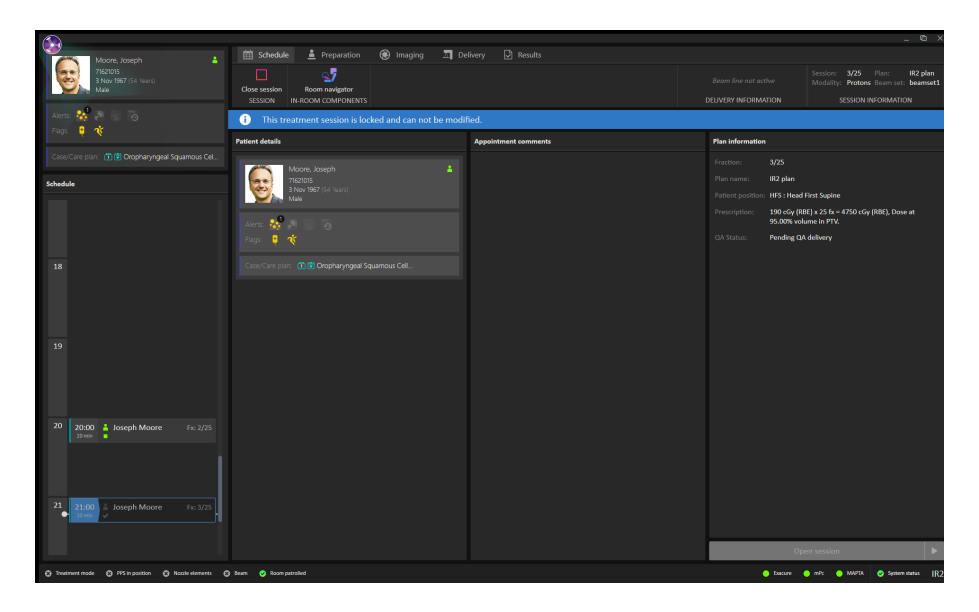

# *Schaltfläche "Start session" (Sitzung starten)*

Klicken Sie auf die Schaltfläche **Start session** (Sitzung starten), umdie imTerminplan ausgewählte Bestrahlungssitzung zu starten, ohne zum nächsten Modulzu wechseln. Klicken Sie auf den Pfeil, um die ausgewählte Bestrahlungssitzung zu starten und zum nächsten Modul (**Preparation** (Vorbereitung)) zu navigieren.

# *Workflow – MedAustron*

Damit eine Bestrahlungssitzung beginnen kann, muss der Patient über RayCare eingecheckt und die Bestrahlungssitzung erfolgreich validiert werden. Wenn die Sitzung nicht erfolgreich validiert wurde, können Sie mit der rechten Maustaste auf die Sitzung klicken und den Grund für die fehlgeschlagene Validierung anzeigen sowie die Validierung neu starten, nachdem der Fehler behoben wurde.

Um eine Sitzung zu starten, wählen Sie die Termin-Kachel im Zeitplan aus und klicken Sie auf die Schaltfläche **Start session** (Sitzung starten).

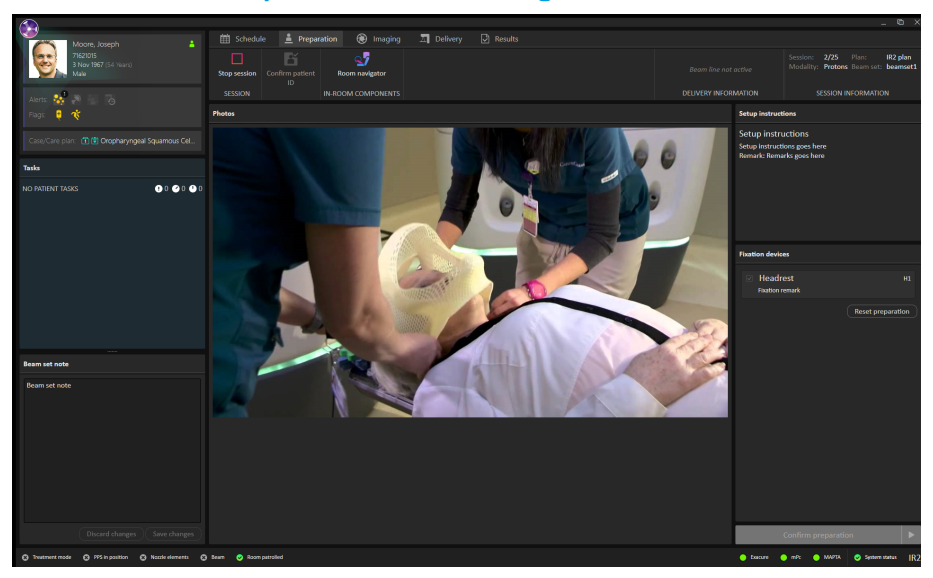

# <span id="page-30-0"></span>**5.2.2 Modul "Preparation"(Vorbereitung)**

# *Bereich "Setup note" (Einstellungshinweis)*

Im Bereich **Setup note** (Einstellungshinweis) werden die Einstellungshinweise angezeigt, die bei der Einstellung in RayCare erstellt wurden.

# *Bereich "Fixation devices" (Fixiervorrichtungen)*

Im Bereich **Fixation devices** (Lagerungshilfen) wird eine Checkliste aller Vorrichtungen angezeigt, die zur Patientenpositionierung verwendet werden sollen und während der Einstellung in RayCare festgelegt wurden. Wenn eine Lagerungshilfe angewendet wurde, muss die entsprechende Checkbox aktiviert sein. Wenn überhaupt keine Checkbox aktiviert ist, muss der Benutzer eine Erläuterung eingeben, warum keine der Lagerungshilfen verwendet wurde.

# *Bereich "Photos" (Fotos)*

Im Bereich **Photos** (Fotos) werden die Fotos angezeigt, die während der Einstellung des Patienten in RayCare aufgenommen wurden. Wenn mehrere Fotos vorhanden sind, werden sie als Miniaturansichten horizontal im unteren Bereich aufgeführt. Wählen Sie eine Miniaturansicht aus, um das Foto im Bereich anzuzeigen.

# *Schaltfläche "Confirm preparation" (Vorbereitung bestätigen)*

Klicken Sie auf die Schaltfläche **Confirm preparation** (Vorbereitung bestätigen), um zu bestätigen, dass die Patienteneinstellung wie angewiesen durchgeführt wurde. Wenn nicht alle aufgeführten Fixiervorrichtungenüberprüftwurden,musseinGrunddafürangegebenundunterschriebenwerden, bevor die Vorbereitung bestätigt werden kann.

Wenn Sie auf die Schaltfläche klicken, wird die Einstellung bestätigt, ohne dass Sie zum nächsten Modul wechseln. Durch Klicken auf den Pfeil wird die Patienteneinstellung bestätigt und Sie gelangen zum nächsten Modul (**Imaging** (Bildgebung)).

#### *Patienten-ID bestätigen*

KlickenSie aufdie Schaltfläche**ConfirmpatientID**(Patienten-IDbestätigen),nachdemSieüberprüft haben, ob die Identität des Patienten im Bestrahlungsraum mit dem Patienten übereinstimmt, für den die Sitzung gestartet wurde. Setup-Bilder können erst erfasst werden, wenn die Patienten-ID bestätigt ist.

#### *Workflow – MedAustron*

- 1. Überprüfen Sie die Identität des Patienten und klicken Sie dann auf die Schaltfläche **Confirm patient ID** (Patienten-ID bestätigen).
- 2. Klicken Sie auf die Schaltfläche **Room navigator**(Raum-Navigator), um das Dialogfeld **Room navigator** (Raum-Navigator) aufzurufen.
- 3. Wählen Sie die vorgegebene Zielposition für die Patienteneinstellung aus.
- 4. Drücken Sie die Tasten auf der Steuerkonsole, um die Bewegung der Patientenpositionierung zur ausgewählten Zielposition auszuführen.
- 5. Wenden Sie die aufgeführten Fixiervorrichtungen an. Überprüfen Sie die Anwendung jeder Vorrichtung, indem Sie die entsprechende Checkbox aktivieren.
- 6. Positionieren Sie den Patienten entsprechend den Fotos und den Setup-Instruktionen im Einstellungshinweis.
- 7. Klicken Sie auf die Schaltfläche **Confirm preparation** (Vorbereitung bestätigen), um zu bestätigen, dass die Patienteneinstellung korrekt ist.

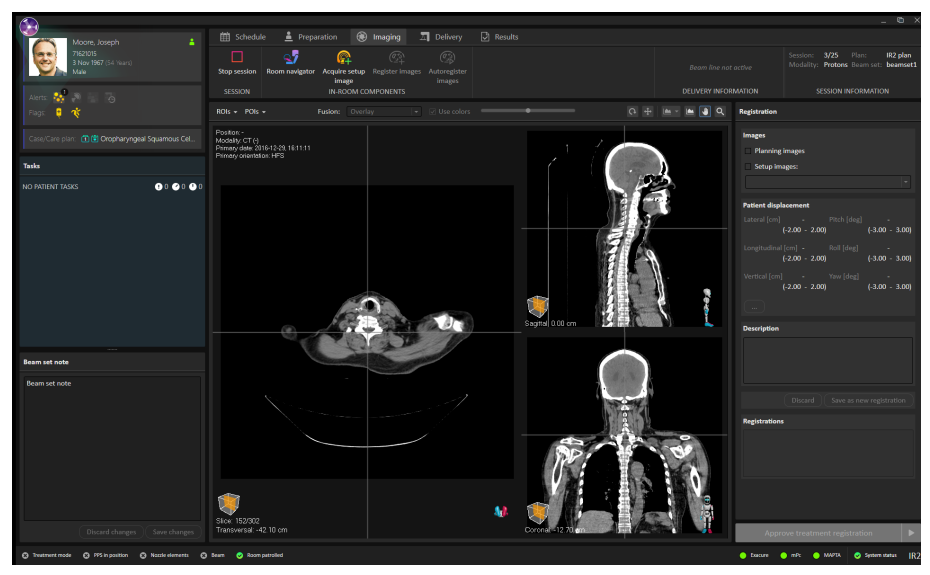

# <span id="page-32-0"></span>**5.2.3 Modul "Imaging"(Bildgebung)**

#### *Bildbereich*

Standardmäßig wird im Bildbereich das Planungs-CT-Bild aus dem Plan angezeigt. Wenn Setup-Bilder erfasst wurden und eine Registrierung zwischen den Planungsbildern und den Setup-Bildern durchgeführt wurde, wird die Fusion zwischen den Planungsbildern und den Setup-Bildern mit der ausgewählten Registrierung in den Ansichten angezeigt.

Wenn Sie auf die Schaltfläche **Acquire image** (Bild erfassen) klicken, werden die Einstellungen für das Setup-Bild angezeigt, einschließlich der Informationen über das Field-of-View und der in RayStation für das Setup-Bild ausgewählten Körperstelle.

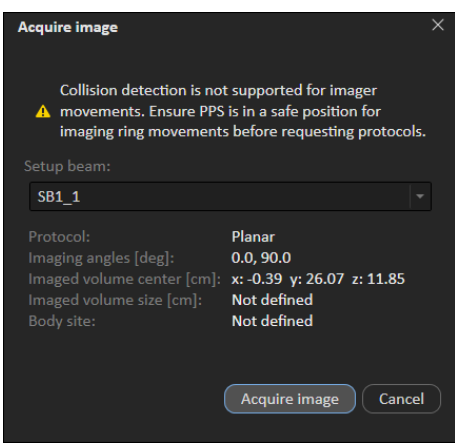

**5**

# *Bereich "Registration" (Registrierung)*

ImBereich **Registration** (Registrierung)werden Bilder und Registrierungen für die aktuelle Sitzung verwaltet.

Es ist möglich, die ROIs und POIs für den Plan anzuzeigen, um die Registrierung des DRR für das tägliche Setup-Bild zu erleichtern. Die Registrierung kann durch Auswahl der Symbole für Rotation oderTranslation und Drücken der linkenMaustaste erfolgen. Sie können auch die UMSCHALTTASTE gedrückt halten und die Maus mit aktiviertem Verschiebungswerkzeug ziehen, um nur in eine Richtung zu verschieben. Es ist möglich, den Rollwinkel auf der Registrierung zu ändern, indem Sie dieUMSCHALTTASTEgedrückthaltenunddabeidieMausmit aktiviertemRotationswerkzeugziehen.

DerKorrekturvektorwirdindemAbschnitt**Patientdisplacement**(Patientenverschiebung)zusammen mit den aus der RayStation ausgelesenen Setup-Margen angezeigt.

Um eine Registrierung zu bestätigen, wählen Sie im Bereich **Registration** (Registrierung) ein Bild und ein Registrierungsobjekt aus. Klicken Sie anschließend auf die Schaltfläche **Save as new registration** (Als neue Registrierung speichern) und dann auf Schaltfläche **Approve treatment registration** (Bestrahlungsregistrierung bestätigen).

# *Schaltfläche "Approve treatment registration" (Bestrahlungsregistrierung bestätigen)*

Klicken Sie auf die Schaltfläche **Approve treatment registration** (Bestrahlungsregistrierung bestätigen), um die ausgewählte Registrierung zu bestätigen, ohne zum nächsten Modulzu wechseln. Klicken Sie auf den Pfeil, um die Registrierung zu bestätigen und zum nächsten Modul **(Delivery** (Applikation)) zu navigieren.

#### **WARNUNG!**

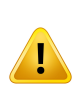

**ÜberprüfenSiedieautomatischeRegistrierung.**Siemüssensichstetsvergewissern, dass die automatische Registrierung zwischen den Setup-Bildern und dem Planungs-CT ordnungsgemäß erfolgt, indem Sie das Ergebnis manuell überprüfen. (344618)

# *Workflow - MedAustron*

- 1. Klicken Sie auf die Schaltfläche **Room navigator**(Raum-Navigator), um das Dialogfeld **Room navigator** (Raum-Navigator) aufzurufen.
- 2. Wählen Sie eine vorgegebene Zielposition für die Bildgebung aus.
- 3. Verwenden Sie die Steuerkonsole, um die Bewegung der Patientenpositionierung zur ausgewählten Zielposition auszuführen.
- 4. Klicken Sie auf die Schaltfläche **Acquire setup image** (Setup-Bild erfassen), um eine Bildaufnahme vom System MedPhoton Controls (MedPhoton Steuerung) anzufordern. Wenn Setup-Strahlen mit einem ausgewählten Bildgebungsgerät und einem festgelegten Bildvolumen

verfügbar sind, kann aus der Liste der Setup-Strahlen ein Protokoll für die Bildaufnahme ausgewählt werden. Die im Protokoll definierten Winkeloffsets werden auf den Gantry-Winkel des Setup-Strahls angewendet, um die Bildgebungswinkel zu berechnen; das Bildgebungsvolumen entspricht dem "Volume of Interest" (VOI) im System MedPhoton Controls (MedPhoton Steuerung).

- 5. Führen Sie die Bilderfassung in der MedPhoton-Anwendung durch.
- 6. Klicken Sie auf die Schaltfläche **Register Images** (Bilder registrieren).
- 7. (Optional)WählenSie dieROIs oder POIs aus, die angezeigtwerdensollen,umdieRegistrierung zu erleichtern.
- 8. Passen Sie die Registrierung bei Bedarf manuell an. Verwenden Sie dazu die im Bildbereich verfügbaren Registrierungswerkzeuge.
- 9. Speichern Sie die geänderte Registrierung, indem Sie auf die Schaltfläche **Save as new registration** (Als neue Registrierung speichern) klicken.
- 10. Fügen Sie eine Beschreibung für die Registrierung hinzu und bestätigen Sie das Speichern.
- 11. (Optional) Klicken Sie auf die Schaltfläche **Auto register images** (Bilder automatisch registrieren), um eine automatische 2D/3D-Registrierung mit der aktuellen Registrierung als Eingabe zu erhalten.
- <span id="page-34-0"></span>12. Klicken Sie auf die Schaltfläche **Approve treatment registration** (Bestrahlungsregistrierung bestätigen), um die Registrierung für die Bestrahlung zu bestätigen.

# $\bullet$  as

# **5.2.4 Modul "Delivery"(Applikation)**

# *Bereich "Beams" (Strahlen)*

Im Bereich **Beams** (Strahlen) wird eine Liste der Strahlen für den Plan angezeigt. Wenn ein Strahl erfolgreich appliziert wurde, wird er in der Strahlenliste mit einem grünen Häkchen markiert.

Die Spot-Karte zeigt die Positionen der angegebenen Spots der in derTabelle **Energy layers** (Energieschichten) ausgewählten Energieschicht an.

#### *Bereich "Beam preparation" (Strahlvorbereitung)*

Im Bereich **Beam preparation** (Strahlvorbereitung) werden der Strahl und die Geräte, die für die Applikation des Strahls vorbereitet wurden, angezeigt.

Die Kästchen **Gantry** (Gantry) und **Snout** (Snout) werden nur in einem Raum mit Gantry und beweglichem Snout angezeigt.

#### *Bereich Raumansicht*

Der Bereich **Room view** (Raumansicht) zeigt die im Raum befindlichen Komponenten und ihre Positionen im Raum an.

#### *Bereich Spot-Karte*

Der Bereich Spot map (Spot-Karte) zeigt die Spot-Positionen für die ausgewählte Energieschicht an. Die aktuelle Schicht ist durch ein blaues Kästchen gekennzeichnet. Die schwersten und leichtesten Spots pro Schicht sind lila und blau gefärbt. Die Richtung der Spot-Applikationsreihenfolge wird mit Eingangs- und Ausgangs-Spot angegeben.

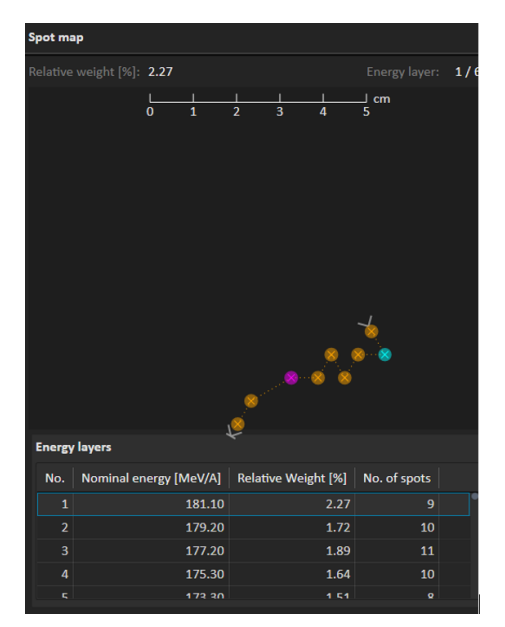
# *Schaltfläche "Complete delivery" (Applikation abschließen)*

Klicken Sie auf die Schaltfläche **Complete delivery** (Applikation abschließen), um die Applikation abzuschließen und den Status der Bestrahlungssitzung auf *delivered* (appliziert) zu setzen, ohne zum nächsten Modul zu wechseln. Klicken Sie auf den Pfeil, um die Applikation abzuschließen und zum nächsten Modul (Results (Ergebnisse)) zu navigieren.

### *Fortsetzungssitzungen*

Wenn ein Strahl unterbrochen wurde, ist es möglich, die Applikation in der aktuellen Sitzung oder in einer neuen Sitzung fortzusetzen.

Die Fortsetzungssitzung kann so geplant werden, dass sie entweder vom nächsten Spot, von der nächsten Energieschicht oder vom nächsten Strahl des Care Plans aus erfolgt.

Wenn die Applikation innerhalb der aktuellen Sitzung fortgesetzt werden kann, wird durch Klicken auf die Schaltfläche **Create continuation** (Fortsetzung erstellen) oberhalb der Strahlenliste eine Fortsetzungssitzung erstellt. Die Beamline muss dann neu initiiert werden, danach kann die Fortsetzung gestartet werden.

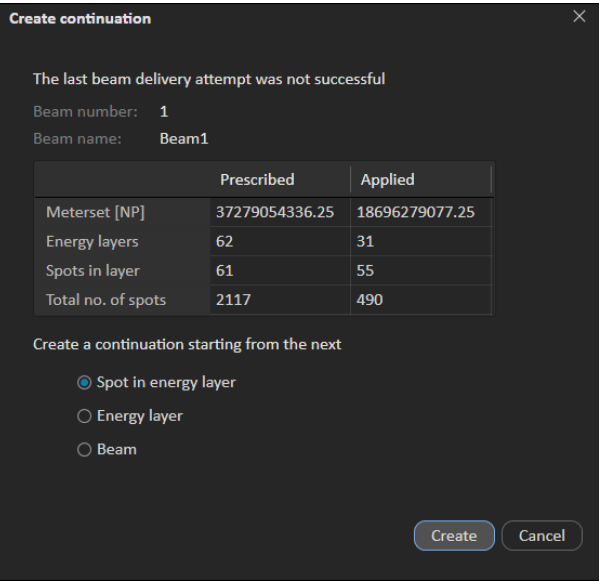

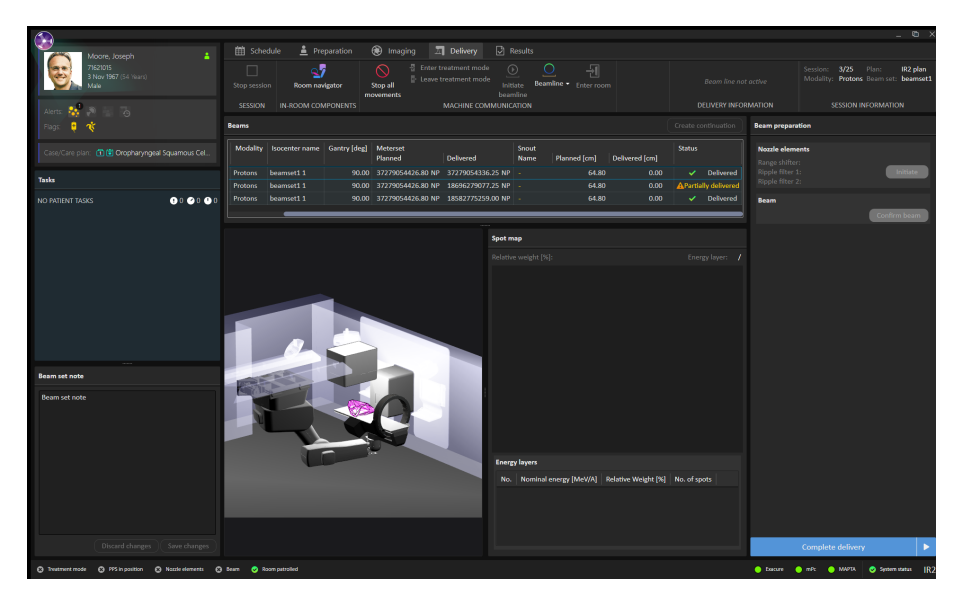

Wenn die Fortsetzung der Applikation in einer neuen Sitzung erfolgt, muss der Benutzerzunächst den Bestrahlungsmodus verlassen und die Applikation abschließen, und danach die Sitzung im Modul**Results**(Ergebnisse)unterschreiben.DasHäkchenbedeutet,dassderRestderBestrahlung in einer neuen Sitzung geplant werden muss.

Wenn die Sitzung in RayCare geplant wurde und später wieder in RayCommand beginnt, muss der Benutzer auswählen,wiedie Fortsetzungssitzung erstelltwerdensoll, indemer aufdie Schaltfläche **Create continuation** (Fortsetzung erstellen) oberhalb der Strahlenliste klickt.

### *Manuelle Aufzeichnung*

Falls der Bestrahlungsdatensatz nicht von MAPTA übermittelt wurde, kann die applizierte Dosis manuell in RayCommand erfasst werden.

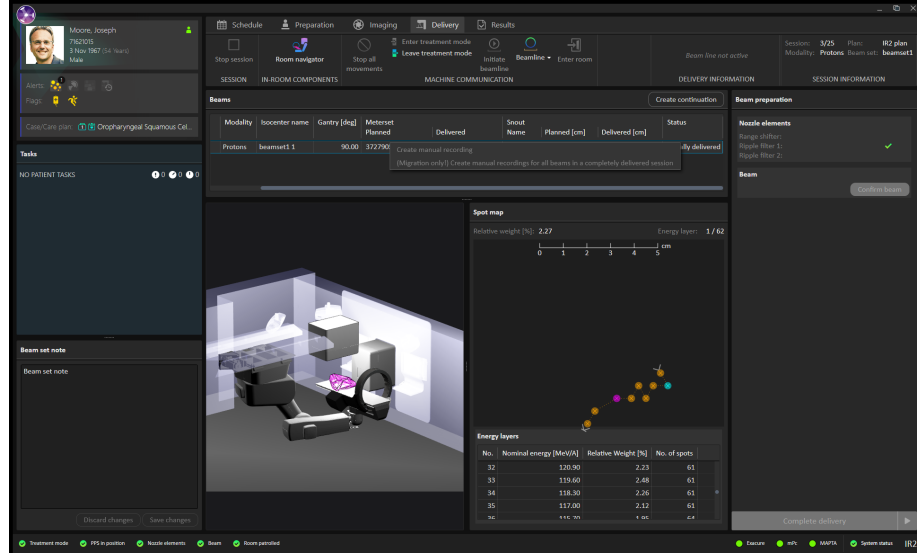

1. Klicken Sie mit der rechten Maustaste auf den applizierten Strahl.

2. Geben Sie die letzte applizierte Energieschicht und den Spot ein. RayCommand speichert die Dosis entsprechend dem Plan bis zur Schicht und zum Spot als "appliziert".

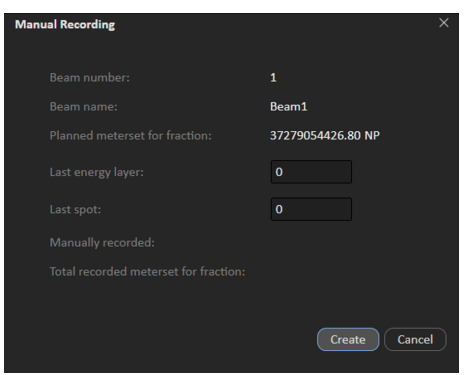

Wenn nach einer Applikation kein Bestrahlungsdatensatz empfangen wird, befindet sich RayCommand im Modus "Degraded", (Herabgestuft), bis die Bestrahlung manuell aufgezeichnet wurde.

# *Workflow (MedAustron)*

- 1. Klicken Sie auf die Schaltfläche **Room navigator**(Raum-Navigator), um das Dialogfeld **Room navigator** (Raum-Navigator) aufzurufen.
- 2. Wählen Sie die Zielposition für den Strahl aus.

In der Leiste der Bewegungsplanung wird der Fortschrittsstatus angezeigt.

- 3. VerwendenSiedieSteuerkonsole,umdiePatientenpositionierungzurausgewähltenZielposition zu bewegen.
- 4. KlickenSieaufdieSchaltfläche**Move gantry**(Gantrybewegen),umdieGantryindieZielposition zu drehen (sofern zutreffend).
- 5. Klicken Sie auf die Schaltfläche **Set nozzle elements** (Nozzleelemente einstellen), um die Position der Nozzleelemente auf die geplante Position einzustellen.
- 6. Klicken Sie auf die Schaltfläche **Move snout** (Snout bewegen), um das Snout vorzubereiten und an die Zielposition zu verschieben (sofern zutreffend).
- 7. Klicken Sie in der Symbolleiste auf die Schaltfläche **Enter treatment mode** (In den Bestrahlungsmodus wechseln), um alle Geräte zu sperren und in den Bestrahlungsmodus zu versetzen.
- 8. Klicken Sie auf die Schaltfläche **Confirm beam** (Strahl bestätigen), um den Strahl für die Applikation vorzubereiten. Verwenden Sie zur Applikation des Strahls die Bestrahlungssteuerkonsole.Wenn die Überprüfung der Geräteparameter fehlschlägt,wird ein Dialogfeld mit dem Status aller ungültigen Parameter oder erforderlichen Überschreibungen angezeigt.
- 9. Wenn alle Strahlen appliziert wurden, klicken Sie auf die Schaltfläche **Complete delivery** (Applikation abschließen), um die Bestrahlungssitzung als appliziert zu kennzeichnen.
- *Hinweis: Die Wiederaufnahme der unterbrochenen Applikation kann nach der erneuten Initialisierung des Gantry-Winkels und der Snoutposition erfolgen.*

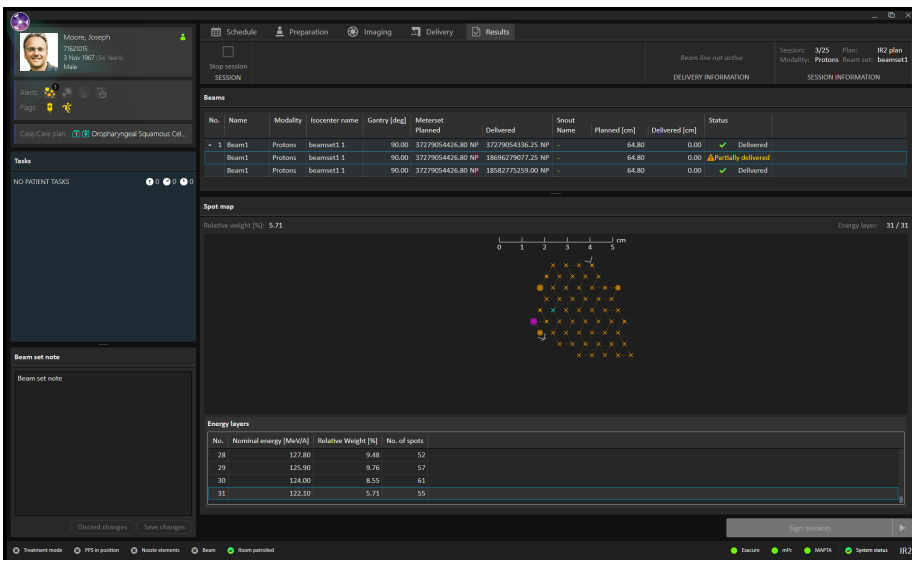

# **5.2.5 Modul "Results"(Ergebnisse)**

# *Bereich "Beams" (Strahlen)*

Im Bereich **Beams** (Strahlen) wird die Liste der Strahlen angezeigt, die appliziert werden sollen. Bereits applizierte Strahlen sind durch ein grünes Häkchen gekennzeichnet.

### *Bereich Spot-Karte*

Der Bereich **Spot map** (Spot-Karte) zeigt die applizierten Spots pro Energieschicht an.

# *Schaltfläche "Sign session" (Sitzung unterschreiben)*

KlickenSie auf die Schaltfläche **Sign session**(Sitzungunterschreiben),umdieBestrahlungssitzung abzuschließen, ohne zum nächsten Modulzu wechseln. Klicken Sie auf den Pfeil, um die Bestrahlungssitzung abzuschließen und zurück zum ersten Modul (**Schedule** (Zeitplan))zu navigieren.

Es besteht die Möglichkeit, eine Schlussnotiz für die Sitzung einzugeben. Diese Notiz wird auch in RayCare angezeigt.

Außerdem kann ausgewählt werden, ob eine Fortsetzungssitzung erstellt werden soll, wenn die Sitzung nicht vollständig appliziert wurde. Die Sitzung muss in RayCare geplant werden.

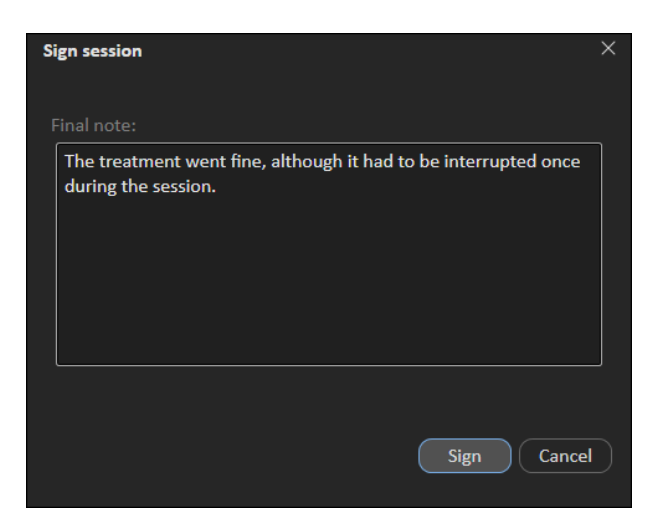

# **5.3 GERÄTEMONITOR**

Der Inhalt des Gerätemonitors ergänzt die Informationen auf dem Hauptmonitor mit Echtzeit-Informationen aus dem Innern des Bestrahlungsraums.

Der Gerätemonitor erfordert keine Interaktion seitens des Benutzers, er dient lediglich der Anzeige von Informationen.

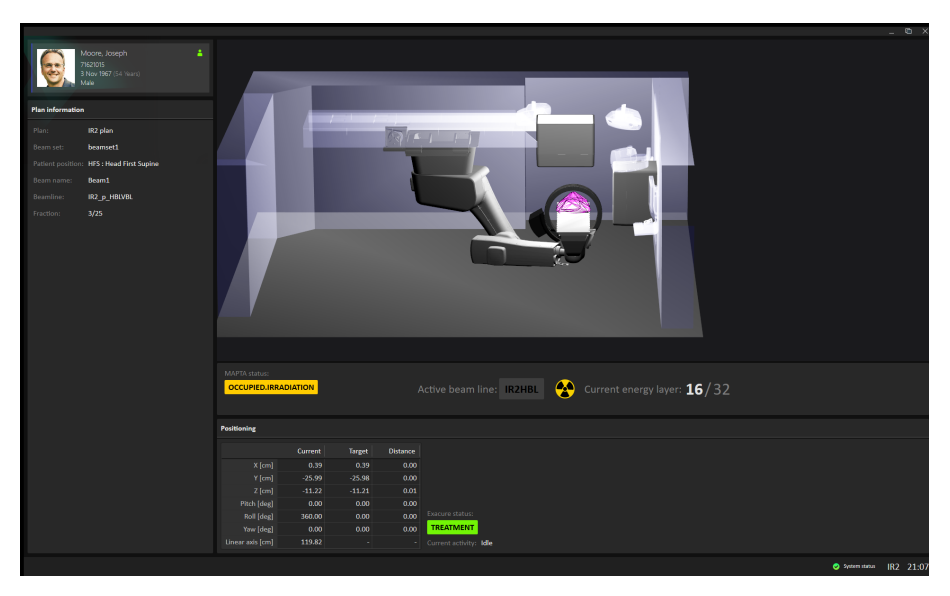

# **5.3.1 Bereich** "Patient information" (Patientendaten)

ImBereich**Patientinformation**(Patientendaten)werdenInformationenzudemPatientenangezeigt, der mit der aktuellen Sitzung verknüpft ist.

### *Bestrahlungsstatus*

Der Bereich **Irradiation status** (Bestrahlungsstatus)zeigt den aktuellen Status des Bestrahlungssystems und die Beamline, die das Synchrotron belegt.

Während der Bestrahlung ist das Symbol "Bestrahlung ein" aktiv, und der Bestrahlungsfortschritt (Informationen zur Energieschicht) wird angezeigt.

### **5.3.2 Patientenpositionierungssystem**

Die Koordinaten für die Patientenpositionierung zeigen die aktuelle Position der Patientenpositionierung, die Zielposition und den geschätzten Abstand zwischen diesen beiden Positionen an.

*Hinweis: Der tatsächliche Abstand kann vom geschätzten Abstand abweichen, wenn die berechnete Bahn aufgrund der Kollisionserkennung nicht gerade verläuft.*

# **5.4 SYSTEMINTEGRITÄT**

Wenn irgendwo bei RayCommand ein schwerwiegender Fehler aufgetreten ist, wechselt RayCommand in den Fehlermodus. Im oberen Bereich der Monitore wird ein Banner angezeigt:

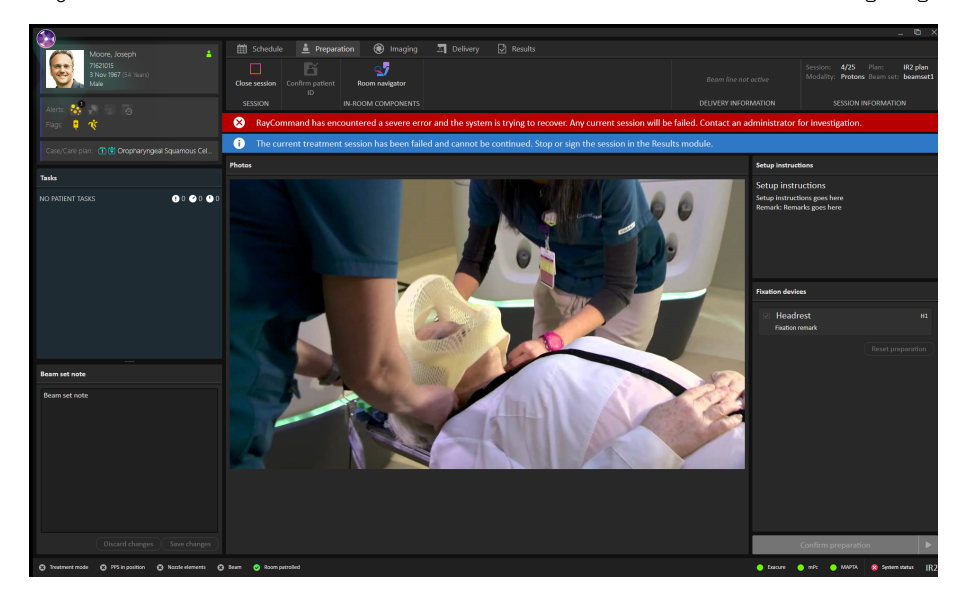

Die Interaktion mit einer aktuell geöffneten Sitzung im Hauptmonitor ist eingeschränkt und der Sitzungsstatus wird auf "fehlerhaft" gesetzt. Es wird ein zusätzliches Banner angezeigt, bis die Sitzung beendet oder abgeschlossen ist.

Sobald der Fehler behoben wurde, erlaubt der Hauptmonitor wieder die uneingeschränkte Interaktion und das Banner mit der Fehlermeldung kann geschlossen werden:

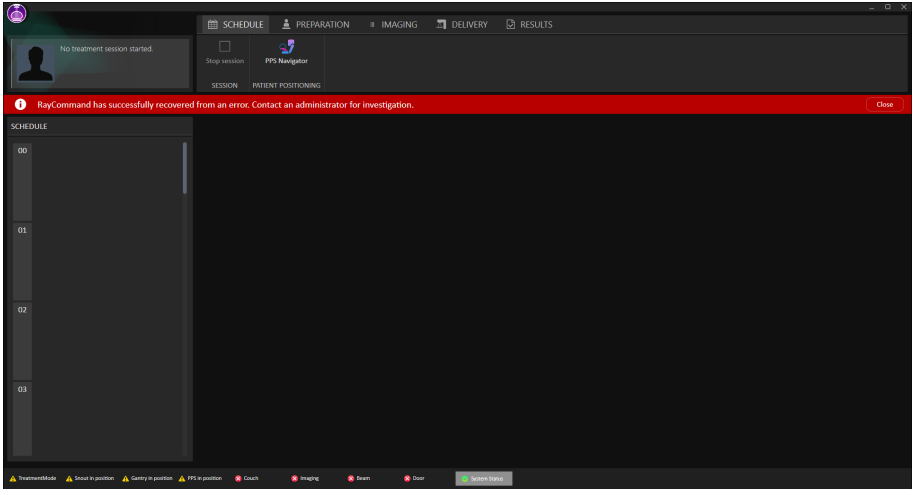

Wenn ein externes System fehlerhaft ist, wechselt RayCommand in den Modus "Degraded" (Herabgestuft). Es wird ein Banner mit einer anderen Meldung angezeigt:

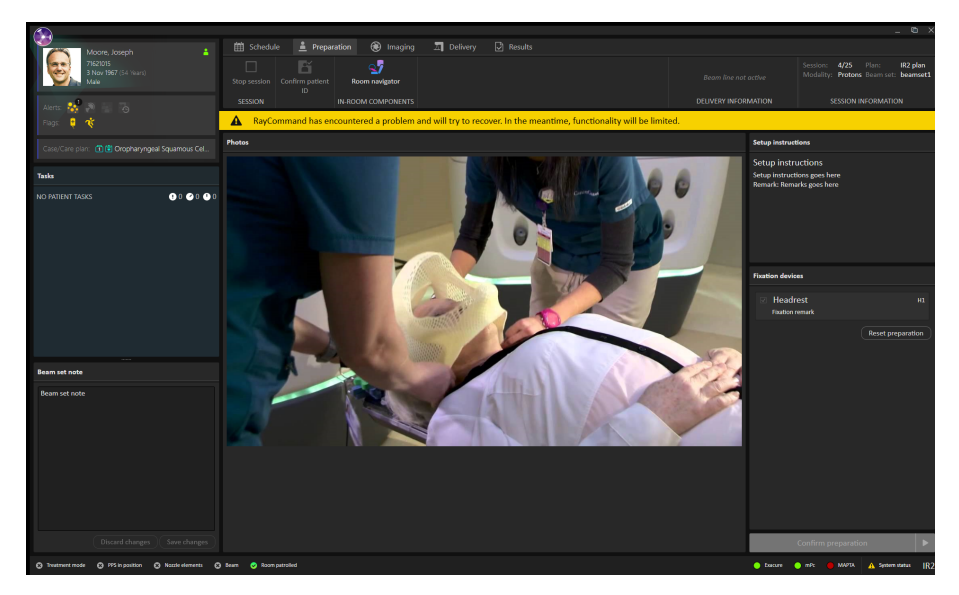

Die Interaktion im herabgestuften Modus erfolgt normal, nur die Bestätigung von Strahlen und die Interaktion mit externen Systemen im Zustand fehlerhaft sind nicht möglich.

Am unteren Rand des Hauptmonitors wird der Interlock- und Systemstatus angezeigt. Diese Informationen sind hilfreich, um schnell einen Überblick über den aktuellen Status zu erhalten. Tooltips über Subsysteme zeigen den Status detailliert an.

Umden Status der einzelnen Subsysteme anzuzeigen, kann der Benutzer über die Statusleiste das Dialogfeld **Subsystems** (Subsysteme) aufrufen. Eine Liste der aktuellen Fehler pro Subsystem kann hier ebenfalls eingesehen werden.

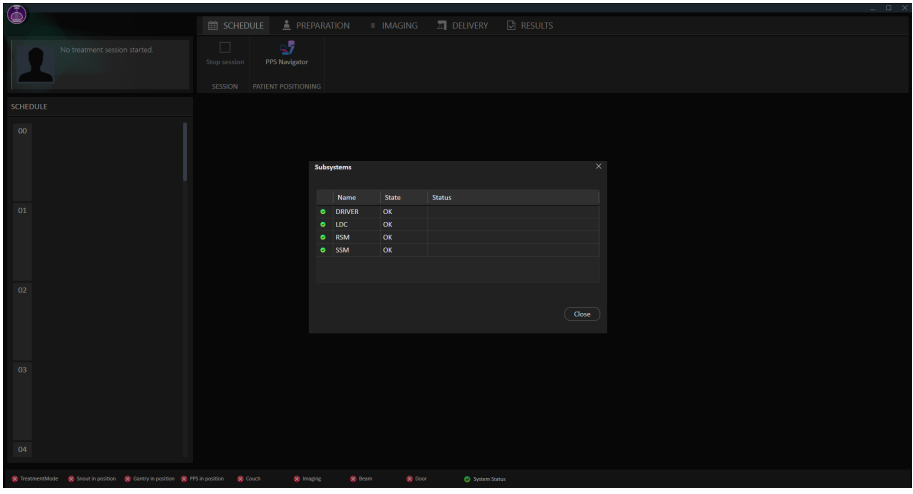

### **5.5 PATIENTENPOSITIONIERUNG**

DieWerkzeuge zur Patientenpositionierung befinden sich rechts neben der Symbolleiste und sind in allen Modulen verfügbar. Diese Werkzeuge können verwendet werden, um die Patientenpositionierung zu steuern.

### **5.5.1 Tischeinstellung (MedAustron)**

Klicken Sie in der Symbolleiste auf die Schaltfläche **Room navigator** (Positionsnavigator), um das Dialogfeld **Room navigator** (Positionsnavigator) zu öffnen.

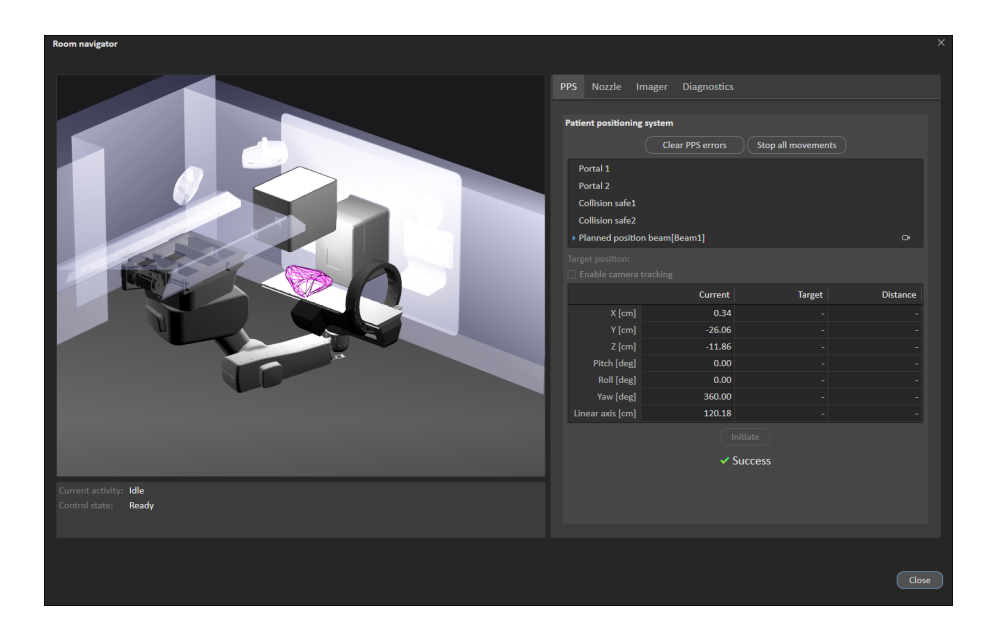

# *Registerkarte PPS*

Die verfügbaren Positionen für das Patientenpositionierungssystem werden entweder bei der Systemeinrichtung vordefiniert oder auf der Grundlage der Strahlen im aktuellen Care Plan erstellt. Es ist auch möglich, in der Zielspalte eine Ad-hoc-Position einzugeben, die dann in das PPS verschoben wird.

So verschieben Sie das Patientenpositionierungssystem (PPS) an eine neue Position:

- 1. WählenSieeinePositionausder Listeder ZielpositionenausodergebenSieeineAd-hoc-Position in der Zielspalte ein.
- 2. DrückenSie **Initiate**(Initiieren). Inder LeistederBewegungsplanungwirdder Fortschrittsstatus angezeigt.
- 3. Führen Sie dann die Bewegung über die Steuerkonsole aus.

DieKoordinaten für die Patientenpositionierungwerden in einerTabelle angezeigt: aktuelle Position, Zielposition und der geschätzte Abstand zwischen diesen beiden Positionen. Dieselbe Tabelle ist auch auf dem Gerätemonitorzu sehen.

*Hinweis: Derangezeigte AbstandzwischenStartundZiel kannmehrmals zu-undabnehmen, bevor er schließlich mit dem Ziel übereinstimmt, da die berechnete Bahn möglicherweise keine gerade Linie im Raum darstellt.*

### *Gantry/Snout*

Für Bestrahlungsräume mit einer Gantry und einem Snout sind Positionen für Gantry und Snout verfügbar. Es gibt vordefinierte Parkpositionen und die Möglichkeit, Ad-hoc-Positionen für Gantry-Winkel und Snoutverlängerung einzugeben.

Die Gantry bzw. das Snout fährt in die Startposition, wenn für die Bewegung die Steuerkonsole verwendet wird.

### *Snout*

Die verfügbaren Positionen für den Snoutfilter (In oder Out) können eingestellt und die Positionen ad hoc ausgelöst werden.

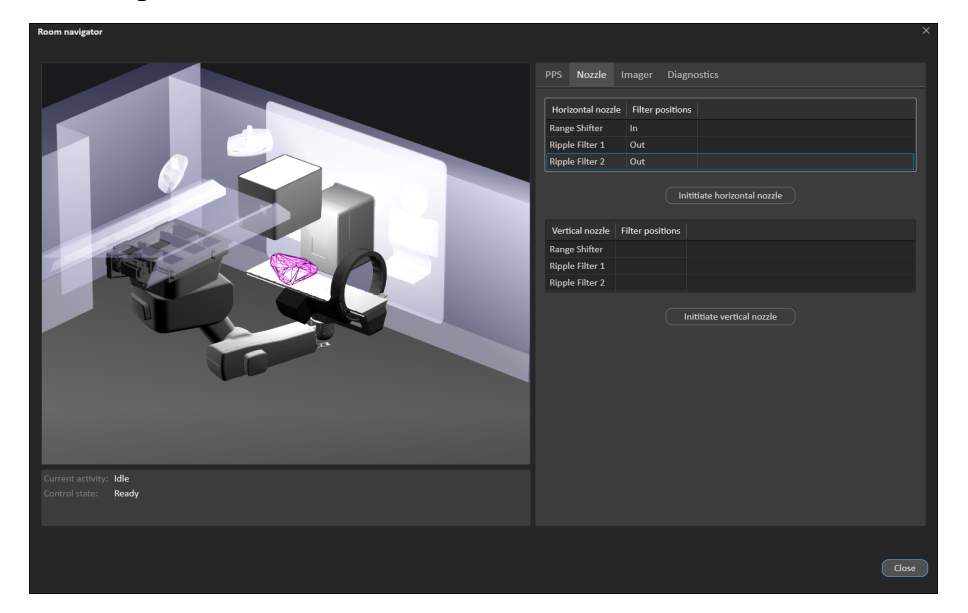

### *Bildgeber*

Die verfügbaren Positionen für den Bildgeber werden bei der Systemeinrichtung vordefiniert. Die Position wird direkt an das Bildgeber-System gesendet, wenn eine Parkposition ausgewählt wird.

Der Bildgeber bewegt sich in die ausgewählte Position,wenn die Steuerkonsole zur Ausführung der Bewegung verwendet wird.

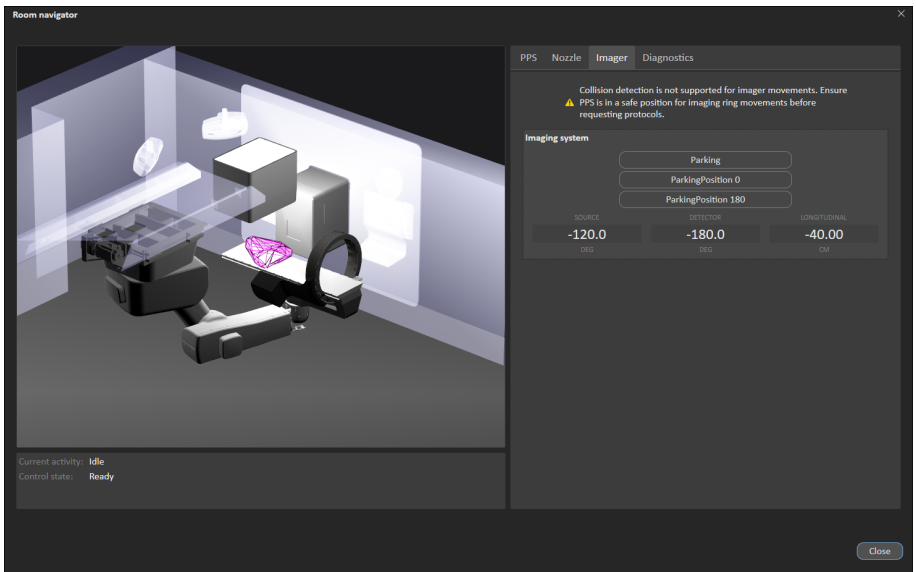

# *Diagnostik*

Die Registerkarte **Diagnostics** (Diagnostik) enthält Informationsknoten von Exacure, um den Zugriff auf OPC direkt von RayCommand aus ohne andere Tools zu ermöglichen. Die Werte werden ohne unnötige Verzögerung aktualisiert.

# **5.5.2 Automatische Bewegungsplanung**

MedAustron-Installationen von RayCommand unterstützen *automatische Bewegungsplanung*.

Ohne automatische Bewegungsplanung würde das PPS den direkten Weg von der Start-zur Zielposition nehmen. Bei unbeaufsichtigter Ausführung kann die direkte Bewegung zu einem physischen Kontakt zwischen Komponenten führen, z. B.:

- Patient und Nozzle
- Tischplatte mit Nozzle
- Bildgeber mit Nozzle
- C-Arm des Bildgebers mit Roboterarm

Wenn die Funktion für die automatische Bewegungsplanung aktiviert ist und in **Room navigator** (Positionsnavigator) eine Zielposition ausgewähltwird, berechnet RayCommand automatisch eine kollisionsfreie PPS-Bewegung von der Start-zur Zielposition.

In beiden Fällen muss der Benutzer den Sichtkontakt des PPS aufrechterhalten und Kollisionen voraussehen, während er die Bewegung mit der Steuerkonsole ausführt.Weitere Informationen zu relevanten Sicherheitsvorkehrungen finden Sie in *Kapitel 3 Informationen zur [Betriebssicherheit](#page-10-0)*.

### *Überlegungen zur automatischen Bewegungsplanung*

Es gibt einige wichtige Überlegungen für die automatische Bewegungsplanung.

### **Eindeutigkeit**

Der Bewegungsplaner erzeugt keine eindeutige Lösung. Das bedeutet, wenn RayCommand eine Bewegung von Position A zu Position B und später eine weitere Bewegung von A nach B plant, kann die zweite Bewegung von der ersten abweichen.

Da es wichtig ist, dass einstudierte Bewegungen wiederholbar sind, nachdem der Patient auf dem Tisch Platz genommen hat, speichert RayCommand die Bewegung innerhalb einer Bestrahlungssitzung im Cache, sodass jede Ausführung der Bewegung von A nach B gleich ist. In einer anderen Bestrahlungssitzung wird die Bewegung von A nach B aus der vorherigen Sitzung jedoch nicht abgerufen, sondern stattdessen neu berechnet.

### **Zeitüberschreitung**

Es ist nicht garantiert, dass der Planer eine Lösung erstellt. RayCommand erzwingt eine konfigurierbare Zeitüberschreitung für die Planungszeit, in der Regel 10 Sekunden. Je begrenzter der Platz ist, desto wahrscheinlicher ist es, dass diese Zeitüberschreitung erreicht wird. In diesem Fall wird empfohlen, es erneut zu versuchen. Falls mehrere Zeitüberschreitungen auftreten, sollten Sie versuchen, die Start- oder Zielposition zu ändern oder den verfügbaren Platz zu vergrößern, z. B. durch Einfahren des Nozzle oder Parken des Bildgebers.

### **Sicherheitsabstände**

Die Leistung der Bewegungsplanung ist abhängig von den vorkonfigurierten Sicherheitsabständen, die angeben, wie nahe Objekte in welchem Kontext kommen können. Wenn sich das PPS beispielsweise in einer vorgeschlagenen Konfiguration bewegt, kann sich die Tischplatte nur bis 10 cm vom Nozzle entfernt nähern. Aber wenn sich das Nozzle bewegt, könnte es sich bis 0,5 cm von der Tischplatte entfernt nähern. Die Sicherheitsabstände können je nach Modus (Service, Physik, klinisch) unterschiedlich sein. Für den klinischen Modus werden sie nach Kundenakzeptanz gesperrt. WendenSiesichanRaySearch,wennSiedieSicherheitsabständefürdenklinischenModusanpassen möchten.

### **Händigkeit**

In einigen Positionen kann der PPS-Roboterarm eine "linke" oder "rechte" Handkonfiguration annehmen. Aufgrund technischer Beschränkungen kann RayCommand nicht steuern, welche Händigkeit der Roboter annimmt. Als Faustregel gilt, dass das System versucht, die aktuelle Händigkeit beizubehalten, es sei denn, dies ist physisch nicht machbar.

### **5.6 PHYSIKMODUS**

Im Physikmodus kann der Benutzer die gleichen Aktivitäten wie im klinischen Modus durchführen, jedoch gelten die Regeln im klinischen Modus nicht im Physikmodus (z. B. kann der Benutzer die Aktivitäten in beliebiger Reihenfolge ausführen).

So führen Sie eine Qualitätssicherung für geplante Pläne durch:

1. Wählen Sie im Anwendungsmenü die Option **Physics mode** (Physikmodus).

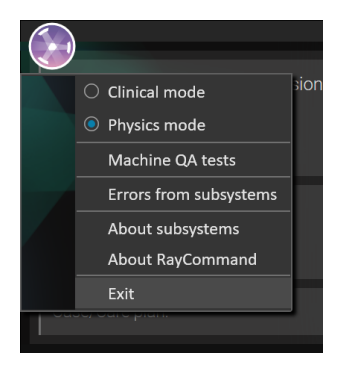

RayCommand wechselt nun in den Physikmodus. Ein farbiger Rahmen zeigt den Physikmodus an.

Der Zeitplan wird durch eine Liste von geplanten Plänen ersetzt, für die noch keine Qualitätssicherung durchgeführt wurde.

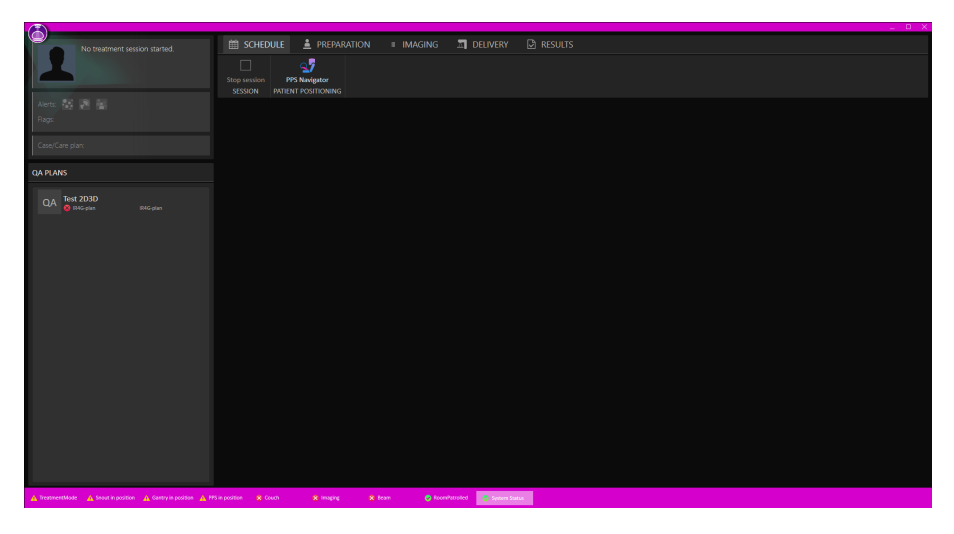

2. Wählen Sie einen Plan aus und klicken Sie auf **Start session** (Sitzung starten). Eine QS-Sitzung wird erstellt und gestartet.

Imaging (Bildgebung) der Bestrahlung und Delivery (Applikation) können nun wie gewohnt ablaufen. Der Benutzer muss lediglich bestätigen, dass sich kein Patient auf dem Tisch befindet, bevor er einen Strahl appliziert.

ImPhysikmodus tragendie appliziertenStrahlennichtzurnominalenDosisbeiundes könnennicht bestätigte Bestrahlungsverläufe appliziert werden.

Um den Physikmodus zu beenden, muss die Sitzung zuerst gestoppt oder abgeschlossen werden.

### *Einschränkung der Gantry-Winkel*

Wenn ein Raumüber eine Gantry verfügt, können die Gantry-Winkel für QS-Applikationen auf 0 oder 90 Grad beschränkt werden. Alle Strahlen können dann mit dem gleichen Gantry-Winkel für die QS appliziert werden.

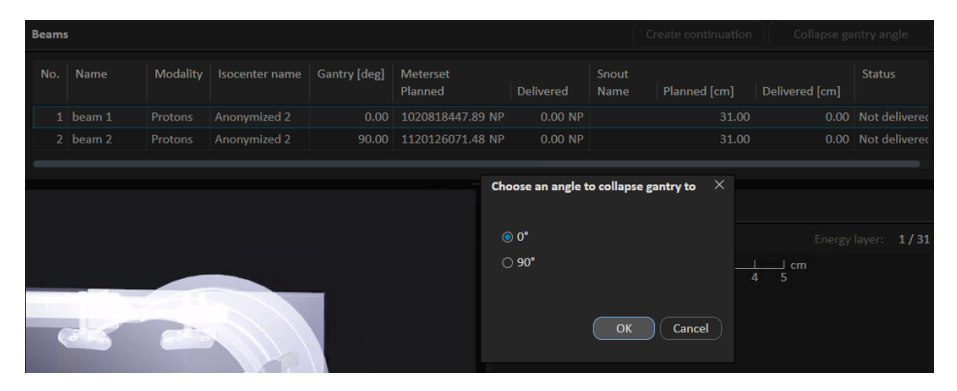

# **5.6.1 Maschinen-QS-Tests**

Die folgenden Optionen sind für Maschinen-QS-Tests verfügbar:

- **Start QA test** Startet einen QS-Test des Exacure-Systems.
- **Start camera measurement** Startet die Kameraverfolgung.
- **Stop all movements** Stoppt eine laufende Exacure-Anforderung.
- **Clear PPS errors** Löscht alle PPS-Fehler.

Je nach dem aktuellen Exacure-Status wird einer der folgenden Texte angezeigt:

- **QA test is required**
- **QA test is NOT required**

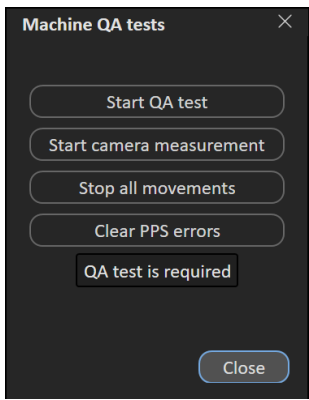

# **5.7 ÜBERPRÜFUNG DER GERÄTEPARAMETER**

Die Überprüfung der Geräteparameter vergleicht geplante und aktuelle Werte und überprüft den Verriegelungsstatus.

Interlocks gelten nur als "gelockt" oder "nicht gelockt" und können nicht überschrieben werden. Werte wie Positionen undWinkel haben eine harte Toleranz, die nicht überschrieben werden kann. Harte Toleranzen haben immer Vorrang vor benutzerdefinierten Toleranzen.

Die nachstehende Tabelle enthält eine vollständige Liste verifizierter Geräteparameter.

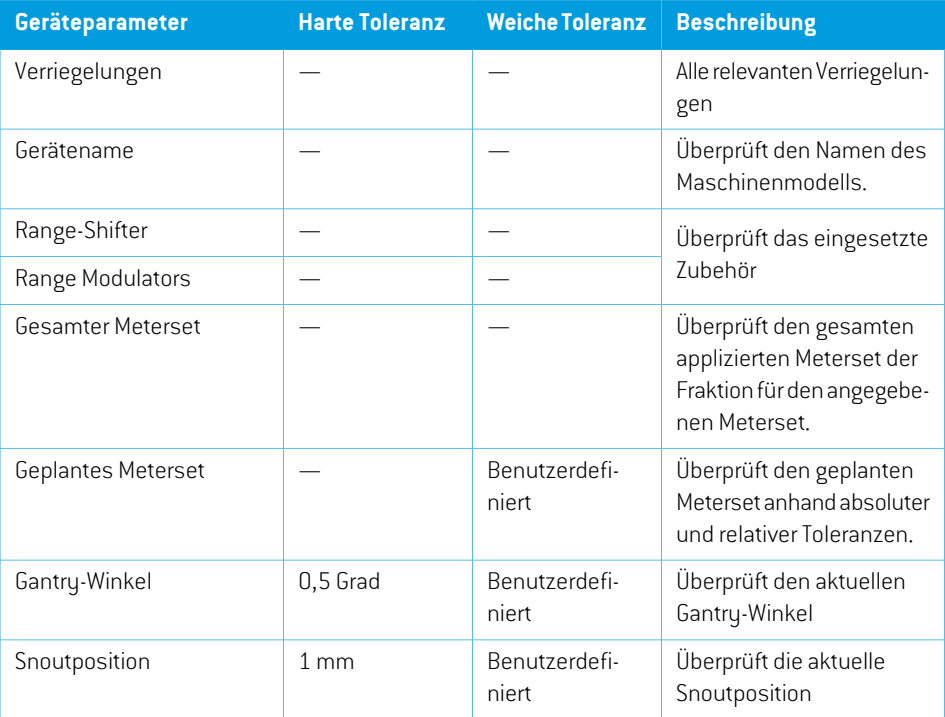

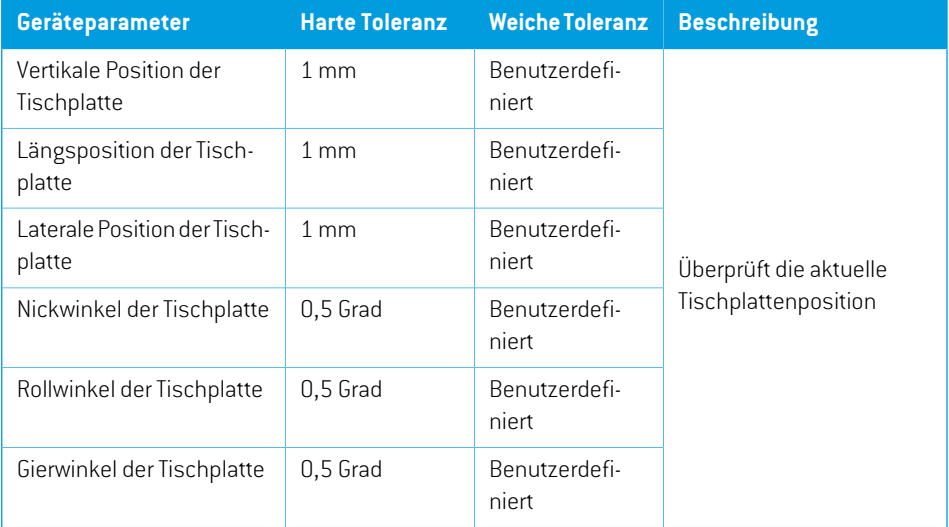

# **A CLINIC SETTINGS-KONFIGURATION FÜR RAYCOMMAND**

Für den Einsatz von RayCommand ist die Konfiguration der Bestrahlungseinstellungen in der Anwendung Clinic settings erforderlich. Die meisten Einstellungen werden bei der Installation konfiguriert und daher in den RayCommand-Installationsdokumenten beschrieben. In diesem Abschnitt werden einige wichtige Punkte behandelt, die vom Benutzerzu beachten sind.

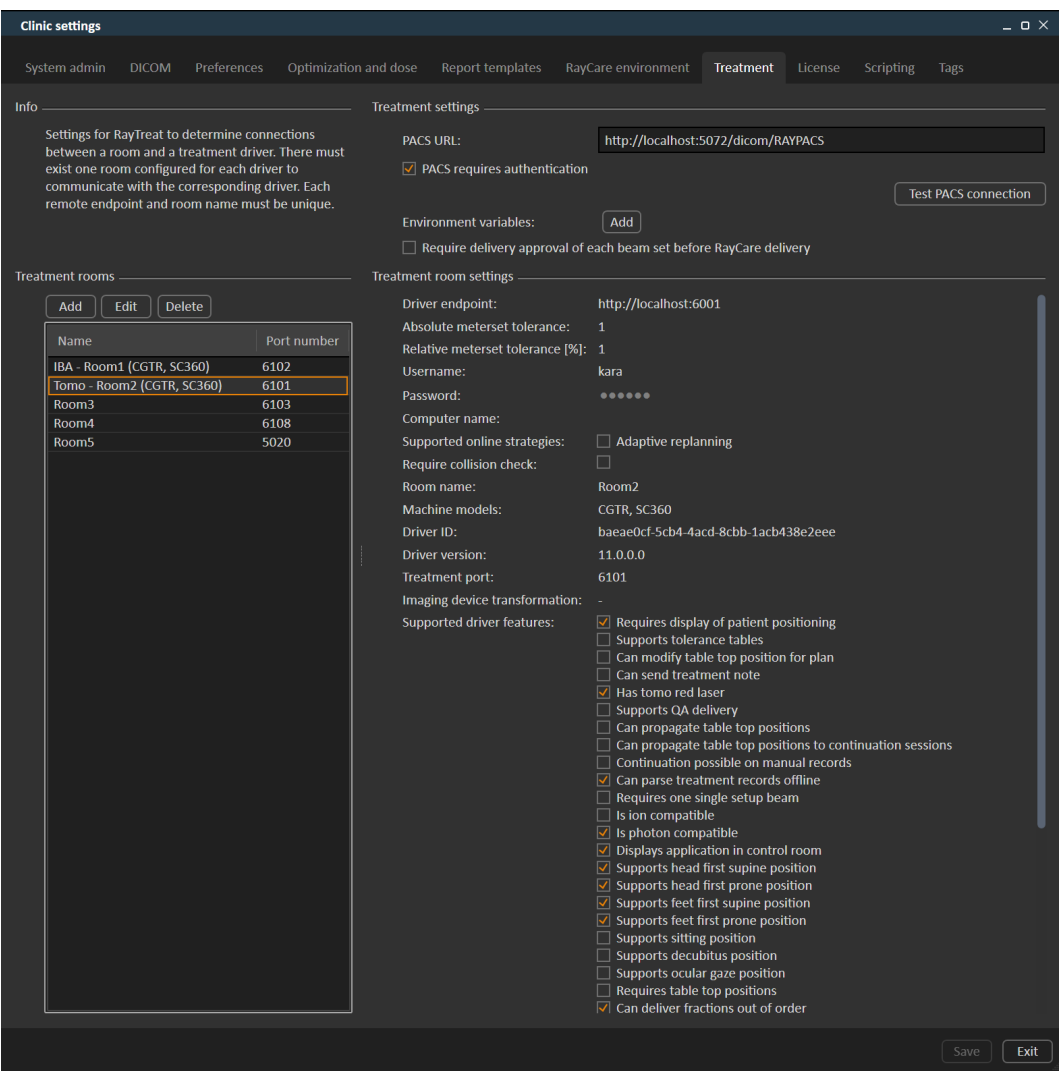

### **Abbildung 2.** Die Registerkarte "**Treatment**" (Bestrahlung) in **Clinic settings**.

Die Konfiguration verfügt über eine Liste von Räumen. Dabei handelt es sich um die Räume, für die der Benutzer einen Termin in RayCare planen kann. Jeder Raum verfügt wiederum über eine Liste von Gerätemodellen. Diese Liste gibt die Modelle der Geräteeinrichtung in RayPhysics wieder, die beim Erstellen eines Strahlensets in RayStation verwendet werden. Dasselbe Gerätemodell kann in mehreren Räumen referenziert werden. Es ist auch möglich, dass ein einziger Raum mehrere Gerätemodelle unterstützt.

### **WARNUNG!**

Ţ

**Gerätemodelle.** Der Benutzer, der konfiguriert, welche Gerätemodelle in welchen Räumen unterstützt werden, muss die Klinik sowie ihrer Räume und Gerätemodelle genau kennen. Es wird dringend davon abgeraten, ein Gerätemodell in der Konfiguration eines Raums zu entfernen oder umzubenennen. Stattdessen wird empfohlen, das Gerät in RayPhysics zu verwerfen, wenn ein Gerätemodell nicht mehr verwendet werden soll. Es ist immer noch möglich, neue Gerätemodelle zu einem Raum hinzuzufügen.

(341177)

Zum Bearbeiten der Bestrahlungsraumeinstellungen klicken Sie auf die Schaltfläche **Edit** (Bearbeiten). Daraufhin wird das Dialogfeld "**Edit treatment room settings**" (Bestrahlungsraumeinstellungen bearbeiten) geöffnet.

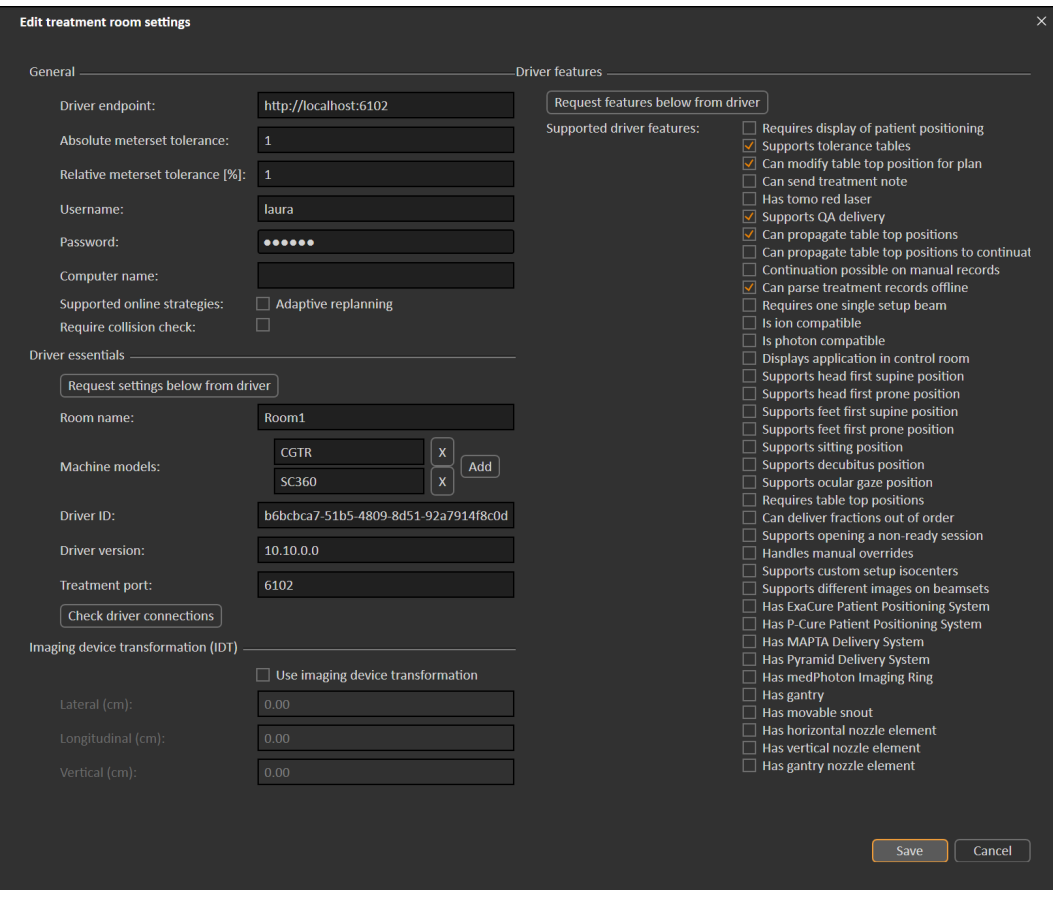

**Abbildung 3.** Das Dialogfeld **Edit treatment room settings** (Bestrahlungsraumeinstellungen bearbeiten).

**Absolute meterset tolerance** (Absolute Meterset-Toleranz) und **Relative meterset tolerance** (Relative Meterset-Toleranz) können so konfiguriert werden, dass angegeben wird, wie viel des applizierten Metersets fehlen darf, damit das System die Applikation noch als abgeschlossen betrachtet. Wenn das System die Applikation als abgeschlossen betrachtet, wird ein Häkchen für die Sitzung/die Fraktion/denStrahl angezeigtundes kannkeine Fortsetzungssitzungmehr appliziert werden.

Absolute meterset tolerance (Absolute Meterset-Toleranz) berücksichtigt die Einheit. Beispielsweise müssen für das Gerät eines Herstellers, das MU, NP (Anzahl der Partikel) und Minuten als Meterset-Einheiten verwendet, ganz unterschiedliche absolute Meterset-Toleranzwerte festgelegt werden.

Esistmöglich,nureinederToleranzenanzugeben.WennsowohlabsolutealsauchrelativeToleranzen festgelegt sind, gilt die Applikation als abgeschlossen, wenn eine derToleranzen erfüllt wird.

Im **Imaging device system** kann eine Bildgebungsgerätetransformation eingegeben werden, falls das Patientenkoordinatensystem und das Bildgebungsgerät nichtzueinander passen. Wenn IDT auf 0,0,0 eingestellt ist, stimmen das Koordinatensystem für den Patienten und das bildgebende System überein.

# **A.1 STRAHLENSET-APPLIKATIONSBESTÄTIGUNG IN CLINIC SETTINGS KONFIGURIEREN**

Es ist möglich, die Klinikeinstellungen so zu konfigurieren, dass ein zusätzlicher Bestätigungsschritt erforderlich ist, bevor ein bestimmtes Strahlenset appliziert werden kann.

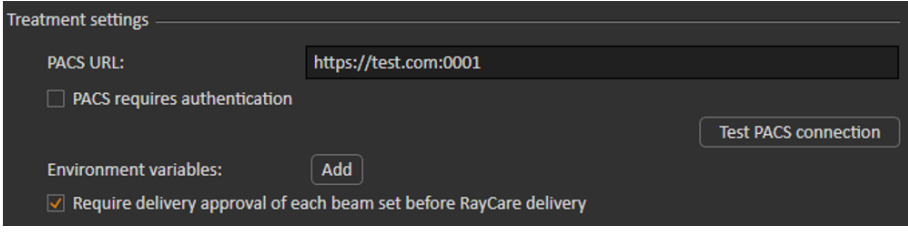

**Abbildung 4.** Die **Treatment settings** in **Clinic settings** (Klinikeinstellungen).

Wenn**RequiredeliveryapprovalofeachbeamsetbeforeRayCaredelivery**(Applikationsbestätigung für jedes Strahlenset vor der Applikation erforderlich) ausgewählt ist, benötigen alle zu einem Bestrahlungsverlauf hinzugefügten Strahlensets eine Applikationsbestätigung,und es kannweder ein Patient für eine Sitzung eingecheckt noch die Sitzung für die Applikation in RayCommand validiert werden. Dies gilt nicht für Strahlensets, die bereits Teil eines Bestrahlungsverlaufs sind, wenn die Einstellung aktiviert wird. Weitere Informationen siehe *[Abschnitt](#page-93-0) D.9 [Strahlenset-Applikationsbestätigung](#page-93-0) im Bestrahlungsverlauf auf Seite 94*.

*Hinweis: Diese Funktion ist nur für Bestrahlungen mit RayCare anwendbar.*

# **A.2 UMGEBUNGSVARIABLEN FÜR MAPTA KONFIGURIEREN**

MAPTA ist das Strahlenapplikationssystem bei MedAustron. Die gültige MAPTA-Version, die Konfigurations-ID und der Betriebsmodus werden von den Klinikärzten als Umgebungsvariablen eingegeben. Diese Werte werden mit den Werten des Strahlenapplikationssystems verglichen, bevor die Bestrahlung durchgeführt wird.

Beispiel:

*MAPTA-Version = V1.02.019.010 Konfigurations-ID = C000000001125 Betriebsmodus = CLINICAL*

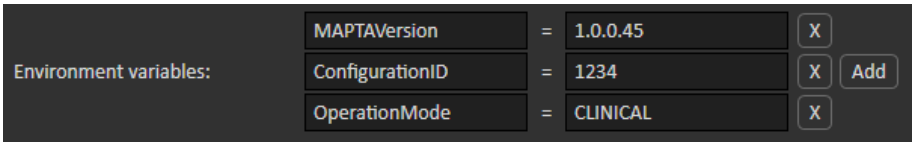

# **B DEFINIEREN DER SETUP-BILDPARAMETER IN RAYSTATION**

Dieser Abschnitt beschreibt den Arbeitsablauf in RayStation zur Konfiguration von Setup-Strahlen und Bildgebungsparametern für das medPhoton-spezifische Patienten-Setup und die mit RayCommand durchgeführten Bildgebungsverfahren.

### *In diesem Kapitel*

Dieses Kapitel enthält die folgenden Abschnitte:

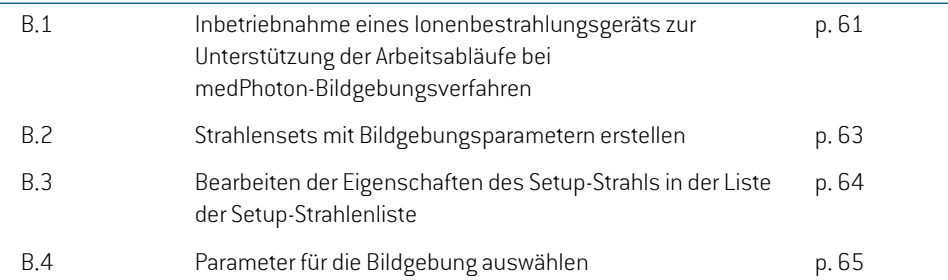

# **B.1 INBETRIEBNAHME EINES IONENBESTRAHLUNGSGERÄTS ZUR UNTERSTÜTZUNG DER ARBEITSABLÄUFE BEI MEDPHOTON-BILDGEBUNGSVERFAHREN**

Zur Unterstützung der für die medPhoton-Bestrahlung erforderlichen Patienteneinstellung und Bildgebungsverfahren muss das Ionen-Bestrahlungsgerät mit einer geeigneten Bewegungssynchronisation konfiguriert werden.

Konfiguration der Bewegungssynchronisierung

1. Öffnen Sie das Dialogfeld "Add synchronization technique" (Synchronisierungsverfahren hinzufügen) aufderRegisterkarte**Motionsynchronization**, siehedazu*Motionsynchronization* (Bewegungssynchronisierung) in den Dokumenten *RSL-D-RS-11B-RPHY, RayStation 11B RayPhysics Manual*.

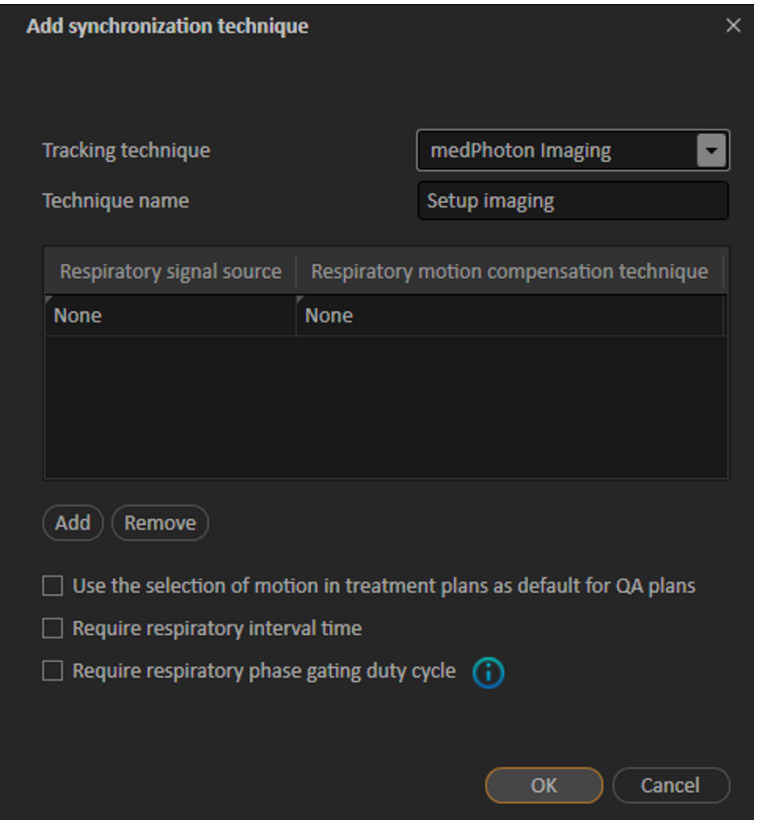

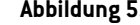

**Abbildung 5.** Fügen Sie ein Synchronisationsverfahren mit Unterstützung für medPhoton-Bildgebungsverfahren hinzu.

- 2. Fügen Sie eine Bewegungssynchronisationsverfahren hinzu und wählen Sie als Tracking-Verfahren "medPhoton Imaging" aus.
- 3. Fügen Sie einen Namen für das Tracking-Verfahren hinzu.

Die anderen auf der Registerkarte **Motion synchronization** verfügbaren Eigenschaften haben keinen Einfluss auf das standardisierte medPhoton Patienten-Setup und den Bildgebungsablauf.

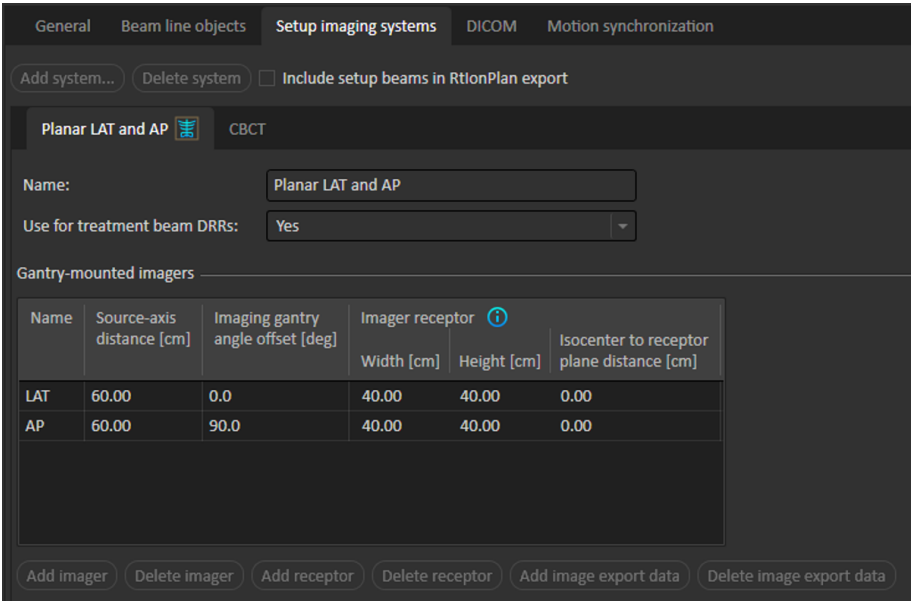

# **B.2 STRAHLENSETS MIT BILDGEBUNGSPARAMETERN ERSTELLEN**

Wählen Sie im Dialogfeld "Add/Edit beam set" (Strahlenset hinzufügen/bearbeiten) ein Bewegungssynchronisationsverfahren mit dem Tracking-Verfahren "medPhoton" aus, um den medPhoton-Arbeitsablauf für die Bildgebung und den Patienten-Setup zu aktivieren. Weitere Informationen zur Definition des Verfahrens finden Sie unter *Inbetriebnahme eines Ionenbestrahlungsgeräts zur Unterstützung von Arbeitsabläufen für medPhoton-Bildgebungsverfahren und zur Definition dieses Verfahrens*.

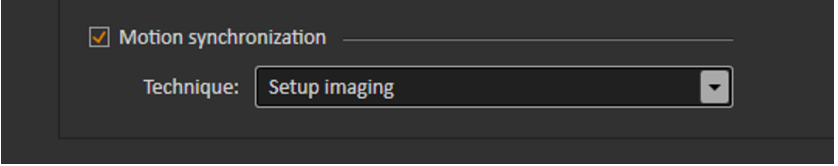

Wenn ein Bewegungssynchronisationsverfahren des Typs "medPhoton imaging" ausgewählt wird, hat dies folgende Auswirkungen auf dieses Strahlenset.

- Setup-Strahlen mit benutzerdefiniertem Bildgebungs-Isozentrum werden automatisch verwendet.
	- Beachten Sie, dass dadurch der Abschnitt für die Erstellung des Setup-Strahls und die Auswahl des betreffenden Isozentrums ausgeblendet wird.
	- Setup-Strahlen werden nach den RayStation-Standardregeln für gantrymontierte und feststehende Bildgeber erstellt.
- EskönnenzusätzlichebenutzerdefinierteBildgebungs-IsozentrenfürdieSetup-Strahlenerstellt werden.
- Für jedes Bildgebungs-Isozentrum ist eine ausgewählte Tracked ROI (Verfolgte ROI) erforderlich.
- Für jedes Bildgebungs-Isozentrum ist eine ausgewählte Body Site (Körperstelle) erforderlich.
- Es wird eine Imaged Volume Width erstellt, die bearbeitet werden kann.

# **B.3 BEARBEITEN DER EIGENSCHAFTEN DES SETUP-STRAHLS IN DER LISTE DER SETUP-STRAHLENLISTE**

Setup-Strahlen und Bildgebungsparameter werden auf der Registerkarte **Setup beams** (Setup-Strahlen) konfiguriert. Weitere Informationen finden Sie unter *Setup-Strahlen* im *RSL-D-RS-11B-USM, RayStation 11B User Manual*.

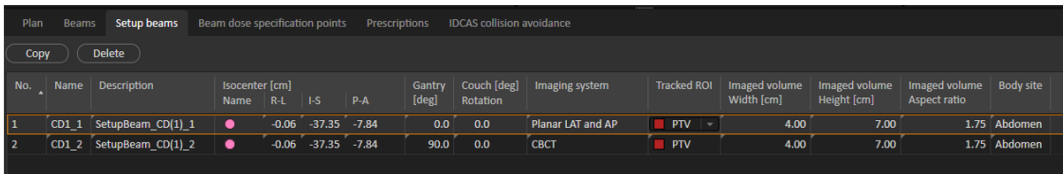

**Abbildung 6.** Die Setup-Strahlenliste bei Verwendung der medPhoton-Bildgebung.

### *Zuweisen eines separaten Isozentrums für einen Setup-Strahl*

Ein neues separates Isozentrum für den Strahl legen Sie fest, indem Sie mit der rechtenMaustaste auf ein vorhandenes Isozentrum in der Setup-Strahlenliste klicken und **Duplicate isocenter** (Isozentrum duplizieren) auswählen.

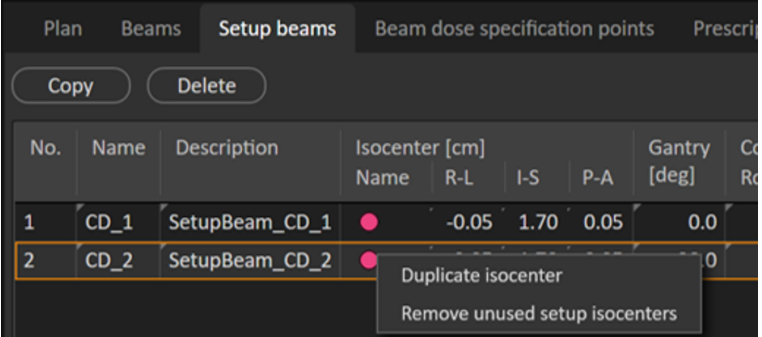

### *Wählen Sie ein anderes Isozentrum für einen Setup-Strahl*

Um ein anderes bestehendes Isozentrum für einen Setup-Strahl auszuwählen, klicken Sie in der Setup-Strahlenliste auf das Isozentrum und wählen Sie aus der Drop-down-Liste ein anderes Isozentrum aus.

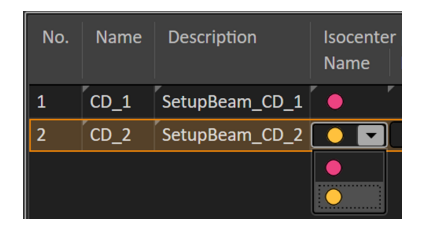

### *Nicht verwendete Isozentren löschen*

Wenn die Strahlensetsunerwünschte oder nicht verwendete Isozentren enthalten,wählen Sie**Clear unused isocenters**(Nicht verwendete Isozentren löschen) aus. Alle Isozentren im Strahlenset, die von keinem Strahl verwendet werden, werden gelöscht.

Beachten Sie, dass die Setup-Strahl-Isozentren keinen Namen haben. Die Positionierungsfeld-Isozentren sind in den Patientenansichten als "Setup iso" gekennzeichnet.

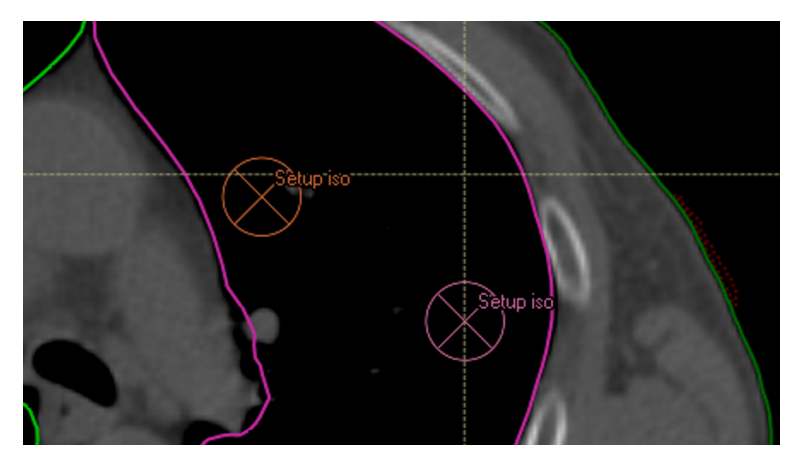

**Abbildung 7.** Positionierungsfeld-Isozentren in der Patientenansicht.

# **B.4 PARAMETER FÜR DIE BILDGEBUNG AUSWÄHLEN**

Für die Standardbearbeitung von Setup-Strahlparametern siehe *Setup-Strahlen für Protonenpläne und Leichtionenpläne* im *RSL-D-RS-11B-USM, RayStation 11B User Manual*.

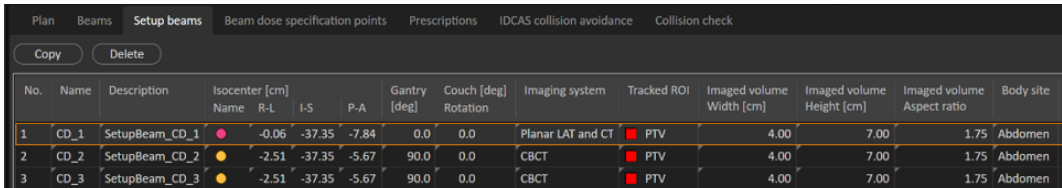

**Abbildung 8.** Setup-Strahlenliste für die medPhoton-Bildgebung

In der Setup-Strahlenlistewerden nicht nurInformationen fürjeden Setup-Strahl angezeigt, sondern auch Informationen, die für einzelne Bildgebungs-Isozentren definiert sind. Bei der Bearbeitung

von Eigenschaften, die sich auf das Bildgebungs-Isozentrum beziehen, werden die Informationen in allen Zeilen aktualisiert, die Setup-Strahlen mit demselben Bildgebungs-Isozentrum enthalten.

### *Bildgebungssystem*

DerBenutzer kannauswählen,welchesBildgebungsprotokollerproSetup-Strahl verwendenmöchte. Das Protokoll enthält die Definition der Winkel für die von diesem Setup-Strahl durchgeführte Bildgebung. Bei Auswahl eines Bildgebungssystems mit mehreren Bildgebern mit unterschiedlichen Offsets wird die Setup-Bildgebung mit RayCommand mit allen Winkeln durchgeführt, die als Setup-Strahlwinkel + Bildgeber-Offset definiert sind.

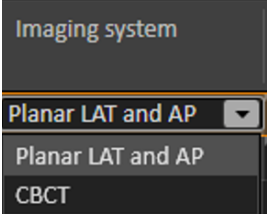

# *Tracked-ROI (Nachverfolgter ROI)*

Ein **Tracked ROI** ist erforderlich, um ein Bildgebungs-Isozentrum auszuwählen. Wählen Sie die entsprechende ROI aus der Dropdown-Liste, die alle ROIs enthält, die nicht vom Typ **Organ at risk** (Risikoorgan) sind.

Die ausgewählte ROI wird in RayCommand als Standard-Fokus-ROIzur Registrierung von Bildern verwendet, die in diesem Setup-Strahl-Isozentrum aufgenommen wurden.

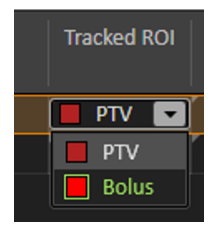

# *Breite, Höhe und Seitenverhältnis des abgebildeten Volumens*

Breite, Höhe und Seitenverhältnis des abzubildenden Volumens können in der Setup-Strahlenliste bearbeitet sowie interaktiv in den DRR-Ansichten geändert werden. Das Verhältnis (Höhe = Seitenverhältnis \* Breite) bleibt bei der Bearbeitung immer erhalten.

### *Körperstelle*

Eine **Body site** (Körperstelle) ist erforderlich, um ein Bildgebungs-Isozentrum auszuwählen. Die **Body site** wird von RayCommand zur Definition der Bildgebungsparameter, die eine optimale Bildqualität der an diesemBildgebungsschwerpunkt aufgenommenen Körperstelle gewährleisten, an das Bildgebungssystem weitergeleitet.

Die auswählbaren verfügbaren Körperstellen werden in den Klinikeinstellungen definiert, siehe *Einstellungen* im *RSL-D-RS-11B-USM, RayStation 11B User Manual*.

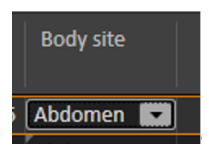

### *DRR-Ansicht*

Weitere Informationen zu den Anzeigen in den DRR-Ansichten finden Sie unter *DRR-Ansichten und -Einstellungen* und *Setup-Strahl* im *RSL-D-RS-11B-USM, RayStation 11B User Manual*.

Bei der Betrachtung der Setup-DRR für ein Setup-Strahl können die DRRs für die verschiedenen Bildgebungswinkel in den Abschnitten des Kreisdiagramms in der oberen rechten Ecke des Arbeitsbereichs ausgewählt werden. Ändern Sie den ausgewählten Bildgebungswinkel, indem Sie in das Kreisdiagramm klicken oder die Pfeiltasten rechts/links verwenden.

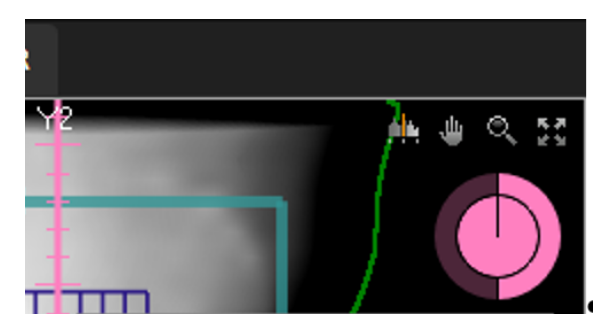

In derDRRwird derBildgebungsbereich als Raster dargestellt, das imIsozentrumdes Setup-Strahls zentriert ist.

Durch Rechtsklick in der Ansicht **Setup DRR** (DRR konfigurieren) und Auswahl von **Edit imaged volume** (Abgebildetes Volumen bearbeiten) ist es möglich, das erfasste Volumen zu verschieben und seine Größe zu ändern.

Mit dem Werkzeug **Edit imaged volume** (Abgebildetes Volumen bearbeiten) kann das Setup-Strahl-Isozentrum in der DRR-Ansicht durch Klicken und Ziehen im zentralen Teil des Gitters verschoben werden. Das Isozentrum wird mit dem Gitter verschoben.

Um die Größe des Bildgebungs-Volumens für das Isozentrum des ausgewählten Setup-Strahls zu ändern, klicken und ziehen Sie am Rand des Gitters. Die interaktive Größenänderung ist nur bei einem festen Seitenverhältnis möglich.

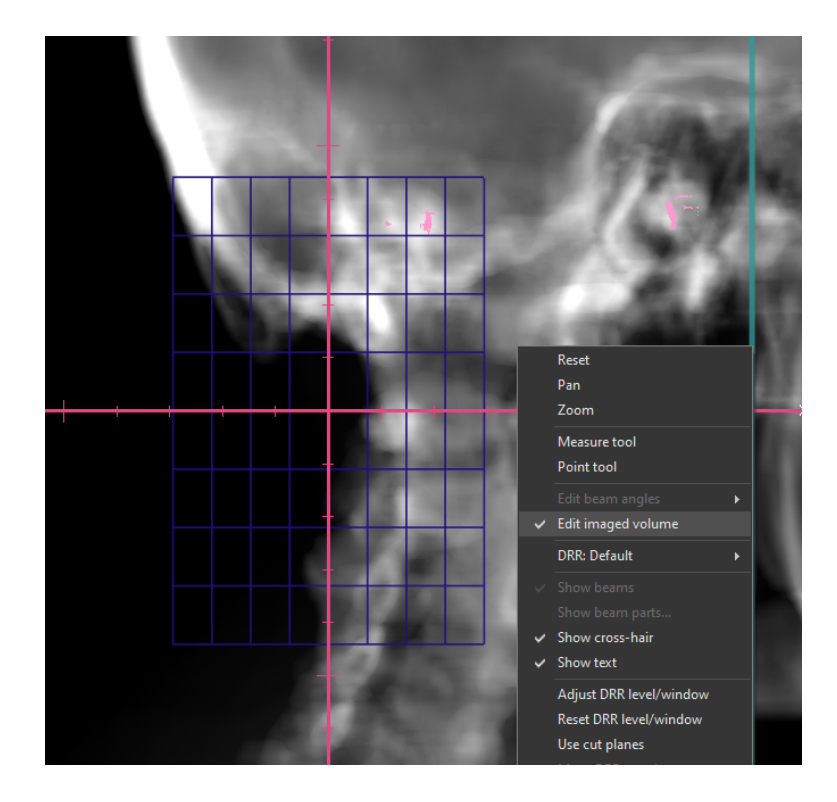

# **C KOLLISIONSPRÜFUNG IN RAYSTATION**

# **C.1 EINFÜHRUNG**

Die Kollisionsprüfung in RayStation besteht aus Werkzeugen zur Vorhersage von Kollisionen im Bestrahlungsraum bereits in der Planungsphase, um zu vermeiden, dass ein Plan erst als nicht durchführbarerkanntwird,wennderPatient aufdemBestrahlungstischliegtundbestrahlungsbereit ist.

Neben den Geometrien des Bestrahlungsraums, des Applikationssystems und der robotergesteuerten Patientenliege kann bei der Kollisionsprüfung auch ein Patienten-Avatar eingefügt werden, dessen Form der Benutzer in RayStation angibt und der automatisch im Patientenbildstapel positioniert wird. Die Kollisionsprüfung umfasst auch dieModellierung von Lagerungshilfen, deren ID und Position auf der Tischplatte vor der Planung in RayCare definiert werden.

Die Kollisionsprüfung kann sowohl mit der Tischplatte in ihrer Nominalposition als auch für eine Vielzahl von Tischplattenkorrekturszenarien durchgeführt werden, die durch benutzerdefinierte Setup-Margen in allen 6 Freiheitsgraden derrobotergesteuerten Patientenliege abgetastetwerden. Bei der Planbestätigung kann der Benutzer erst fortfahren, wenn die Kollisionsprüfung durchgeführt wurde, und es wird eine Warnung angezeigt, wenn eine Kollision festgestellt wurde.

Die Setup-Margenwerden zusammenmit demPlan und den Strukturen für die Lagerungshilfen und den Patientenavatar für RayCommand exportiert. Die Setup-Margen und der Kollisionsstatus sind ebenfalls im Planbericht enthalten.

# **C.2 LAGERUNGSHILFEN HINZUFÜGEN**

Die Lagerungshilfenwerden in RayStation als reguläre ROIs erstellt.Diese ROIswerden auch bei der Kollisionsprüfung des Algorithmus zur Verfolgung von Roboterbewegungen in RayCommand verwendet.

Die für die Planungsbildserie verwendeten Fixiergeräte-IDs und Tischplattenpositionen (Indizes) sind in RayCare definiert und werden vor der Planung automatisch an RayStation übertragen. Die Geometrie jeder verfügbaren Lagerungshilfewird in einer Strukturvorlage inRayStation gespeichert. Die für den aktuellen Plan verwendeten Geräte werden im Bildstapel entsprechend der oberen Tischplattenpositionen (Index) positioniert. Position und Form der Lagerungshilfen können nach der Platzierung am Patienten manuell angepasst werden, um beispielsweise einen möglichen DurchhangderPatientenliegeauszugleichen.DieErstellungder Lagerungshilfen-ROIs imPatienten erfolgt mit einem Skript in RayStation.

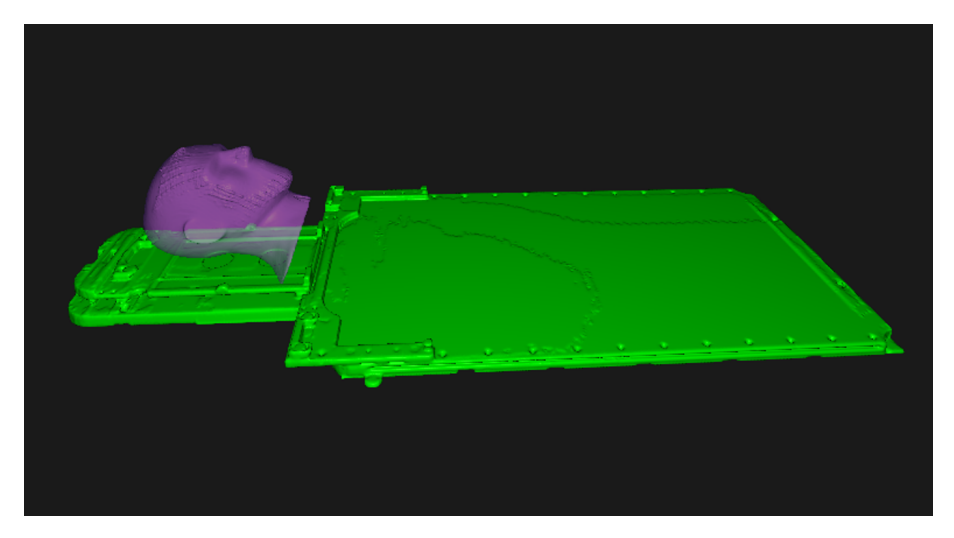

Abbildung 9. Beispiel, bei dem die Lagerungshilfe "HeadStep" zum Patienten hinzugefügt wurde.

# **C.3 PATIENTEN-AVATAR HINZUFÜGEN**

Der Patienten-Avatar besteht aus regulären RayStation ROIs des Typs "Avatar". Der Avatar wird aus einerReihe vonROIs (Torso,zwei Arme,zweiBeine sowieKopfundHals) aufgebaut, sodass einzelne Körperteile bei Bedarf manuell angepasst werden können. Die externe ROI wird auch bei der Kollisionsprüfung berücksichtigt.

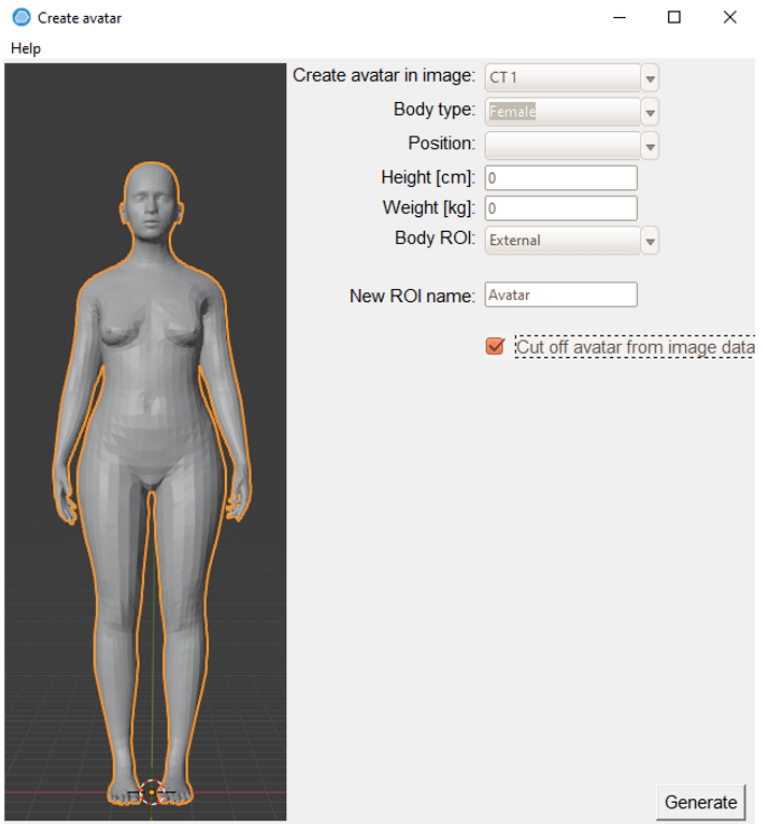

Die Erstellung des Avatars erfolgt mit einem RayStation Skript (die Benutzeroberfläche des Skripts ist oben abgebildet). Wenn mehr als ein CT verfügbar ist, wird zuerst das zu verwendende CT-Bild im Skript ausgewählt. Die Form des Avatars wird dann wie folgt definiert:

- Länge
- **Gewicht**
- Körpertyp (Frau/Mann/Kind)
- Körperhaltung (Arme nach unten, Arme nach oben usw.).

Die Angaben für Länge und Gewicht werden automatisch mit Daten aus RayCare ausgefüllt. Der Körpertyp wird anhand des Geschlechts und des Alters des Patienten nach folgenden Kriterien bestimmt:

- Mann >= 13 Jahre -> Körpertyp Mann
- Mann < 13 Jahre -> Körpertyp Kind
- Frau >= 11 Jahre -> Körpertyp Frau

• Frau < 11 Jahre -> Körpertyp Kind

DieseDatenkönneninderAvatar-Benutzeroberflächeüberschriebenwerden.DieAvatar-ROIswerden automatisch im Patientenkoordinatensystem durch eine rigide Registrierung zur externen ROI positioniert, die Positionen können aber nachträglich manuell angepasst werden. Da die externe ROI in die Kollisionsprüfung einbezogen wird und oft die beste Darstellung des wahren Patientenumrisses ist, kann das vom Bilddatenstapel erfasste Volumen ggf. von der Avatar-ROI abgezogen werden (über das Kontrollkästchen **Cut off Avatar by image data** (Avatar mit Bilddaten abschneiden)). Die Auswirkung dieser Funktion wird im Folgenden veranschaulicht, wo das Kontrollkästchen **Cut off Avatar by image data** (Avatar mit Bilddaten abschneiden) für den Avatar auf der rechten Seite aktiviert wurde.

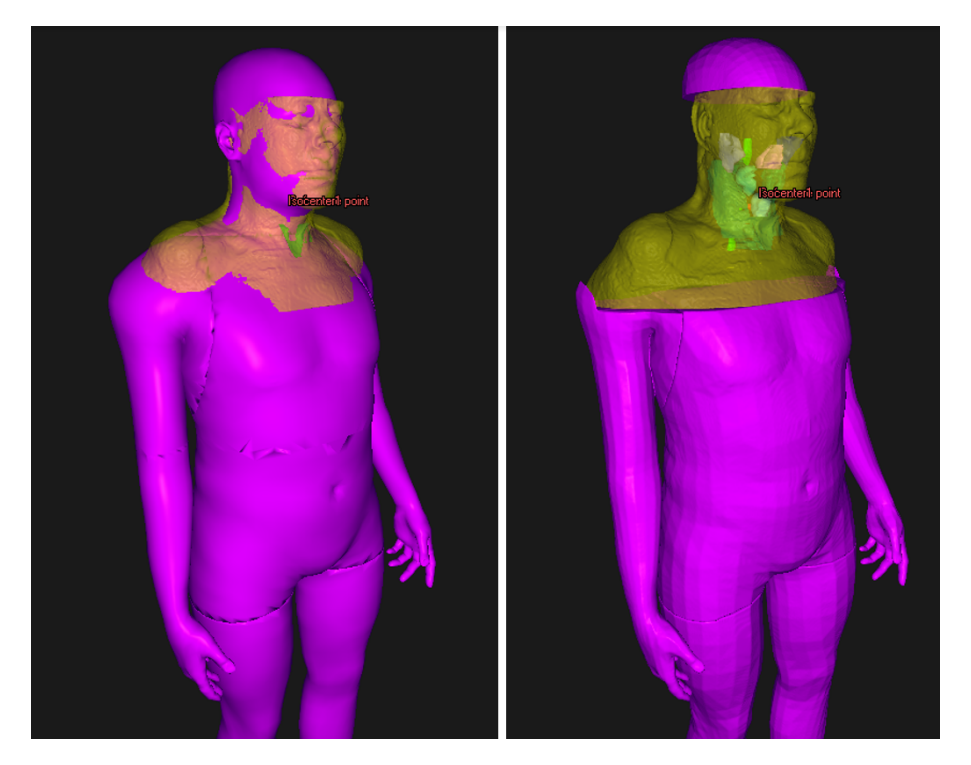

# **C.4 REGISTERKARTE COLLISION CHECK (KOLLISIONSPRÜFUNG)**

DieRegisterkarte**Collision check** ist derHauptarbeitsbereich für dieKollisionsprüfung inRayStation und ist in den Modulen **Plan design** (Design planen) und **Plan optimization** (Optimierung planen) enthalten. Die Registerkarte **Collision check** (Kollisionsprüfung) umfasst:

- Schaltflächen für die Ausführung der Kollisionsprüfung
- Kollisionsstatustabelle
- Tabelle "Setup-Margen"
- Liste der Räume, für die die Kollisionsprüfung durchgeführt wird
- Schaltfläche für die Ausführung in Raumansicht
- Strahlenliste mit Planungsparametern

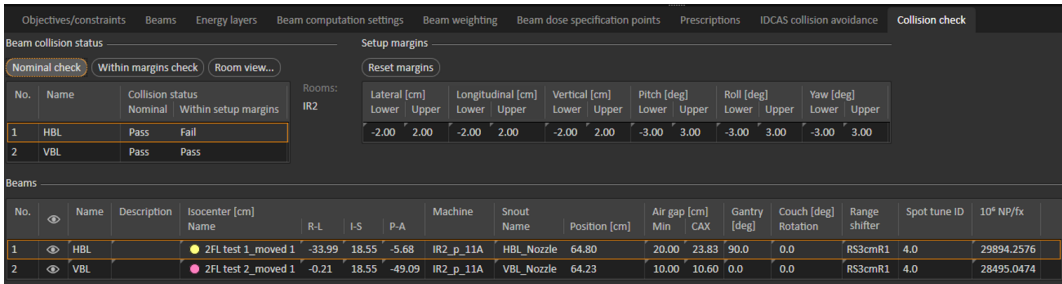

# **C.5 KOLLISIONSPRÜFUNGSFUNKTIONEN**

DieKollisionsprüfungkannmitdemPatienteninNominalposition(**Nominal check**)undbeiKollisionen unter Berücksichtigung der 6D-Bewegung des Tisches innerhalb der vorgegebenen Setup-Margen (**Within margins check**) durchgeführt werden. Das Ergebnis dieser beiden Tests ist in derTabelle **Beam collision status** (Strahlkollisionsstatus) dargestellt. Folgender Status ist möglich:

- **Unknown** (wenn für die angegebene Konfiguration keine Prüfung durchgeführt wurde)
- **Pass**
- **Fail**

**Within margins check** (Prüfung innerhalb der Margen) wird für alle Szenarien durchgeführt, bei denen die zulässigen Setup-Margen und dasNominalszenario kombiniertwerden (=65Szenarien). Die Setup-Margen sind in derTabelle **Setup margins** (Setup-Margen) mit separaten Werten für positive und negative Toleranzen angegeben. Die Setup-Margen können in derTabelle bearbeitet werden,wobei die Standardwerte 2 cmfür räumliche und 3 Grad fürWinkeltoleranzen betragen. Die StandardwertewerdendurcheinenKlick aufdie Schaltfläche**Resetmargins** (Margenzurücksetzen) wiederhergestellt. Der Drehmittelpunkt der Tischplattenkorrektur wird standardmäßig als Schwerpunkt der primären Verschreibungs-ROIs angenommen.

Die Werte der Setup-Margen beziehen sich nicht aufToleranzen zurTischplatte, sondern auf die Verschiebung des Patientenkörpers, die zu einer Gegenbewegung des Tisches führt. So wird beispielsweise bei einem lateralen Rand von +2 cm das Szenario untersucht, bei dem derTisch in einer lateralen Position von -2 cm steht (siehe *Abschnitt C.7 [Raumansicht](#page-73-0) auf Seite 74*).

Der Bestrahlungsraum für die Kollisionsprüfung wird durch das Strahlenmodell des Strahlensets und die Einstellungen des Bestrahlungsraums aus den Clinic Settings (Klinikeinstellungen) identifiziert.Wenn das Strahlenmodell des aktuellen Strahlensets fürmehr als einen Raumgilt,wird die Kollisionsprüfung für alle Räume durchgeführt. Das bedeutet, dass der sogenannte Imaging Device Transformation (IDT)-Vektor zur korrekten Positionierung der Lagerungshilfen und des Avatars auf der Bestrahlungstischplatte, der für jeden Bestrahlungsraum in den Klinikeinstellungen hinterlegt ist, für die Räume einer Kollisionsprüfung gleich sein muss. Dies wird durch den Algorithmus der Kollisionsprüfung überprüft. Die Namen der in der Kollisionsprüfung verwendeten Bestrahlungsräume werden in der Registerkarte **Collison check** (Kollisionsprüfung) angezeigt.

EineKollisionwirdfestgestellt,wenndie konvexenHüllkurvenderModellgeometrieninnerhalbeines bestimmten Sicherheitsabstands liegen. In RayStation 11B sind diese Margen für Kollisionen mit der Düse oder dem Nozzle standardmäßig auf 3 cm eingestellt und betragen ansonsten 1 cm. Wenden Sie sich an den RaySearch-Support, wenn Sie diese Werte ändern müssen.

## **C.6 UNGÜLTIGKEIT DES KOLLISIONSSTATUS**

Der Kollisionsstatus wird bei jeder Änderung ungültig:

- **Patientenplan**
- Patienten-Avatar ROIs
- Lagerungshilfen-ROIs
- External ROI
- Werte Setup-Margen (nur Kollisionsstatus der Margen)
- Plan Verschreibung (nur Kollisionsstatus der Margen)

Beachten Sie, dass der Kollisionsstatus in folgenden Szenarien nicht ungültig wird:

- WenndieSetup-Instruktionen(für Fixiervorrichtungenund-positionen)inRayCareaktualisiert wurden, nachdem der Patient zuletzt in RayStation geöffnet wurde.
- <span id="page-73-0"></span>Wenn der IDT-Vektor für einen Raum geändert wurde, nachdem eine Kollisionsprüfung erfolgte.

## **C.7 RAUMANSICHT**

**Room view** (Raumansicht) ist ein Dialog, der über die Registerkarte **Collision check** (Kollisionsprüfung) geöffnet wird.

Der Dialog zeigt eine 3D-Darstellung des Bestrahlungsraums mit allen Geometrien, die in der Kollisionsprüfung für den ausgewählten Strahl(**Beam**(Dropdown-Liste) des aktuellen Strahlensets enthalten sind. Bei Strahlensets mit einem Strahlmodell, das in mehr als einem Raum genutzt wird, wird derzu visualisierende Raum über die Dropdown-Liste **Room** ausgewählt.

Neben der Untersuchung der nominalen Patientenposition bietet der Dialog (**Room view** (Raumansicht) auch die Möglichkeit, die Auswirkungen einer Korrektur der 6D-Patientenliege zu untersuchen. Es sei darauf hingewiesen, dass sich die in der Benutzeroberfläche eingegebenen Setup-Korrekturwerte auf die Verschiebung des Patienten und nur indirekt auf die Korrektur des Tisches beziehen, da die Patientenverschiebung eine Gegenbewegung derTischplatte bewirkt. In RayStation 11B bleibt der Patienten-Avatar jedoch in seiner Nominalposition auf der Tischplatte. Die Beziehung zwischen der Bewegung derTischplatte und den eingegebenen Parametern zur Patientenverschiebung wird in der nachstehenden Tabelle näher erläutert.

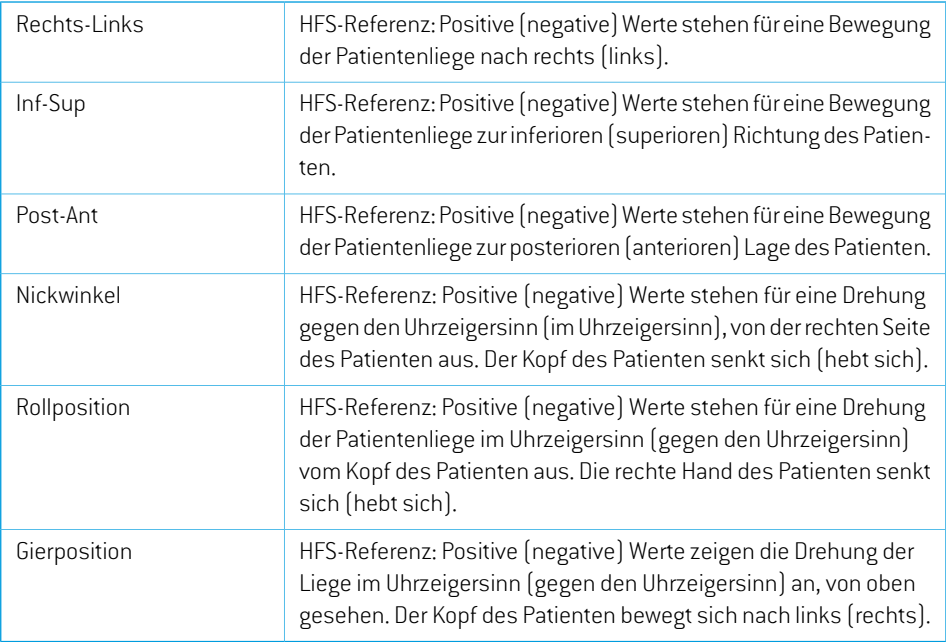

Das Dialogfeld Room view (Raumansicht) zeigt außerdem den Kollisionsstatus für den aktuellen Bestrahlungsraum/Strahl/die Patientenverschiebung an. Mögliche Zustände sind:

- **Pass** (grün)
- **Fail** (rot)
- **Unreachable position** (rot). Zeigt an, dass der Patientenliegeroboter den Tisch nicht in die gewünschte Position bringen kann.

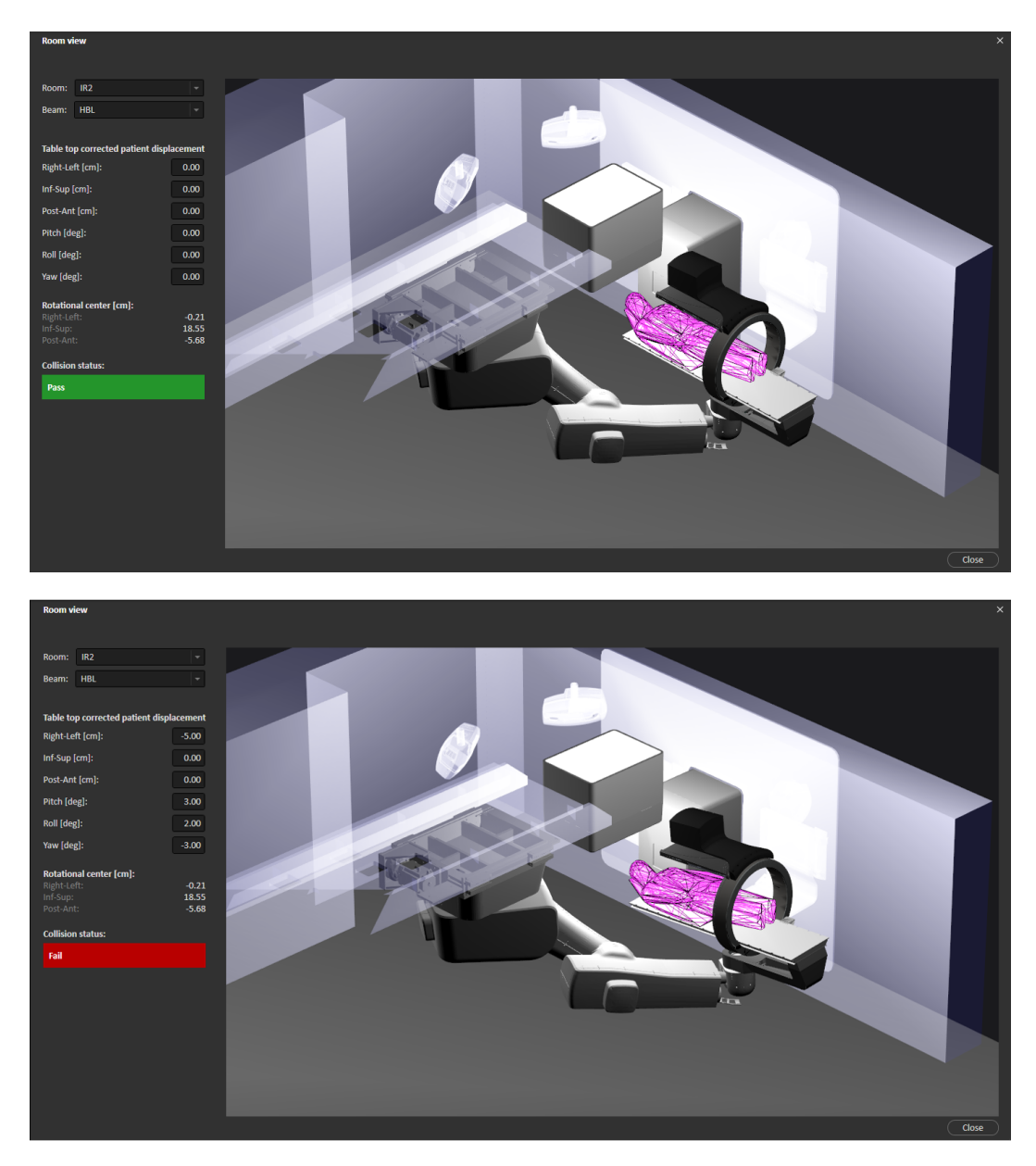

Die Informationen in **Room view** (Raumansicht) werden über die Maus und die Tastatur gesteuert, wie in der folgenden Tabelle zusammengefasst.

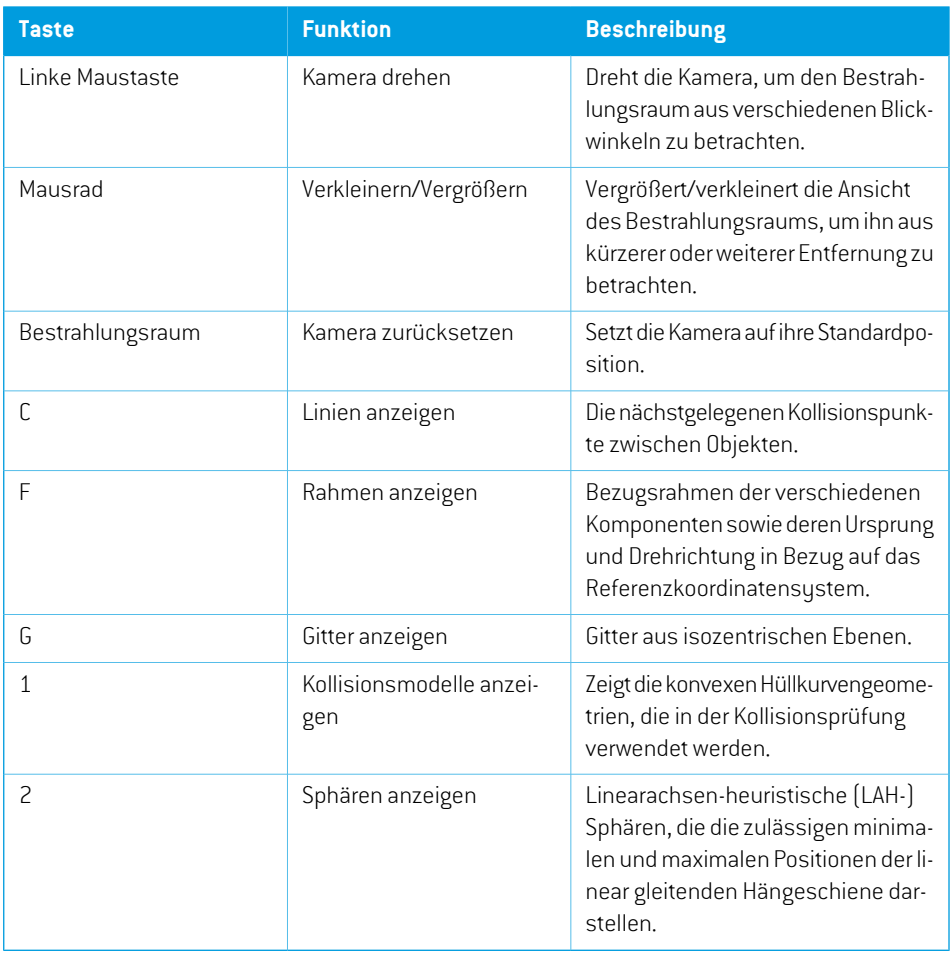

# <span id="page-76-0"></span>**C.8 PLANBESTÄTIGUNG**

Der Benutzer kann auswählen, ob eine Kollisionsprüfung (**Nominal**(Nominal) und**Within margins check**) (Prüfung innerhalb der Margen) durchgeführt werden muss, bevor eine Planbestätigung möglich ist. Dies wird pro Bestrahlungsraum definiert und über das **Require collision check** Kontrollkästchen in Clinic Settings gesteuert.

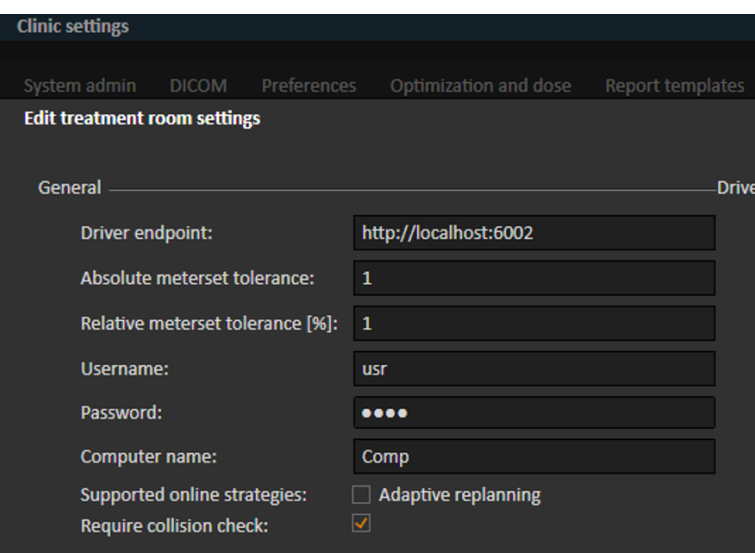

Bei der Planbestätigung erhält der Benutzer eine Warnung, wenn eine Kollision festgestellt wurde, aber die Planbestätigung wird nicht verhindert.

## **C.9 PLANBERICHT**

Die Tabellen mit den Setup-Margen und dem Kollisionsstatus sind im Planbericht enthalten (siehe Beispielunten).WenndasKontrollkästchen**Require collisioncheck** (Kollisionsprüfungerforderlich) in den Klinikeinstellungen aktiviert ist (siehe *Abschnitt C.8 [Planbestätigung](#page-76-0) auf Seite 77*), muss eine Kollisionsprüfung durchgeführt worden sein, damit ein Planbericht erstellt werden kann.

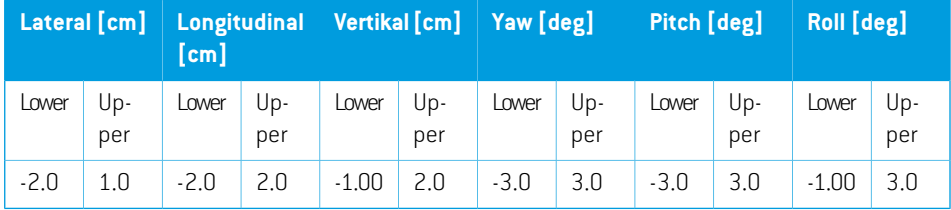

## *Beam collision status*

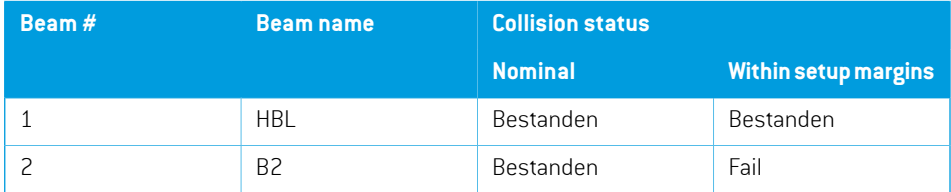

## **C.10 SKRIPTFÄHIGE FUNKTIONEN**

Nachfolgend sind die mit der Kollisionsprüfung zusammenhängenden Aktionen aufgeführt, die über Skripting verfügbar sind:

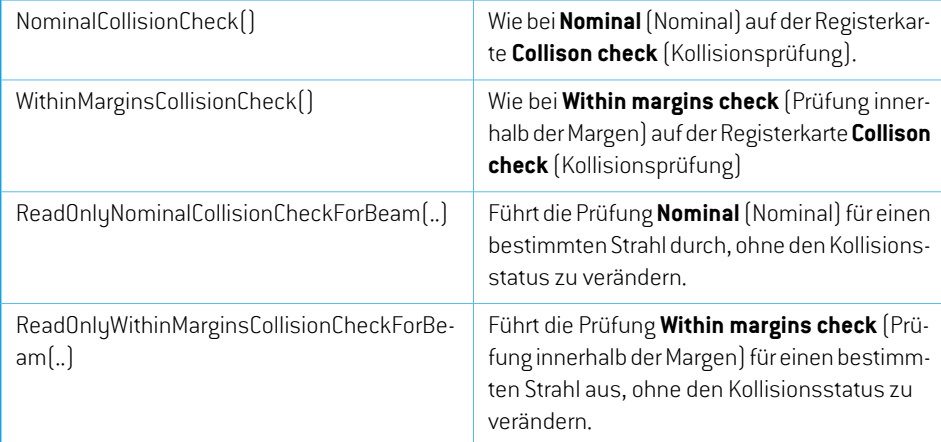

# **C.11 SKRIPTFÄHIGE EIGENSCHAFTEN**

Im Folgenden sind die Eigenschaften der Kollisionsprüfung aufgeführt, die über das Skripting verfügbar sind:

```
PatientSetup.CollisionProperties
    BeamCollisionStatus -> ScriptCollection
    SetupMargins -> ScriptObject
BeamCollisionStatus
    Nominal (get)
    WithinSetupMargins (get)
SetupMargins
    LateralLowerMargin (get/set)
    LateralUpperMargin (get/set)
    LongitudinalLowerMargin (get/set)
    LongitudinalUpperMargin (get/set)
    PitchLowerMargin (get/set)
    PitchUpperMargin (get/set)
    RollLowerMargin (get/set)
    RollUpperMargin (get/set)
    VerticalLowerMargin (get/set)
    VerticalUpperMargin (get/set)
    YawLowerMargin (get/set)
    YawUpperMargin (get/set)
```
# **D BESTRAHLUNGSVERWALTUNG IN RAYSTATION**

# <span id="page-80-0"></span>**D.1 OVERVIEW (ÜBERSICHT)**

Bevorein bestätigter Bestrahlungsplan von RayStation zur Applikation in RayCommand herangezogen werdenkann,muss angegebenwerden,welche Pläneund Strahlensets für eine bestimmte Fraktion im Bestrahlungsverlauf verwendet werden sollen. Eine Übersicht über den Bestrahlungsverlauf finden Sie links im Werkzeugfeld **Treatment course** (Bestrahlungsverlauf).

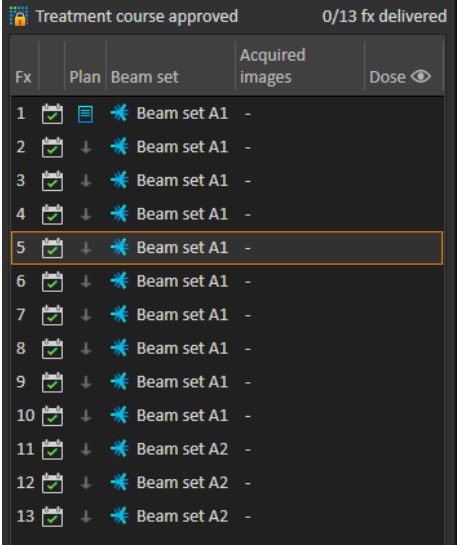

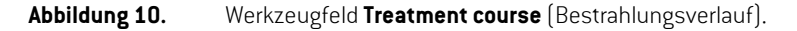

Die Verwaltung des Bestrahlungsverlaufs vor der Applikation kann entweder durch Rechtsklick auf ausgewählte Fraktionen im Fenster oder auf der Registerkarte **Approval** (Bestätigung) im Modul **Plan evaluation** (Planauswertung) erfolgen.

Zusätzliche Informationen zu den im Bestrahlungsverlauf enthaltenen Fraktionen sind in den Tooltips verfügbar.

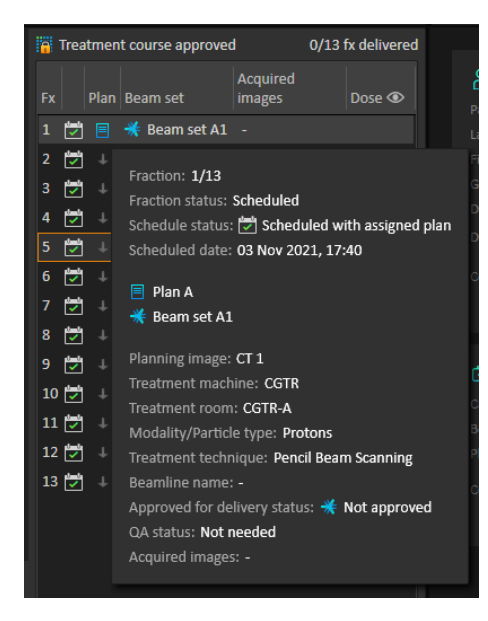

**Abbildung 11.** Tooltips mit Informationen über eine Fraktion.

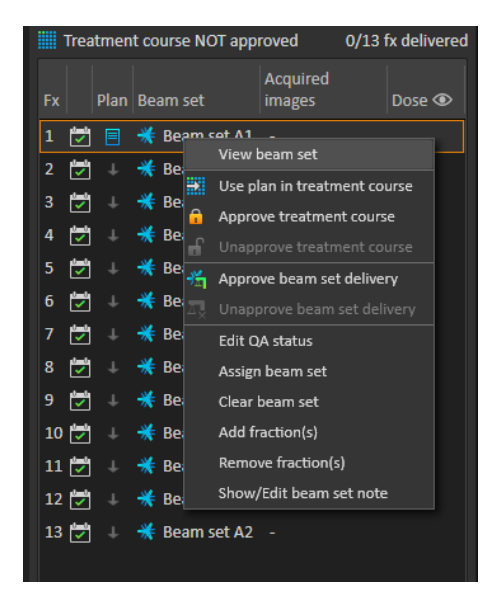

**Abbildung 12.** Menü im Werkzeugfenster **Treatment course** (Bestrahlungsverlauf).

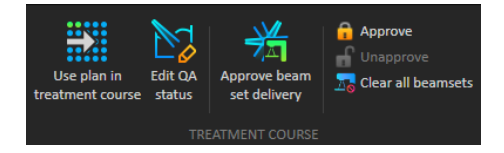

**Abbildung 13.** Verwaltung des Bestrahlungsverlaufs auf der Registerkarte **Approval** (Bestätigung).

Im Modul **Patient data** management (Patientendatenverwaltung) in RayStation werden in der Übersicht der Bestrahlungsapplikation die verfügbaren Applikationspläne sowie die Anzahl der applizierten Fraktionen angezeigt.

Die Bestrahlungsapplikationsübersicht enthält alle Strahlensets, die für bevorstehende Applikationen verwendet werden können. Es werden der Name, das Gerät und die zugewiesenen Fraktionen angezeigt.

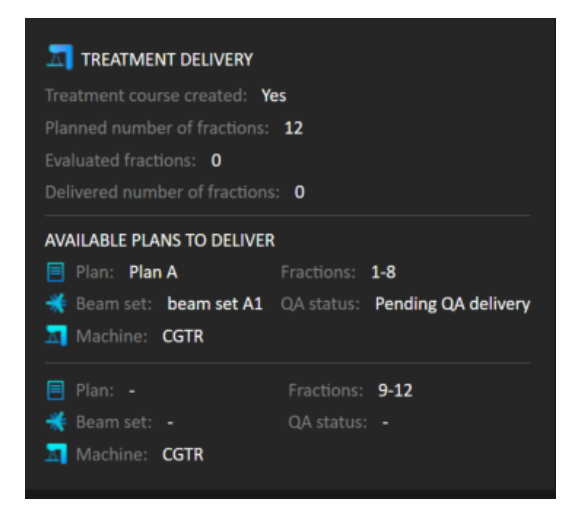

**Abbildung 14.** Übersicht der Bestrahlungsapplikation in **Patient data** management (Patientendatenverwaltung).

Wenn Fraktionen in RayCare für einen Raum geplant sind, dem kein Plan für ein Gerätemodell zugewiesen ist, das einem Modell entspricht, das der Raum zur Applikation unterstützt, werden der Plan und das Strahlenset als - angezeigt.

Bei alternativen Plänen weisen unter Umständen mehrere Strahlensets dieselbe Fraktion auf. Das bedeutet, dass diese Fraktionen von jedem der angegebenen Geräte appliziert werden können.

Nachfolgend werden verschiedene Aktionen zur Verwaltung des Bestrahlungsverlaufs beschrieben.

## <span id="page-83-0"></span>**D.2 PLAN IN BESTRAHLUNGSVERLAUF VERWENDEN**

Das Zuweisen von Plänen für die Bestrahlung erfolgt im Dialogfeld **Use plan in treatment course** (PlaninBestrahlungsverlauf verwenden)inRayStation.DasDialogfeldlässtsichüberdieSchaltfläche **Use plan in treatment course** (Plan in Bestrahlungsverlauf verwenden) aufrufen.

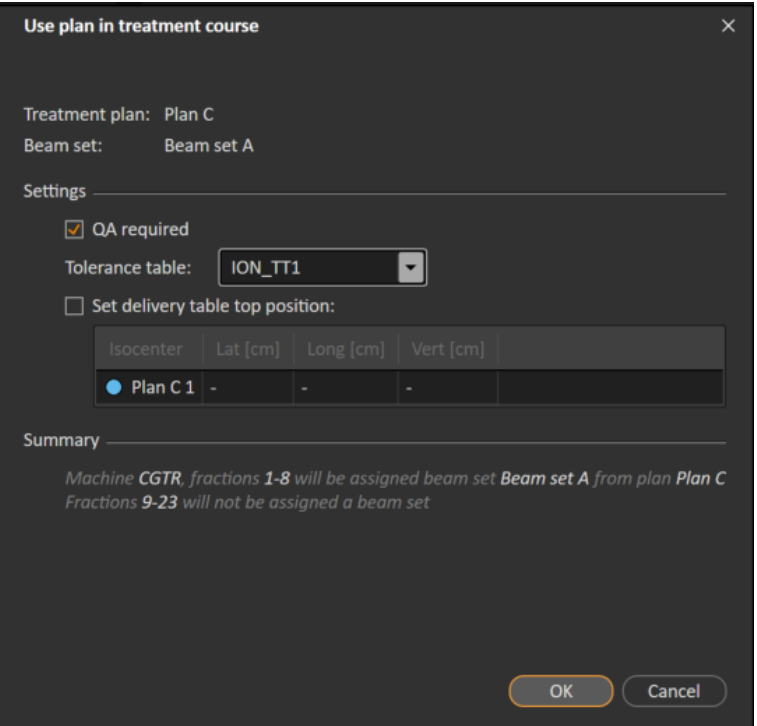

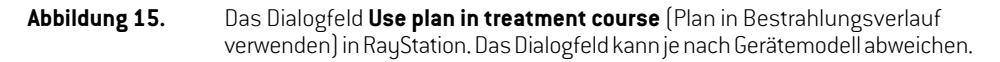

Im Dialogfeld **Use plan in treatment course** (Plan in Bestrahlungsverlauf verwenden) werden der aktuell geöffnete Plan und alle bestätigten Strahlensets angezeigt. Außerdem wird angegeben, welchen Fraktionen die einzelnen Strahlensets zugewiesen werden. Die Zuweisung hängt vom Fraktionierungsplan des aktuellen Plans sowie den bereits applizierten Fraktionen ab.

Um ein Strahlensetzur Bestrahlung zuweisen zu können, müssen die folgenden Voraussetzungen erfüllt sein:

- Für das im Plan verwendete Gerät muss ein entsprechendes Gerätemodell in einem Bestrahlungsraum im Abschnitt **Treatment** (Bestrahlung) der Anwendung Clinic Settings konfiguriert sein(weitere InformationenfindenSieunter *Anhang [AClinicSettings-Konfiguration](#page-54-0) für [RayCommand](#page-54-0)*).
- Der bestätigte Plan muss eine Dosis enthalten, die mit der aktuellen Dosismodul-Version und der neuesten, nicht veralteten Bestrahlungsgerät-Modellversion berechnet wurde.

• Jedes Strahlenset im Plan muss eine primäre Rezeptdosis aufweisen.

*Hinweis: Für IBA muss genau ein einziges Positionierungsfeld in der Liste vorhanden sein.*

*Hinweis: InRayTreatwerdendieStrahlensets sowohlmitihremPlannamenalsauchmitdem NamendesStrahlensetsangezeigt.DieStrahlensetnamenmüsseneindeutigsein.*

#### **WARNUNG!**

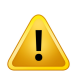

**Vergewissern Sie sich, dass der beabsichtigte Plan verwendet wird.** Alle Pläne können unabhängig von der Rezeptdosis oder der geplanten Anzahl von Fraktionen in den Bestrahlungsverlauf einbezogen werden. Gehen Sie mit besonderer Sorgfalt vor, wenn Sie verschiedenen Pläne zu verschiedenen Fraktionen zuweisen.

(7190)

Wenn die Bestrahlungsplanung für einen Patienten abgeschlossen ist, wird der bestätigte Plan in der Regel für alle Fraktionen im Bestrahlungsverlauf appliziert. Dazu wird das Dialogfeld **Use plan in treatment course** (Plan in Bestrahlungsverlauf verwenden) geöffnet und überprüft, ob das ausgewählte Strahlenset für alle erwarteten Fraktionen verwendet wird. Wenn das Bestrahlungsgerät für den Plan die Auswahl einerToleranztabelle für einen Plan erfordert,muss außerdemeine Tabelle im Dropdown-Menü **Tolerance table** (Toleranztabelle) ausgewählt werden.

Fraktionen, die kein bestätigtes Strahlenset besitzen,werden nichtzugewiesen. Sie können später zugewiesen werden, indem dasselbe Dialogfeld erneut geöffnet oder der Bestrahlungsverlauf manuell bearbeitetwird.Weitere Informationen finden Sie unter *Abschnitt D.7 [Bestrahlungsverlauf](#page-91-0) [ändern](#page-91-0) auf Seite 92*.

Wenn der Plan während des Bestrahlungsverlaufs ersetzt werden muss (z. B. wenn ein neu geplanter Bestrahlungsplan, ein angepasster Bestrahlungsplan oder ein Ausweichplan anstelle des ursprünglichen Plans verwendet werden soll), wird der neue Plan entsprechend seinem Fraktionierungsplan verwendet.DerBenutzermuss überprüfen, ob der neue Plan imDialogfeld**Use plan in treatment course** (Plan in Bestrahlungsverlauf verwenden) den richtigen Fraktionen zugewiesen ist.

*Hinweis: Wenn der Patient in eine Bestrahlungssitzung eingecheckt wurde, kann der Plan für die entsprechende Fraktion nicht geändert werden.*

## *Tischplattenposition der Applikation einstellen*

Wenn das Gerät so eingestellt ist, dass das Ändern der Tischplattenposition unterstützt wird, ist es möglich, die standardmäßige absolute Tischplattenposition für den Plan im Dialogfeld **Use plan in treatment course** (Plan in Bestrahlungsverlauf verwenden) festzulegen.

Sobald die Tischplattenpositionen festgelegt sind und der Plan zur Bestrahlung zugewiesenwurde, kanndasDialogfeld**Use plan in Treatment Course** (PlaninBestrahlungsverlauf verwenden) erneut geöffnetwerden,umdie Tischplattenpositionenzubearbeiten. Es istjedochnichtmöglich,dieWerte zu löschen.

#### *Alternative Pläne*

Bei Verwendung eines Plans für die Bestrahlung können gegebenenfalls alternative Pläne für verschiedene Räume einbezogen werden. Durch alternative Pläne erhöht sich nicht die Anzahl der Fraktionen. Sie sind vielmehr nützlich bei mehreren Bestrahlungsräumen, und wenn es möglich sein soll, eine Fraktion für einen anderen Raum ohne Weiteres neu zu planen, der kein gemeinsames Gerätemodell verwendet. Es wird ein Backup hinzugefügt, falls beispielsweise eines der Geräte gewartet werden muss.

Es gibt eine Reihe von Anforderungen, die erfüllt werden müssen, damit ein Plan als alternativer Plan betrachtet werden kann:

- Er muss für dieselbe Bildserie wie der ursprüngliche Plan geplant worden sein.
- Er muss dasselbe bestätigte Strukturset wie der ursprüngliche Plan verwenden.
- Seine Rezeptdosen müssen genau dem ursprünglichen Plan entsprechen.
- Es muss ein Lokalisierungspunkt vorhanden sein. Dabei muss es sich um denselben Lokalisierungspunkt wie beim ursprünglichen Plan handeln.
- Er muss denselben Fraktionierungsplan wie der ursprüngliche Plan besitzen.
- Er muss für ein anderes Gerätemodell als der ursprüngliche Plan bestimmt sein.
- Der Plan darf nicht in demselben Raum wie der ursprüngliche Plan appliziert werden.

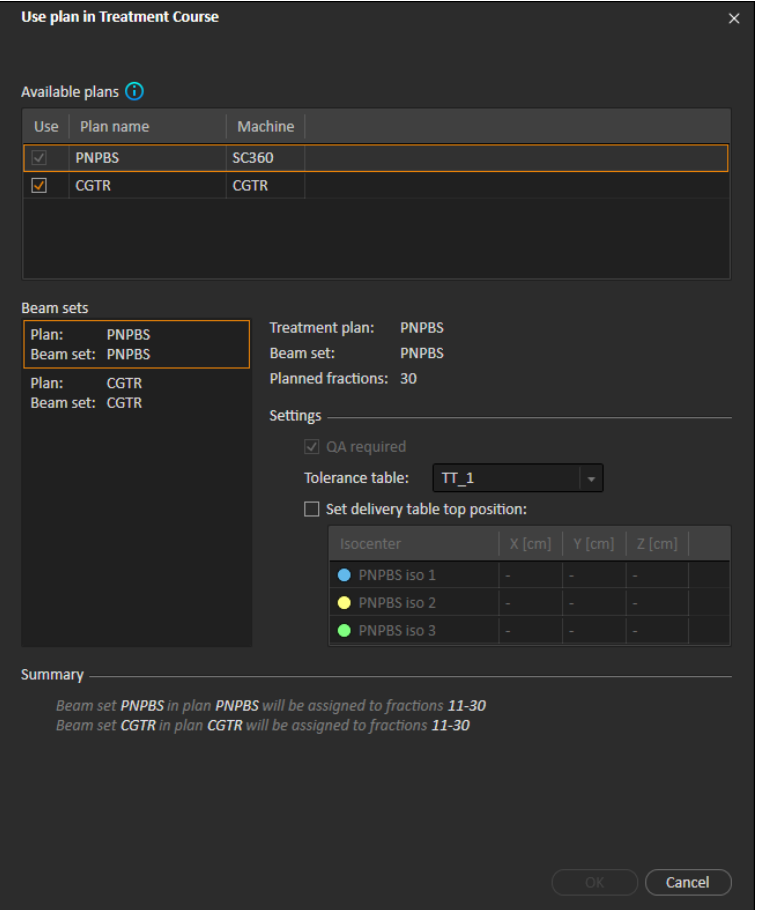

**Abbildung 16.** Das Dialogfeld **Use plan in treatment course** (Plan in Bestrahlungsverlauf verwenden) mit alternativen Plänen.

Alle alternativen Pläne werden in der Liste **Available plans** (Verfügbare Pläne) im Dialogfeld **Use plan in treatment course** (Plan in Bestrahlungsverlauf verwenden) angezeigt. Bei Verwendung alternativer Pläne muss jedes Strahlenset vorbereitet werden, indem seine Einstellungen unter **Settings** (Einstellungen)im Dialogfeld **Use plan in treatment course** (Plan in Bestrahlungsverlauf verwenden) konfiguriert werden.

- *Hinweis: Bei der Auswahl eines alternativen Plans werden unter Umständen andere Pläne fürdasselbeGerätdeaktiviert.Diesgeschieht,wenndieAuswahldazuführenwürde, dass eine Fraktion alternative Strahlensets für dasselbe Gerät erhält.*
- *Hinweis: Es ist nicht möglich, eine Fortsetzungssitzung für ein anderes Gerät als das Gerät, für das die ursprüngliche Fraktion geplant wurde, neu zu planen.*

#### *Pläne mit mehreren Isozentren*

Bei Plänen mit mehreren Isozentren werden Tischplattenpositionen für alle Bestrahlungsisozentren angezeigt. Hinweis: Für Pläne mit mehreren Isozentren gelten einige besondere Anforderungen:

- Es muss ein P0I vom Typ "Lokalisierungspunkt" vorhanden sein.
- Isozentrendürfennurfür einenaufeinanderfolgendenSatz vonStrahlenundnichtinmehreren Strahlen mit nicht aufeinanderfolgenden Strahlnummern verwendet werden. Das bedeutet, dass ein zuvor verwendetes Isozentrum nicht wiederholt werden kann, nachdem ein anderes Isozentrum verwendet wurde.

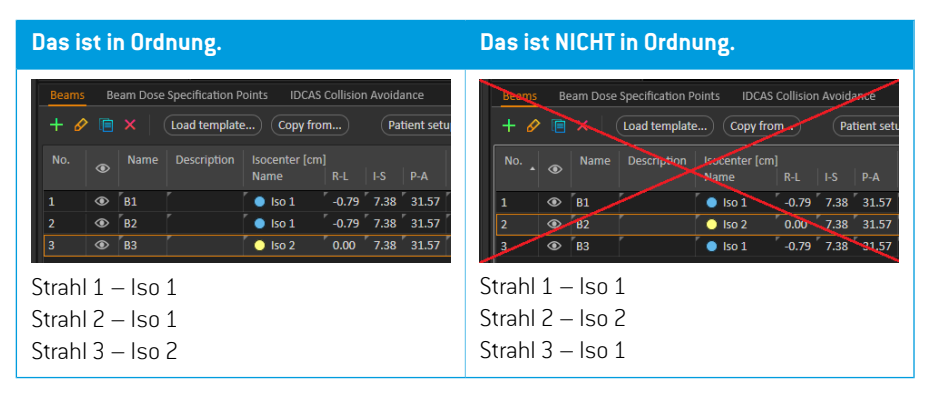

- Die Tischplattenpositionender ApplikationmüssenimDialogfeld**Use plan in treatment course** (Plan in Bestrahlungsverlauf verwenden) angegeben werden.
- Eswerden validierte Plänemit den Patientenpositionen**HFS** (Kopf voraus in Rückenlage),**HFP** (Kopf voraus inBauchlage),**FFS**(Fußvoraus inRückenlage)und**FFP**(Fußvoraus inBauchlage) unterstützt.

Nur die Tischplattenposition für das erste Isozentrum kann bearbeitet werden. Die anderen Tischplattenpositionen werden automatisch anhand der relativen Positionen der Isozentren berechnet.

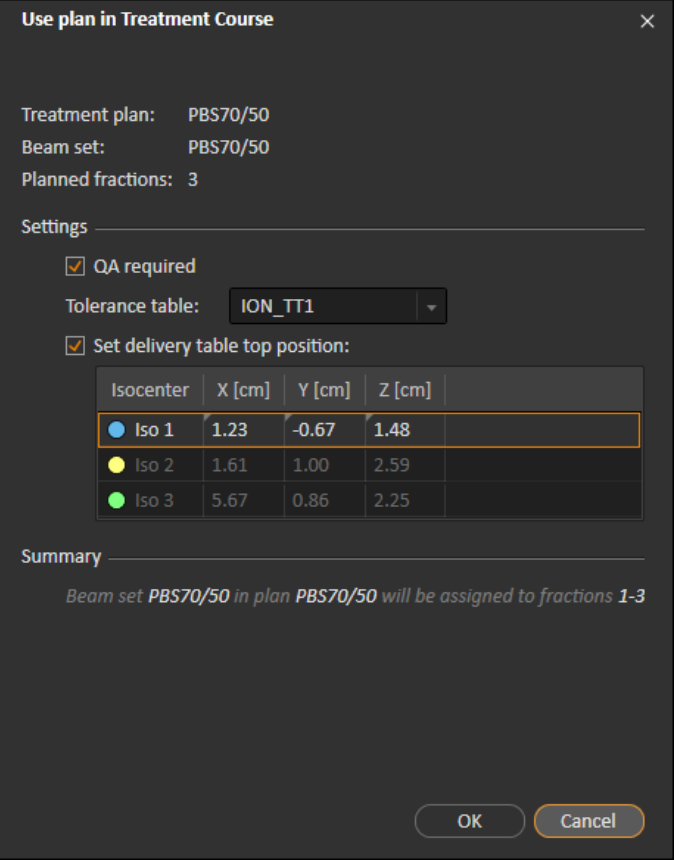

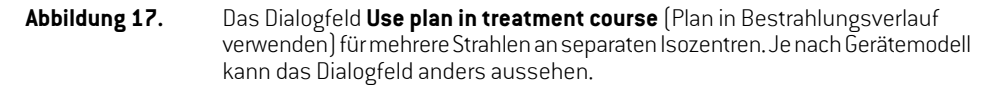

## **D.3 ALLE STRAHLENSETS LÖSCHEN**

Diese Schaltfläche löscht alle vorhandenen Fraktionen, die nicht von ihren vorhandenen zugewiesenenStrahlensets appliziertwurden. Eine ähnliche Funktionfür einzelne Fraktionenfinden Sie im Werkzeugfenster **Treatment course** (Bestrahlungsverlauf). Der Bestrahlungsverlauf muss unbestätigt sein, damit Strahlensets von Fraktionen entferntwerden können. Eswird eineWarnung angezeigt, in der der Benutzer die Aktion überprüfen kann, mit der alle Pläne aus nicht applizierten Fraktionen entfernt werden sollen.

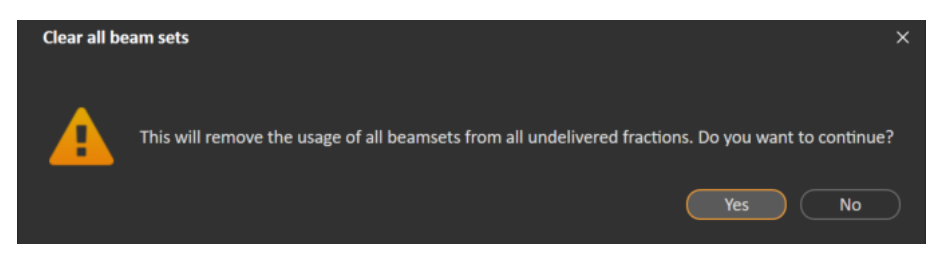

**Abbildung 18.** Warndialogfeld, das beim Löschen aller Strahlensets angezeigt wird.

## <span id="page-89-0"></span>**D.4 QS-STATUS BEARBEITEN**

ImDialogfeld**UseplaninTreatmentCourse**(PlaninBestrahlungsverlauf verwenden)kannfestgelegt werden, ob das Strahlenset eine QS-Applikation erforderlich macht oder nicht. Hinweis: In dieser RayTreat-Version werden sowohl für die Bestrahlungs- als auch für die QS-Applikation nur Bestrahlungspläne und keineQS-Pläne verwendet.Wenn dieQS-Applikation durchgeführtwird oder sich die Anforderung einer QS-Applikation ändert, ist es möglich, den QS-Status durch Klicken auf die Schaltfläche **Edit QA status** (QS-Status bearbeiten) zu bearbeiten.

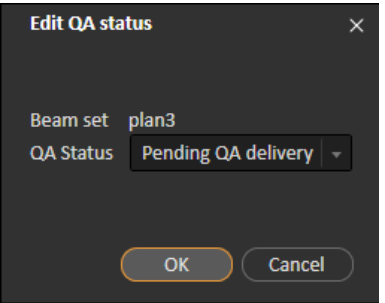

**Abbildung 19.** Das Dialogfeld **Edit QA status** (QS-Status bearbeiten).

Die verfügbaren QS-Status sind in der folgenden Tabelle aufgeführt.

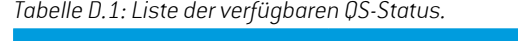

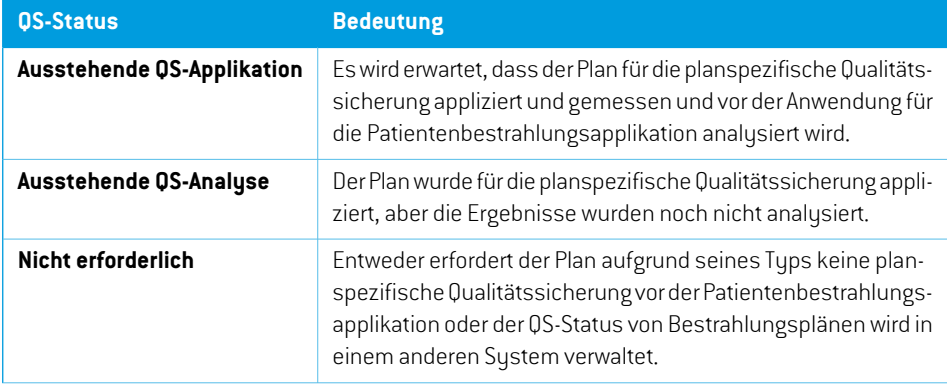

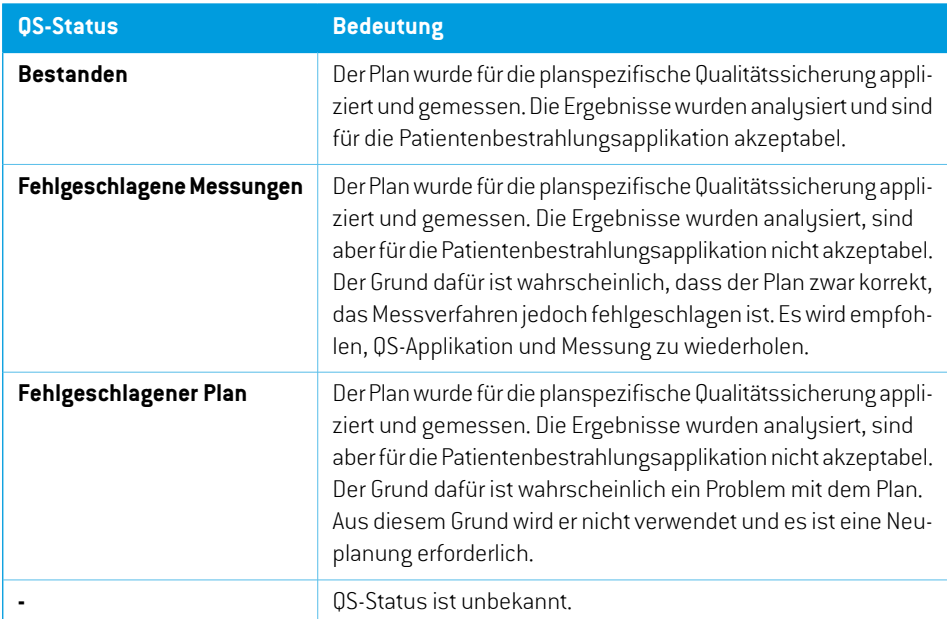

# <span id="page-90-0"></span>**D.5 BESTRAHLUNGSVERLAUF BESTÄTIGEN**

Bevor ein Bestrahlungsverlauf zur Applikation verwendet werden kann, ist eine Bestätigung erforderlich. Dies geschieht durch Klicken auf die Schaltfläche **Approve** (Bestätigen), die sowohl im Kontextmenü im Werkzeugfenster **Treatment course** (Bestrahlungsverlauf) als auch auf der Registerkarte **Approval** (Bestätigung) verfügbar ist (siehe *Abschnitt D.1 Overview [\(Übersicht\)](#page-80-0) auf [Seite](#page-80-0) 81*). Eine Tabelle zeigt alle Verschreibungen des Bestrahlungsverlaufs sowie den verschriebenen Gesamtbeitrag aller Fraktionen bei jeder Verschreibung an.

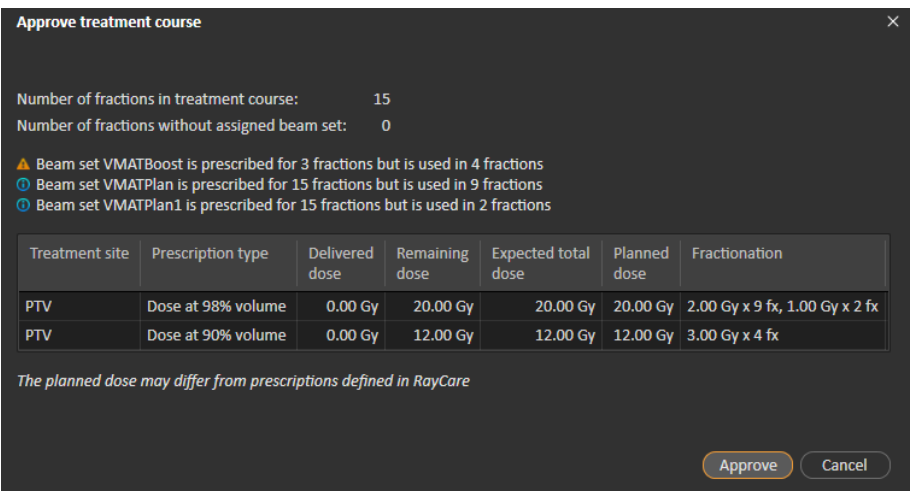

**Abbildung 20.** Das Dialogfeld **Approve treatment course** (Bestrahlungsverlauf bestätigen).

DurchKlicken auf die Schaltfläche **Approve** (Bestätigen) bestätigt derBenutzer, dass die verordnete Dosis des gesamten Bestrahlungsverlaufs wie erwartet ist. Nur Patienten mit einem für die Applikation bestätigten Bestrahlungsverlauf können in RayTreat bestrahlt werden. Die QS-Applikation ist nach wie vor ohne Bestätigung möglich.

#### **WARNUNG!**

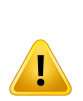

**Rezeptdosis im Dialogfeld "Approve treatment course"(Bestrahlungsverlauf bestätigen).** Die im Dialogfeld *Approve treatment course* (Bestrahlungsverlauf bestätigen) angezeigte geplante verordnete Nominaldosis ist die Summe der Nominaldosisbeiträge für alle Fraktionen im Bestrahlungsverlauf. Die Rezeptdosis wird nicht automatisch zwischen RayStation und RayCaresynchronisiert. Der Benutzer muss sicherstellen, dass die Rezeptdosis im Dialogfeld *Approve treatment course* (Bestrahlungsverlauf bestätigen) der Rezeptdosis in RayCare entspricht.

(341634)

## <span id="page-91-1"></span>**D.6 BESTÄTIGUNG FÜR BESTRAHLUNGSVERLAUF AUFHEBEN**

DurchKlickenaufdieSchaltfläche**Unapprovetreatmentcourse**(BestätigungfürBestrahlungsverlauf aufheben) wird die Applikationsbestätigung des Bestrahlungsverlaufs aufgehoben.Wenn ein Care Plan nicht bestätigt ist, kann der Benutzer Änderungen vornehmen,z. B. Strahlen für Fraktionen zuweisen oder löschen. Ein Patient mit einem nicht bestätigten Bestrahlungsverlauf kann zur Bestrahlung geplant werden. RayTreat lässt jedoch keine Applikation zu und der Patient kann nicht in RayCare eingecheckt werden. Details zum Umgang von Patienten mit nicht bestätigtem Bestrahlungsverlauf finden Sie unter RayTreat,

<span id="page-91-0"></span>Das Aufheben der Bestätigung des Bestrahlungsverlaufs ist nur möglich, wenn keine Sitzung eingecheckt ist. Nur eine Fraktion ohne aufgezeichnete Applikation kann geändert werden.

# **D.7 BESTRAHLUNGSVERLAUF ÄNDERN**

Die folgenden Aktionen finden Sie im Menü des Werkzeugfensters **Treatment course** (Bestrahlungsverlauf). Einige Aktionensindnurfürnicht bestätigteBestrahlungsverläufe verfügbar.

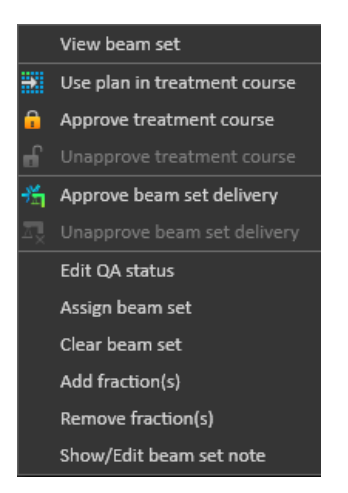

**Abbildung 21.** Menü, das nach Rechtsklick in das Werkzeugfenster **Treatment course** (Bestrahlungsverlauf) angezeigt wird.

- **Viewbeamset**(Strahlenset anzeigen): Ändertdas aktuell inRayStationangezeigte Strahlenset.
- **Use plan in treatment course** (Plan in Bestrahlungsverlauf verwenden): Weist den aktuell in RayStation ausgewählten Plan für den gesamten Bestrahlungsverlauf zu. Weitere Informationen finden Sie unter *Abschnitt D.2 Plan in [Bestrahlungsverlauf](#page-83-0) verwenden auf Seite 84*.
- Approve treatment course [Bestrahlungsverlauf bestätigen]: Bestätigt den Bestrahlungsverlauf zur Applikation. Weitere Informationen finden Sie unter *Abschnitt D.5 [Bestrahlungsverlauf](#page-90-0) [bestätigen](#page-90-0) auf Seite 91*.
- **Unapprove treatment course** (Bestätigung für Bestrahlungsverlauf aufheben): Hebt die Bestätigung des Bestrahlungsverlaufs zur Applikation auf. Weitere Informationen finden Sie unter *Abschnitt D.6 Bestätigung für [Bestrahlungsverlauf](#page-91-1) aufheben auf Seite 92*.
- **Edit QA status** (QS-Status bearbeiten): Bearbeitet den Strahlenset-QS-Status. Weitere Informationen finden Sie unter *Abschnitt D.4 QS-Status [bearbeiten](#page-89-0) auf Seite 90*.
- **Assign beam set** (Strahlensetzuweisen): Aktualisiert das Strahlenset, das für eine Fraktion appliziert werden soll. Jedes bestätigte Strahlenset aus einem beliebigen Plan kann einer beliebigen nicht applizierten Fraktion zugewiesen werden. Wenn Sie ein Strahlensetzu Fraktionen zuweisen, wird das Dialogfeld **Use plan in treatment course** (Plan in Bestrahlungsverlauf verwenden) geöffnet, in dem Toleranztabelle, QS-Status und Tischplattenpositionen neu zugewiesen werden können.

*Hinweis: Toleranztabelle, QS-Status und Tischplattenpositionen werden für alle anstehenden Fraktionen mit demselben Strahlenset geändert.*

• **Clear beamset**(Strahlensetlöschen): Löscht die ausgewähltenFraktionenderzugewiesenen Strahlensets. Wenn das Strahlenset für eine Fraktion neu zugewiesen werden muss, das beabsichtigte neue Strahlenset jedoch noch nicht bestätigt oder entschieden ist, kann die Fraktion aus ihrem aktuellen Strahlenset gelöscht werden.

- **Add fraction(s)**(Fraktion(en) hinzufügen): Erweitert den Bestrahlungsverlauf um eine Reihe vongewünschtenFraktionen.DieFraktionenwerdenimmer amEndedesBestrahlungsverlaufs hinzugefügt.
- **Remove fraction(s)**: (Fraktion(en) entfernen): Entfernt ausgewählte Fraktionen, um den Bestrahlungsverlaufzuverkürzen.Die FraktionenwerdenvomEndedesBestrahlungsverlaufs aus entfernt, und es können nur nicht applizierte Fraktionen entfernt werden.
- *Hinweis: Einigeder vorstehendgenanntenAktionenveränderndenBestrahlungsverlaufund die Nominalbeiträge zu den festgelegten Rezeptdosen. Daher muss der Benutzer zunächstdieBestätigungdesBestrahlungsverlaufsaufhebenundihnanschließend erneut bestätigen.*

### **D.8 HINWEIS ZUM STRAHLENSET ANZEIGEN/BEARBEITEN**

Es ist möglich, den Hinweis zum Strahlenset für einen Plan zu bearbeiten. Der bearbeitete Hinweis für den Plan wird im Bestrahlungsverlauf gespeichert. Der Hinweis kann auch von der gestarteten Sitzung aus bearbeitet werden.

Wenn das Strahlenset einen Strahlenset-Hinweis besitzt, erscheint für jede Zeile dieses Strahlensets in der Liste der Bestrahlungsabläufe eine Sprechblase.

UmeinenHinweis anzuzeigen/zu bearbeiten, klicken Siemit derrechtenMaustaste auf die Fraktion im Bestrahlungsverlauf und wählen dann **Show/Edit beam set note** (Strahlenset-Hinweis auswählen/bearbeiten).

## **D.9 STRAHLENSET-APPLIKATIONSBESTÄTIGUNG IM BESTRAHLUNGSVERLAUF**

Wenn die Clinic settings (Klinikeinstellungen) so konfiguriert sind, dass eine Strahlenset-Applikationsbestätigung obligatorisch ist, ist ein zusätzlicher Bestätigungsschritt erforderlich, bevor der geplante Strahlenset appliziert werden kann. Weitere Informationen siehe *Abschnitt A.1 [Strahlenset-Applikationsbestätigung](#page-58-0) in Clinic settings konfigurieren auf Seite 59*.

Die Option **Approve beam set delivery** (Strahlenset-Applikation bestätigen) ist durch Rechtsklick auf eine Fraktion in der Bestrahlungsverlaufsliste zugänglich. Die Applikationsbestätigung gilt für den Strahlenset, der für die Fraktion angezeigt wird.

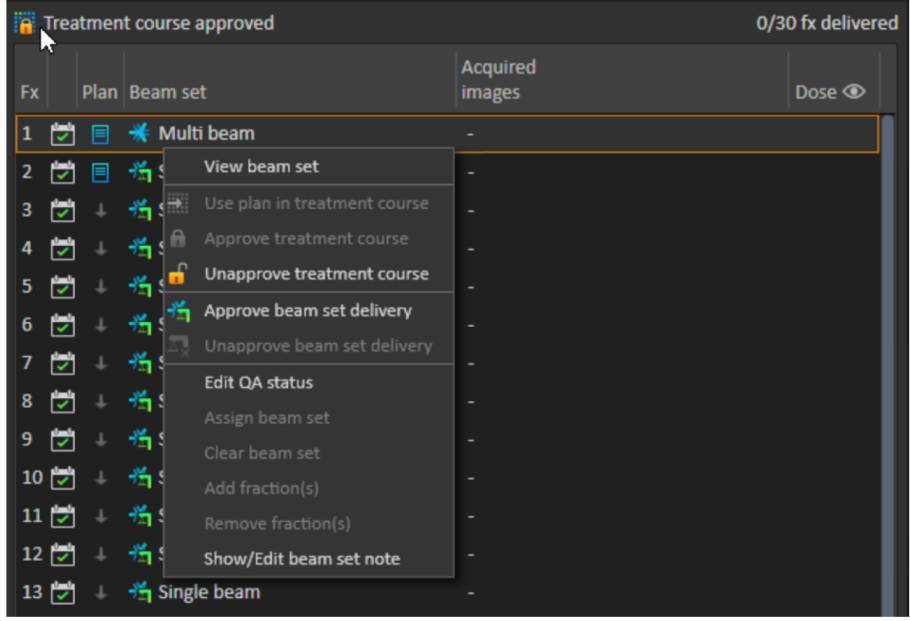

#### **Abbildung 22.** Die Option **Approve beam set delivery** (Strahlenset-Applikation bestätigen) unterTreatment course (Bestrahlungsverlauf).

Sie können die Applikationsbestätigung auch für das aktuell ausgewählte Strahlenset festlegen, wenn Sie auf die Schaltfläche **Approve beamset delivery** in der oberen Symbolleiste klicken. Damit lassen sich auch die Strahlensets bestätigen, die derzeit nicht in der Bestrahlungsablaufliste aufgeführt sind (alternative Strahlensets).

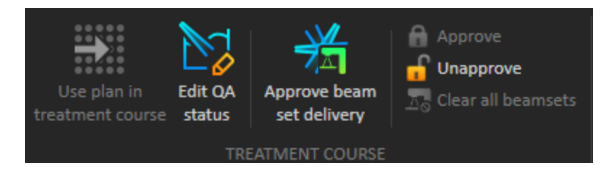

Die Bestätigung der Applikation von Beam-Sets erfordert die Authentifizierung durch einen Benutzer mit Bestrahlungsverwaltungsrechten.

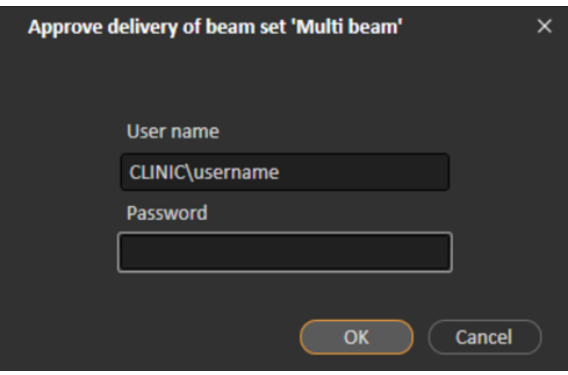

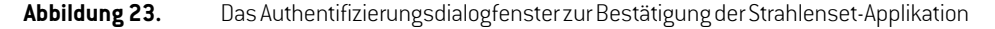

Wenn dem geplanten Strahlenset die Applikationsbestätigung fehlt, ist es nicht möglich, den Patienten für die Sitzung einzuchecken.

RayCommand validiert ebenfalls die Strahlenset-Applikationsbestätigung, bevor das Strahlenset appliziert werden kann.

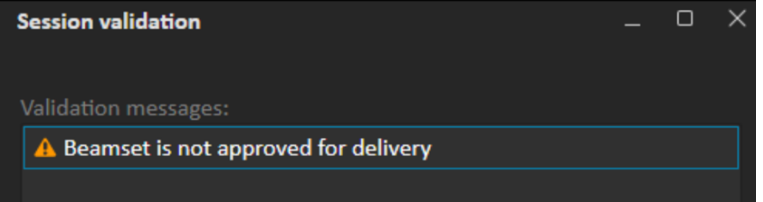

Wenn eine Strahlenset-Applikation bestätigtist, kann dieBestätigung rückgängig gemachtwerden, indem sie aufgehoben wird. Dies erfordert auch Rechte zur Verwaltung der Bestrahlung. Zur vollständigen Entfernung eines Strahlensets aus dem Bestrahlungsverlauf wird die Applikationsbestätigung aufgehoben, und wenn ein zuvor bestätigtes Strahlenset wieder dem Bestrahlungsverlauf hinzugefügt wird, muss dessen Applikation erneut bestätigt werden.

Der Bestätigungsstatus der Applikation kann sowohl in der Bestrahlungsverlaufsliste als auch als Tooltip in der Sitzung angezeigt werden. Eine bestätigte Strahlenset-Applikation wird durch ein Strahlenset-Symbol mit grüner Bestrahlungseinheit angezeigt. Der Status der Applikationsbestätigung wird auch an RayCare weitergegeben und als Bestrahlungswarnung für eine bestimmte Sitzung angezeigt.

| Fig. Treatment course approved |                          |   |                 |                                                                              |                           | 0/30 fx delivered |
|--------------------------------|--------------------------|---|-----------------|------------------------------------------------------------------------------|---------------------------|-------------------|
| <b>Fx</b>                      |                          |   | Plan   Beam set |                                                                              | <b>Acquired</b><br>images | Dose <sup>o</sup> |
| 1                              | $\overline{\mathscr{S}}$ | ▤ |                 | <b><del></del></b> Multi beam                                                |                           |                   |
| $\overline{2}$                 | ▽                        | 冃 |                 | 当 Single beam                                                                |                           |                   |
| 3                              |                          |   | 齿               |                                                                              |                           |                   |
| 4                              |                          |   | 啃               | Fraction: 2/30                                                               |                           |                   |
| 5                              |                          |   | 啃               | Fraction status: Scheduled<br>Schedule status: Scheduled with assigned plan  |                           |                   |
| 6                              |                          |   | 齿               | Scheduled date: 05 Nov 2021, 08:20                                           |                           |                   |
| 7                              | ₹                        |   | 齿               |                                                                              |                           |                   |
| 8                              |                          |   | 齿               | Single beam<br>Ħ                                                             |                           |                   |
| 9                              |                          |   | 齿               | $*$ Single beam                                                              |                           |                   |
|                                | $10$ $\triangledown$     |   | 齿               | Planning image: CT 1                                                         |                           |                   |
|                                | $11$ $\triangledown$     |   | 临               | Treatment machine: IR3 p HBL                                                 |                           |                   |
|                                | $12\sqrt{ }$             |   | 啃               | Treatment room: IR2                                                          |                           |                   |
|                                | $13\overline{\smile}$    |   | 啃               | Modality/Particle type: Protons<br>Treatment technique: Pencil Beam Scanning |                           |                   |
| 14                             | $\overline{\mathbf{v}}$  |   | 啃               | Beamline name: IR3HBL                                                        |                           |                   |
|                                | $15\vert\downarrow$      |   | 齿               | Approved for delivery status: $\frac{16}{11}$ Approved                       |                           |                   |
|                                | $16\vert\downarrow$      |   | 临               | QA status: Not needed                                                        |                           |                   |
| 17                             | ✓                        |   | 啃               | Acquired images: -                                                           |                           |                   |

Abbildung 24. Der Tooltip für Applikationsbestätigung in Treatment course.

Wenn die Clinic settings (Klinikeinstellungen) so eingestellt sind, dass eine Bestätigung für die Applikation des Strahlensets erforderlich ist, der geplante Strahlenset aber keine Bestätigung für die Applikation erfordert (d. h., wenn der Strahlenset dem Bestrahlungsverlauf vor der Auswahl der Option zur Bestätigung der Applikation in den Clinic settings (Klinikeinstellungen) hinzugefügt wurde), sind die Schaltflächen zur Bestätigung der Applikation zwar sichtbar, aber deaktiviert. Um eine Bestätigung für die Applikation solcher Strahlensets zu erhalten, müssen sie entfernt und dem Bestrahlungsverlauf wieder hinzugefügt werden.

*Hinweis: Diese Funktion ist nur für Bestrahlungen mit RayCare anwendbar.*

# **E BESTRAHLUNGSERGEBNISSE IN RAYSTATION**

Nach der Bestrahlungsapplikation ist es möglich, die Ergebnisse der Applikation in RayStation zu überprüfen. Die Applikationsergebnisse werden im Arbeitsbereichslayout **Result** (Ergebnis) im Modul "Dose Tracking" (Dosisnachverfolgung) in RayStation angezeigt. Für jede applizierte Bestrahlungssitzung können Applikationsergebnisse wie der Ergebnisstatus von Strahlapplikationen, Tischpositionen,Tischwinkel und Online-Tischkorrektur untersucht werden.

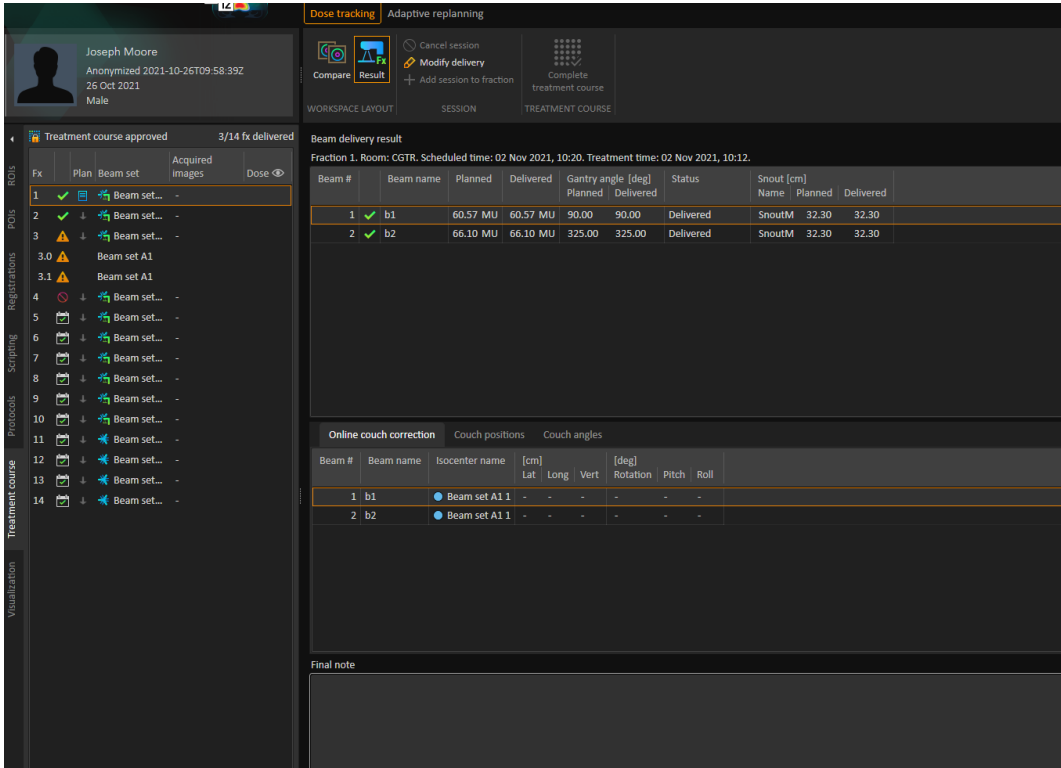

**Abbildung 25.** Das Arbeitsbereichslayout **Result** (Ergebnis) im Modul Dose Tracking in RayStation.

Es ist möglich, Ergebnisse zu bearbeiten oder Fehler in RayTreatzu korrigieren. Auch können Bestrahlungssitzungen, die außerhalb von RayTreat durchgeführt werden, abgebrochen oder aufgezeichnet werden, so dass die Ergebnisse weiterhin für die Dosisnachverfolgung oderzur Anzeige der Ergebnisse des Bestrahlungsverlaufs in RayCare und RayStation verfügbar sind. Bei Verwendung von RayCommand können weder Bestrahlungssitzungen aufgezeichnet noch Ergebnisse bearbeitet werden.

- *Hinweis: Änderungen, die in diesem Arbeitsbereich vorgenommen werden, können nicht rückgängig gemacht werden. Um hier Änderungen durchführen zu können, dürfen keine früheren nicht gespeicherten Änderungen vorhanden sind. Außerdem ist für alle Änderungen eine Benutzerauthentifizierung erforderlich.*
- *Hinweis: DerBestrahlungsverlaufmuss bestätigtwerden,umdie Applikationzuändernoder eine Sitzung abzubrechen.*

## **E.1 SITZUNG ABBRECHEN**

Um eine Bestrahlungssitzung abzubrechen, die noch nicht gestartet wurde, klicken Sie auf die Schaltfläche**Cancel session**(Sitzung abbrechen)imModul"Dose Tracking"(Dosisnachverfolgung) in RayStation.

#### **Cancel session**

Es ist nicht möglich, eine Sitzung abzubrechen, die bereits begonnen hat oder über RayCare eingecheckt wurde. Eine solche Sitzung muss dennoch über RayTreat abgebrochen werden.

*Hinweis: DasAbbrecheneinerSitzungüberRayTreatistimmerdemAbbruchüberRayStation vorzuziehen, wenn die Sitzung zur Applikation am selben Tag geplant ist.*

Der Benutzer muss den Abbruch einer Sitzung in RayStation bestätigen und die leere Sitzung abschließen.Nachdemeine Sitzung abgebrochenwurde, ist es immernochmöglich, die Applikation über die Schaltfläche Modify delivery (Applikation ändern) zu ändern.

## **E.2 SITZUNG ZU FRAKTION HINZUFÜGEN**

Sie können der ausgewählten Fraktion eine zusätzliche Bestrahlungssitzung hinzufügen, indem Sie auf die Schaltfläche **Add session to fraction** (Sitzung zu Fraktion hinzufügen) klicken. Das bedeutet, dass es nach Abschluss der letzten Sitzung noch weitere Applikationen für die betreffende Fraktion gibt.

*Hinweis: Die Bestätigung des Bestrahlungsverlaufs muss aufgehoben werden, bevor die Sitzung der Fraktion hinzugefügt werden kann.*

#### - Add session to fraction

Die neue Sitzung, die hinzugefügt wird, muss dann manuell über RayCare geplant werden.

## **E.3 BESTRAHLUNGSVERLAUF ABSCHLIEßEN**

Wenn alle Fraktionen appliziert und abgeschlossen sind, kann der gesamte Bestrahlungsverlauf abgeschlossen werden. Klicken Sie dazu auf die Schaltfläche **Complete Treatment Course** (Bestrahlungsverlauf abschließen). Ein abgeschlossener Bestrahlungsverlauf ist für weitere Applikationen gesperrt.

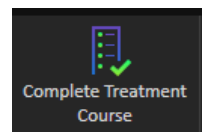

# **F DEFINITIONEN**

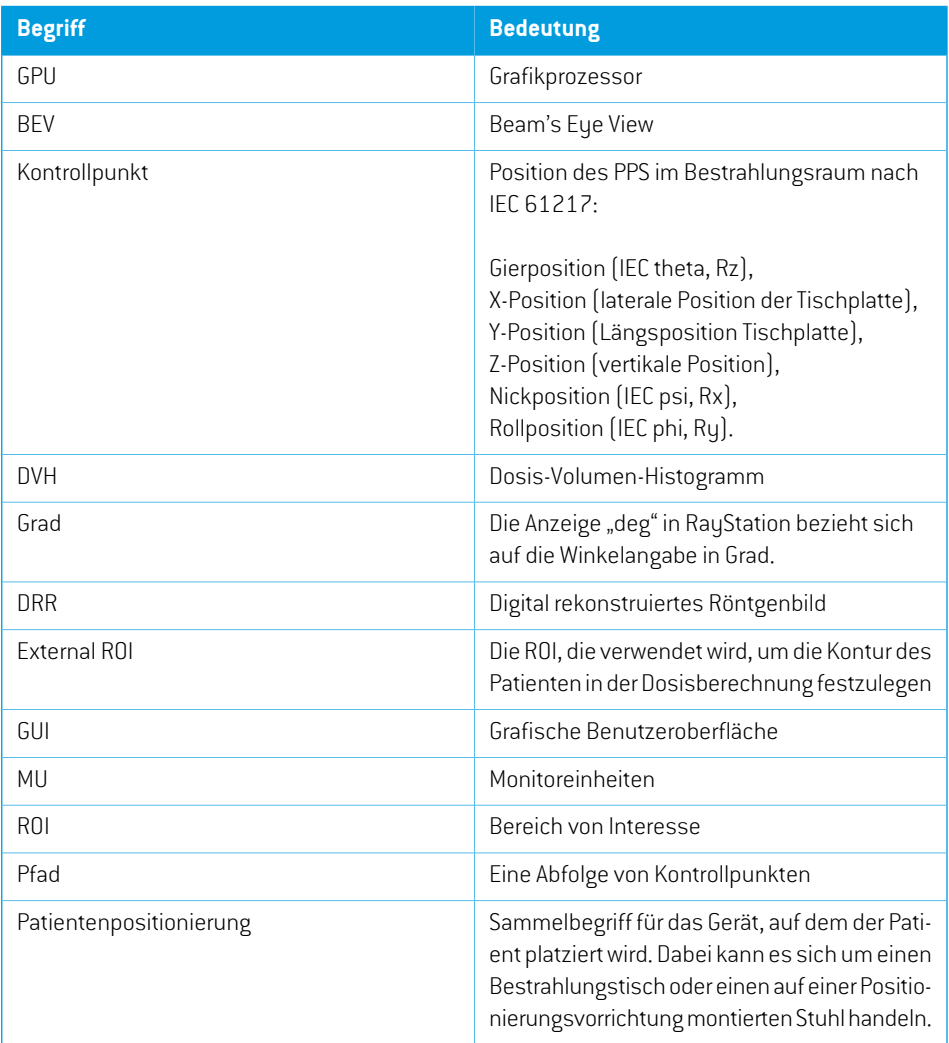

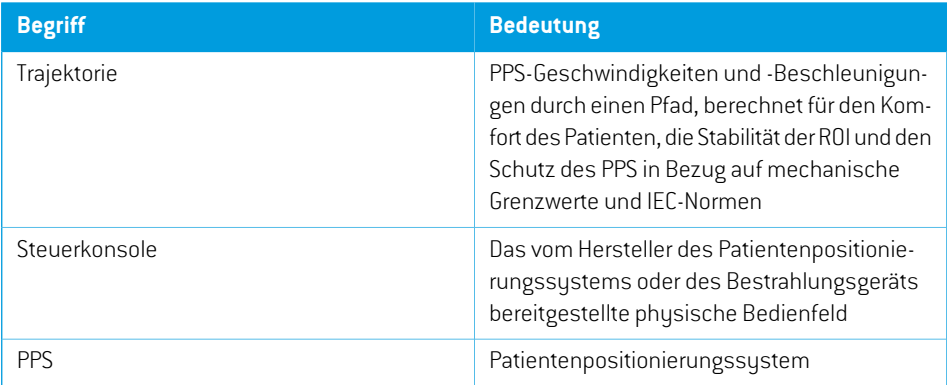

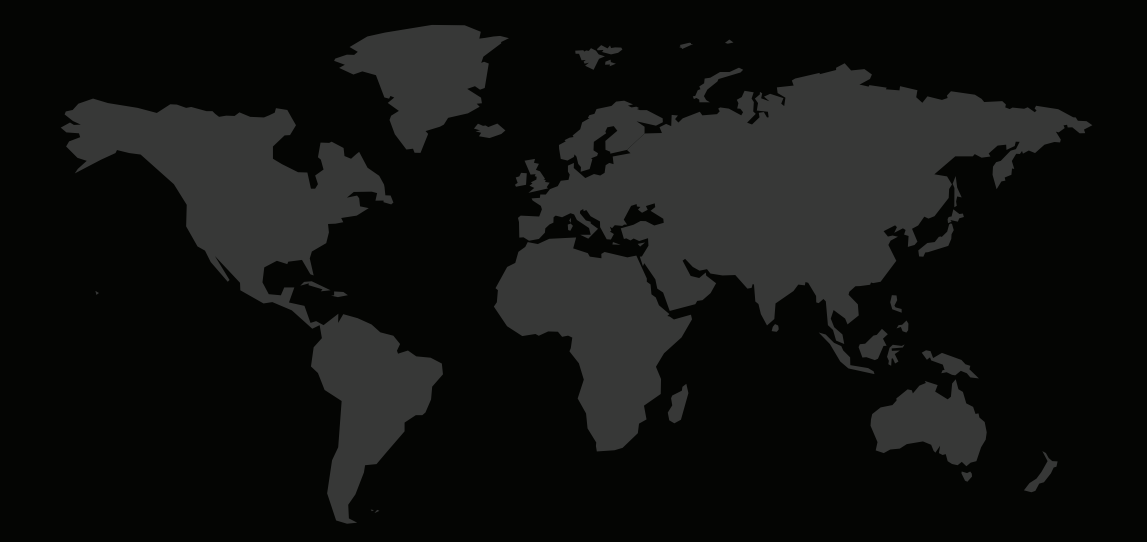

### KONTAKTINFORMATIONEN

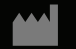

**RaySearch Laboratories AB (publ) Eugeniavägen 18 SE-113 68 Stockholm Sweden**

### **Contact details head office**

P.O. Box 3297 SE-103 65 Stockholm, Sweden Phone: +46 8 510 530 00 Fax: +46 8 510 530 30 info@raysearchlabs.com

Phone: +33 1 76 53 72 02

Phone: +82 10 2230 2046

**RaySearch Australia** Phone: +61 411 534 316

**RaySearch Americas RaySearch Belgium RaySearch China**

**RaySearch France RaySearch Germany RaySearch Japan**

Phone: +1 877 778 3849 Phone: +32 475 36 80 07 Phone: +86 137 0111 5932

**RaySearch Korea RaySearch Singapore RaySearch UK**

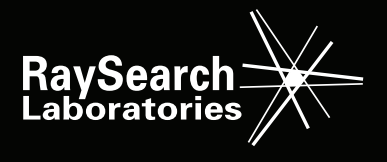